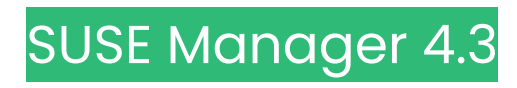

# **Specialized Guides**

2024年05月 6日

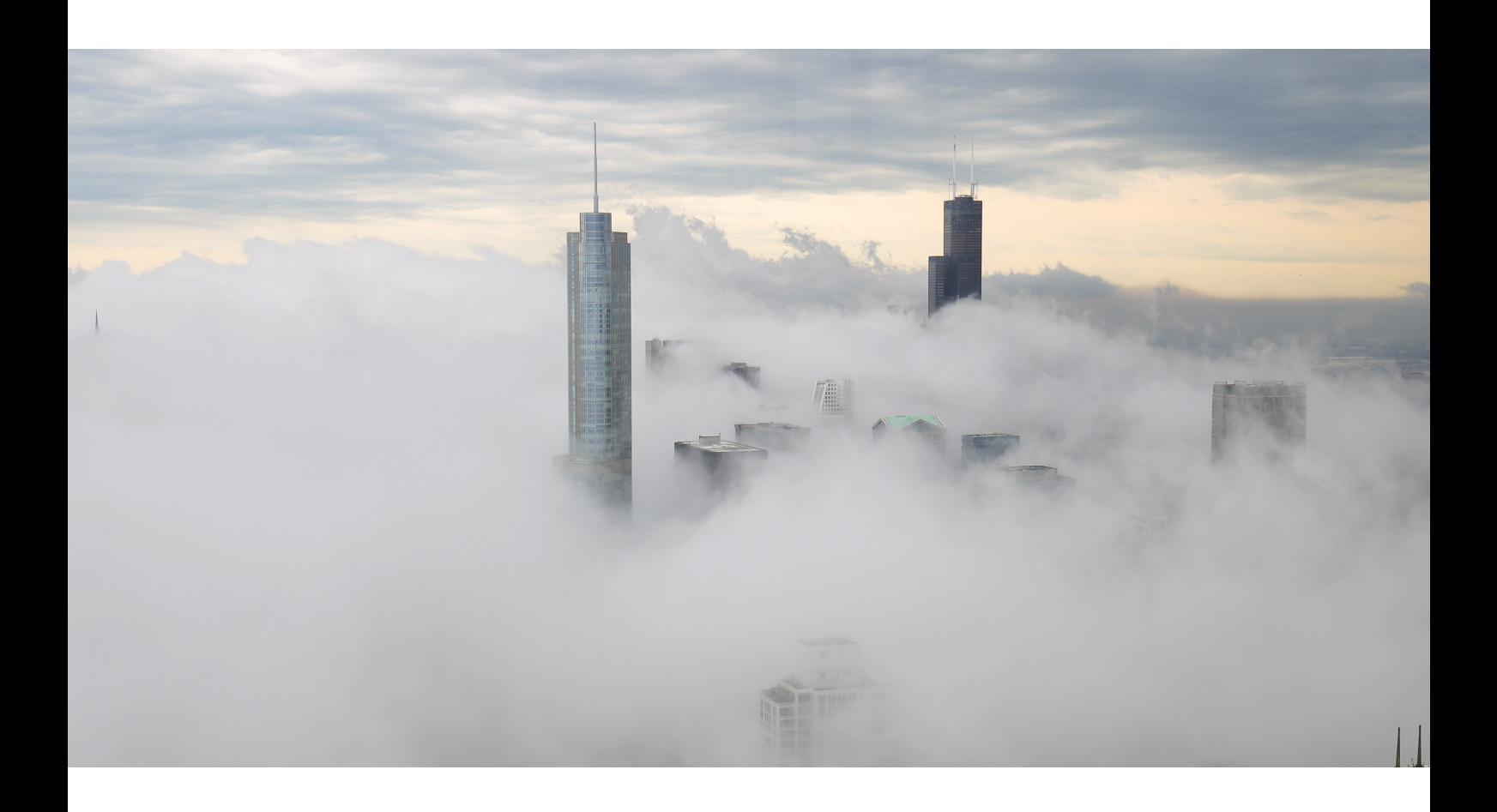

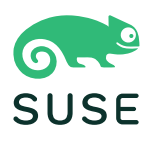

# 目次

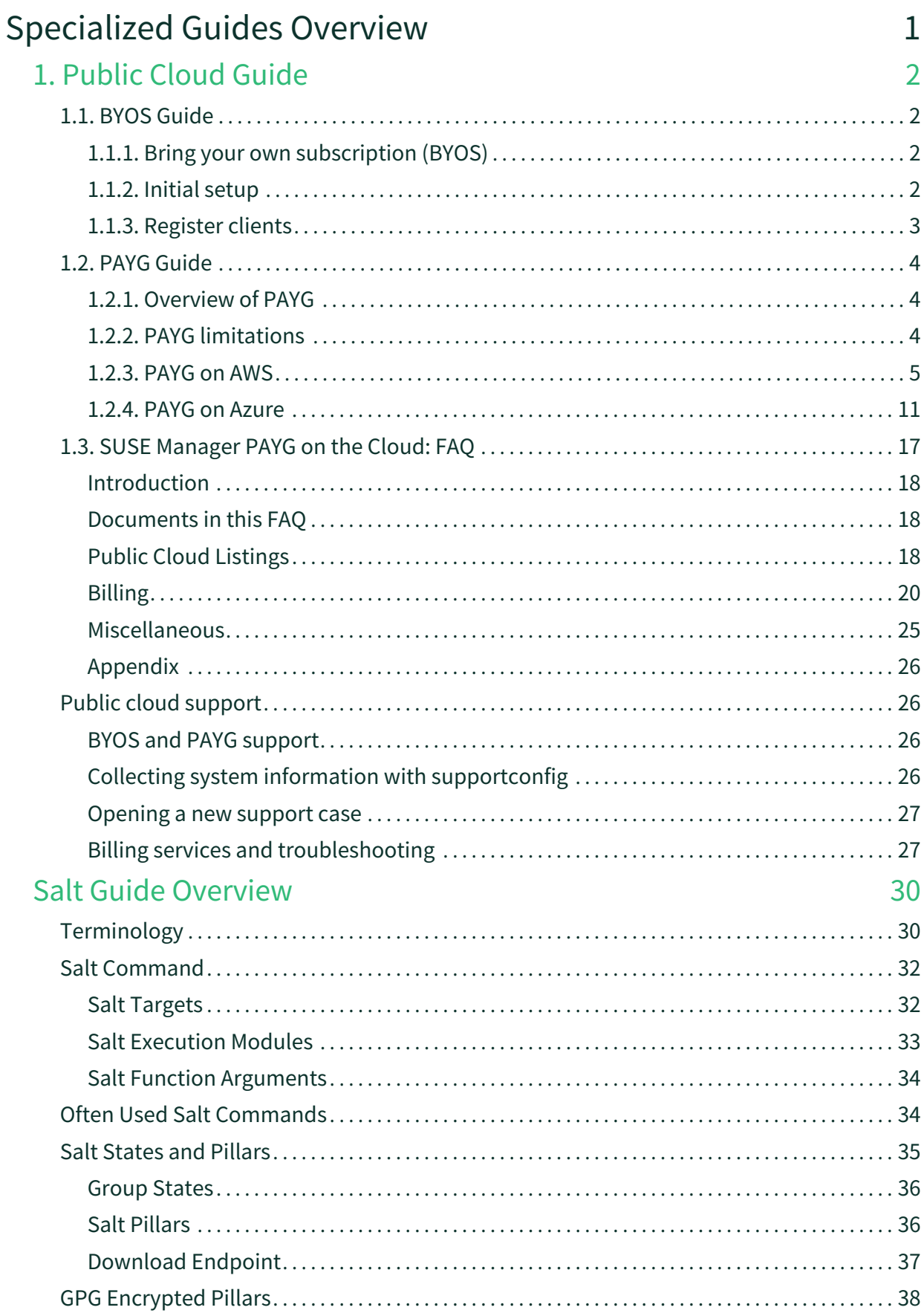

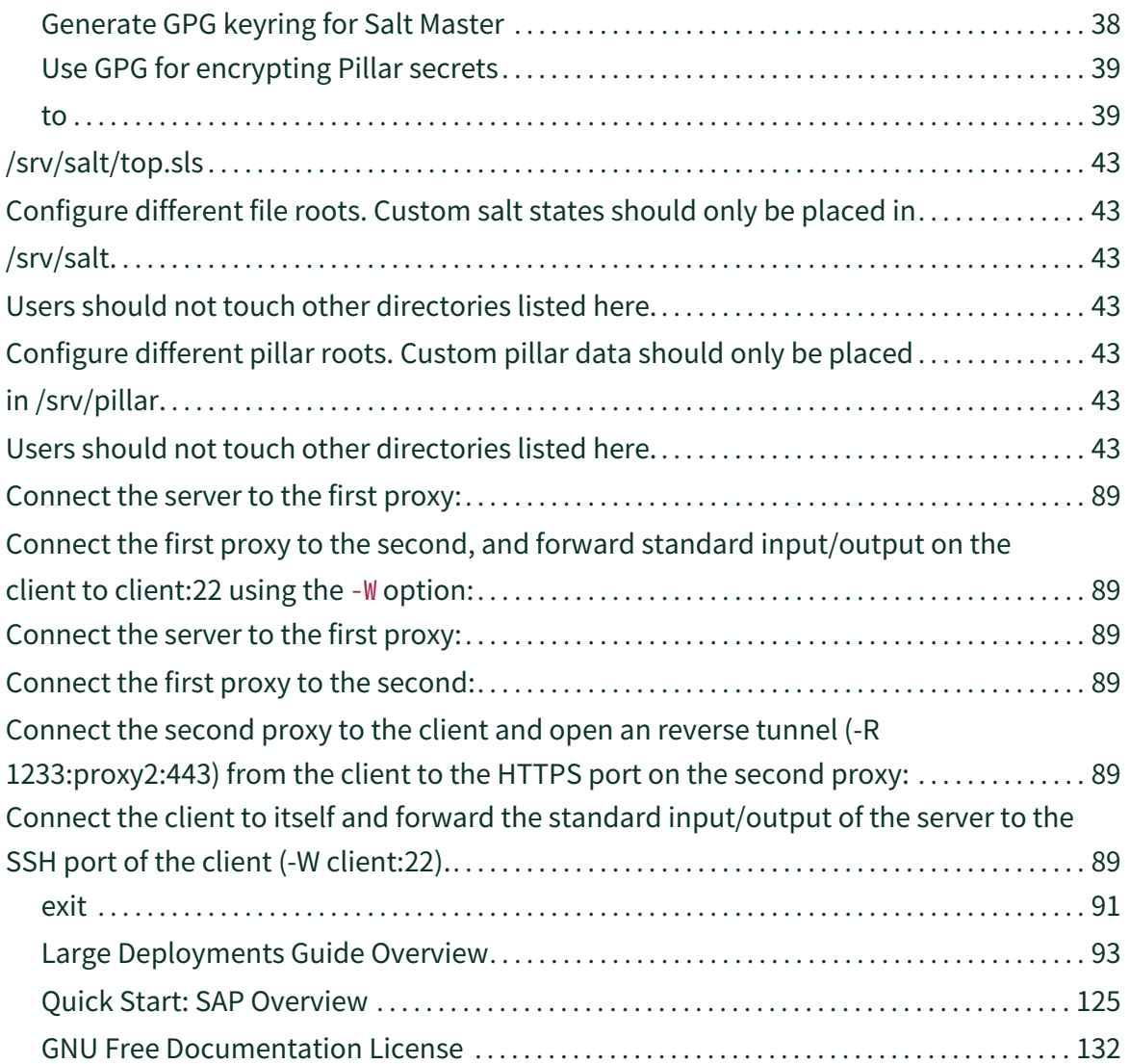

# <span id="page-3-0"></span>**Specialized Guides Overview**

#### **Updated:** 2024-05-06

This book contains a list of special topics and functionalities of SUSE Manager.

It is designed to introduce basic, routine or some advanced tasks, by explaining what you are achieving in each step, and the various options available to you along the way.

You can read specialized guides for:

- **Specialized-guides › Public-cloud-guide**
- **Specialized-guides › Salt**
- **Specialized-guides › Large-deployments**
- **Specialized-guides › Qs-sap**

# <span id="page-4-0"></span>Chapter 1. Public Cloud Guide

**Updated:** 2024-05-06

This guide shows you the fastest way to get SUSE Manager up and running in a public cloud environment using on-demand, Pay-as-you-go (PAYG), or BYOS services. Additionally, it assumes that you are installing the SUSE Manager Server on a single cloud instance. These procedures have been tested on Amazon Web Services, Microsoft Azure, and Google Cloud Compute.

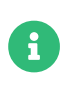

Pay-as-you-go or PAYG services currently work on both Amazon Web Services and Microsoft Azure.

For more information on using SUSE Manager, see the official SUSE Manager documentation at <https://documentation.suse.com/suma>.

# <span id="page-4-1"></span>1.1. BYOS Guide

# <span id="page-4-2"></span>1.1.1. Bring your own subscription (BYOS)

Bring your own subscription (BYOS) images are useful if you already have a support contract with SUSE and want to move your workloads to the public cloud. An instance launched from a BYOS image is equivalent to a physical machine that just received a SUSE Linux Enterprise Server installation from the SUSE Linux Enterprise Server installation image.

After creation:

- use registercloudguest to register the instance with the SUSE-operated update infrastructure in the cloud framework, or
- use the command SUSEConnect to register the system with SUSE Customer Center using the entitlements you already have.

Connect your system to your own running RMT or SUSE Manager infrastructure in the same way you connect systems in your data center.

BYOS instances make it easier to manage extensions such as LTSS or kernel live-patching. Extensions for PAYG instances can only be used in conjunction with SUSE Manager.

# <span id="page-4-3"></span>1.1.2. Initial setup

This guide shows you the fastest way to get SUSE Manager up and running in a public cloud using ondemand or BYOS services. We have tested using SUSE Manager on Amazon EC2, Google Compute Engine, and Microsoft Azure, but these procedures should work with other public cloud providers as well, with some variation.

There are three main methods of using SUSE Manager on a public cloud service.

#### **Bring your own subscription (BYOS)**

Most public cloud providers make a BYOS image of SUSE Manager available. This means you do not need to install SUSE Manager, just set up the server. You will need to have SUSE product entitlements before you begin, and there are some additional setup steps required. The public cloud documentation in the SUSE Manager documentation suite assumes you are using this method.

#### **Virtual machine on public cloud**

In this method, you subscribe to a public cloud service, and install SUSE Manager in a virtual machine, using the Unified Installer. You will need to have SUSE product entitlements before you begin. You can do this by following all the same instructions as you would for any local SUSE Manager installation.

#### **On-demand SUSE Linux Enterprise Server pay as you go (PAYG) image**

Most public cloud providers make SUSE Linux Enterprise Server available as a BYOS image. This means that SUSE Linux Enterprise Server is pre-installed, and you can install SUSE Manager on top, using the Unified Installer. You can do this by following all the same instructions as you would for any local SUSE Manager installation. You will need to have SUSE product entitlements before you begin. Be careful with this method, because you might end up requiring additional product entitlements that could drive up your costs.

If you are using the BYOS method, start by logging in to your chosen public cloud provider, and launching a SUSE Manager instance. Depending on the public cloud you are using, you can usually locate the SUSE Manager Server BYOS images by searching for suse manager. In EC2, you need to search within the Community AMIs. In GCE and Azure, search the marketplace.

Select a public cloud instance type that meets the hardware and networking requirements in **Installation-and-upgrade › Pubcloud-requirements**.

When you have your virtual machine ready, and the BYOS image installed, you need to set up SUSE Manager. This is done in the same way as a local installation, using YaST. When you have completed SUSE Manager setup, you need to activate the public cloud module. You can then complete setup in the SUSE Manager Web UI. For more information about setting up, see **Installation-and-upgrade › Pubcloud-setup**.

# <span id="page-5-0"></span>1.1.3. Register clients

When you have your SUSE Manager Server set up, you are ready to start registering clients.

For instructions on registering clients on a public cloud, see **Client-configuration › Clients-pubcloud**.

For instructions on connecting PAYG instances, see **Installation-and-upgrade › Connect-payg**.

# 1.1.3.1. Additional Resources

For more information on using SUSE products in the public cloud see: [SUSE Linux Enterprise Public](https://documentation.suse.com/sle-public-cloud/all/html/public-cloud/cha-intro.html) [Cloud Guide](https://documentation.suse.com/sle-public-cloud/all/html/public-cloud/cha-intro.html).

For more SUSE Manager product documentation, see <https://documentation.suse.com/suma>.

To raise an issue or propose a change to the documentation, use the links under the Resources menu on the documentation site.

# <span id="page-6-0"></span>1.2. PAYG Guide

# <span id="page-6-1"></span>1.2.1. Overview of PAYG

# 1.2.1.1. Introduction to PAYG

SUSE Manager PAYG or Pay-as-you-go is a flexible and cost-effective solution that allows users to manage and monitor their systems from several cloud services. Unlike traditional subscription models, PAYG does not require a long-term subscription through the SUSE Customer Center. Users can leverage images of SUSE Manager on a Pay-as-you-go basis, paying only for the time of use, and the number of **managed** and **monitored** systems. PAYG with SUSE Manager is an optimal solution for those seeking control, convenience, and cost savings when managing and monitoring their infrastructure on AWS, Azure, and GCP.

# 1.2.1.2. Benefits for using PAYG

The SUSE Manager PAYG instance offers a flexible solution tailored to the modern business landscape. Key benefits include:

- **Cost Efficiency:** Pay only for what you use, aligning costs with actual system management needs.
- **No Subscription Required:** Eliminate the need for ongoing commitments or long-term subscriptions, allowing for budget flexibility.
- **Ease of Use:** Utilize SUSE Manager's powerful features on a **PAYG** or **Pay-as-you-go** basis, streamlining initial setup and ongoing systems management.
- **Scalability:** Easily scale the number of systems managed according to your requirements, without worrying about subscription limitations.
- **Rapid Deployment:** Quickly run the image of your choice and begin managing your systems, enhancing responsiveness to your needs.
- **Integration with Cloud Services:** Leverage SUSE Manager PAYG on AWS, Azure, or GCP taking advantage of cloud infrastructure for an agile systems management experience.

# <span id="page-6-2"></span>1.2.2. PAYG limitations

# 1.2.2.1. Onboarded BYOS instances without SCC credentials

Valid SCC credentials are needed to manage Bring-your-own-subscription (BYOS) instances of SUSE products in SUSE Manager PAYG. This applies to all SUSE products except SUSE Manager Proxy BYOS. Without any SCC credentials, SUSE Manager PAYG will not allow onboarding any of the mentioned BYOS instances. The user will get an error.

There is a possibility that the user has valid SCC credentials set with already synced-up channels and the BYOS onboarded, but at some point decides to delete those credentials.

In the scenario of having already onboarded BYOS instances but no SCC credentials set, the following

restrictions apply:

- A warning message will be shown to the user to let them know that they will not be able to manage<br>these instances those instances.
- Non-compliant BYOS instances will not be able to be managed neither through Salt or Salt-SSH. This applies to individual server management, SSM and action-chains. When dealing with several servers at once, as long as there is one non-compliant BYOS instance among them, the entire action/actionchain will be aborted for all servers.
- Non-compliant BYOS instances will not be able to access any repository hosted in SUSE Manager<br>RAVE and COSE and all the product of SUSE Manager RAVE all the UTTP 494 Handle in the product of the product of PAYG as long as SCC credentials are not set. SUSE Manager PAYG will return HTTP 401 Unauthorized until the situation is amended, that is trying to install or upgrade packages using zypper from those machines directly will not work.

# <span id="page-7-0"></span>1.2.3. PAYG on AWS

# 1.2.3.1. AWS System Requirements

When setting up a SUSE Manager PAYG instance on AWS, it's essential to consider system requirements for optimal performance and functionality. The default requirements outlined below have been tailored for smooth deployment and operation.

# **表 1. AWS System Requirements**

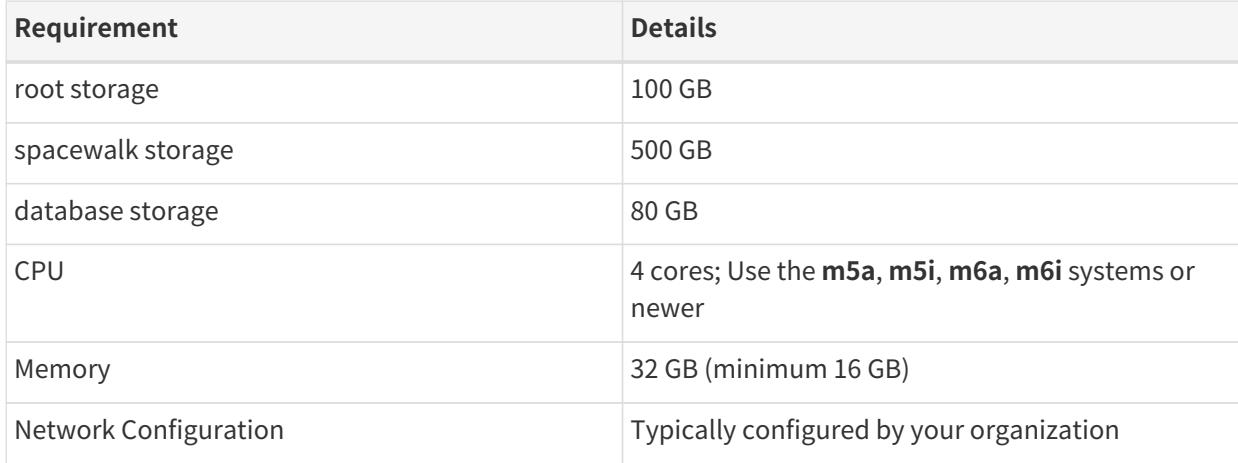

# 1.2.3.2. Obtaining the SUSE Manager Server PAYG public cloud image on AWS

Follow these step-by-step instructions to locate the SUSE Manager 4.3 PAYG image on AWS. You can also review the latest available images for the public cloud using Pint (Public Cloud Information Tracker).

See: [pint.suse.com](https://pint.suse.com/)

# **Procedure: Obtaining the SUSE Manager PAYG image on AWS**

- 1. In your browser navigate to the [AWS Management Console](https://aws.amazon.com/console/).
- 2. Enter your AWS credentials and login.
- 3. From the AWS Management Console dashboard, locate the **Services** dropdown.
- 4. From the menu select **EC2** under the **Compute** section.
- 5. In the EC2 dashboard, in the main content section, you'll find the **[ Launch Instance ]** button. Click it.

From the **Choose an Amazon Machine Image (AMI)** page. Select **Browse more AMIs**

- 1. Search for **SUSE Manager**
- 2. Depending on your location select your AMI image.
	- **SUSE Manager Server Family (EU and UK only)**
	- **SUSE Manager Server Family (non-EU and non-UK-only)**.
- 3. Click **[ Select ]**.

 $\mathbf{I}$ 

4. Proceed for image configuration.

# 1.2.3.3. Initial Preparation and Configuration of the AWS Image

This section covers initial preparation and configuration of the image on AWS.

# **The IAM role**

To ensure seamless operation, proper AWS permissions for the IAM role are essential. This role must be attached to the instance. Otherwise disconnection errors will be thrown after one hour.

You can pre-create the role on your AWS account and then select it from the existing **[ IAM role ]** dropdown during the instance configuration process.

If you create the role during the creation of an instance, the role will not be attached automatically. The role should be added post setup.

A role can be assigned to a running instance through the following steps: **Actions › Security › Modify IAM-role**.

For detailed information on IAM roles, see: [docs.aws.amazon.com/IAM](https://docs.aws.amazon.com/IAM/latest/UserGuide/id_roles.html)

# **Procedure: Configuring your SUSE Manager instance**

- 1. Select the AMI image and provide a meaningful **name** for your server. Review the details and pricing information provided.
- 2. You have the option to configure additional instance details in subsequent steps, such as storage, tags, security groups, and the required **IAM role**.
	- a. The image automatically suggests a **default CPU configuration**.
	- b. Choose an existing key pair or create a new one to grant access to the instance.
	- c. Your organization should provide the necessary security groups and network configuration.
	- d. If an IAM role has been previously created, you can attach it by selecting it from the Existing **IAM role** dropdown. Otherwise, attach this role after the instance has been launched.
- e. Create the following partitions
	- 100 GB for the root partition
	- **500 GB** for spacewalk storage
	- 80 GB for the database.

For more information see: [AWS requirements](public-cloud-guide/payg/aws/payg-aws-requirements.pdf)

- f. Follow the prompts from AWS to complete the configuration as needed.
- 3. After reviewing your configuration click the **[ Launch instance ]** dropdown.
- 4. Click on the **[ Launch Instances ]** button.
- 5. You will be redirected to the **EC2** Dashboard.
- 6. Verify that the instance has successfully launched by selecting **Instances** on the left sidebar. The SUSE Manager PAYG instance should be running in the main content area.

# **Usage and Costs**

Keep in mind that since this is a PAYG image, you will be billed according to your actual usage, including the number of systems you **manage** and **monitor** with this instance. It' s essential to regularly track and review your usage to prevent unexpected costs and ensure alignment with your needs.

# 1.2.3.4. Initial setup

H

# **Procedure: Login and update the system**

- 1. SSH into your AWS instance.
- 2. Switch to the root user and update the system.

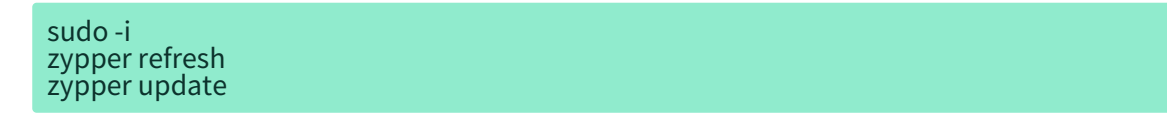

3. Configure storage with the **suma-storage** tool. For help see: suma-storage --help This tool simplifies creating the storage disk device and database device.

Use lsblk to see the names of your disk devices. You will see a list of partitions that were created when we configured the AWS image.

- Root partition 100 GB
- Spacewalk storage 500 GB
- Database storage 80 GB
	- 1. Format the command in the following manner:

suma-storage <storage-disk-device> [<database-disk-device>] #For example: suma-storage /dev/nvme1n1 /dev/nvme2n1 A This command will create the following storage locations: /manager\_storage /manager\_storage/spacewalk ` ``` /var/spacewalk /var/cache/rhn /var/lib/spacewalk ```

#### **Run setup**

Execute yast2 susemanager\_setup as root.

For more information on a typical SUSE Manager installation, see **Installation-and-upgrade › Serversetup**.

# 1.2.3.5. SUSE Manager PAYG WebUI setup

#### **1.2.3.5.1. Requirements**

SUSE Manager must be setup and running on AWS. For more information on finding and setting up SUSE Manager, see **Specialized-guides › Public-cloud-guide**.

# **The instance-flavor-check tool and PAYG schedule check**

#### **instance-flavor-check Tool**

The **instance-flavor-check** tool is an essential component that comes preinstalled by default. Its presence is crucial, as it determines the status of PAYG instances. When invoked, this tool identifies and categorizes the system as a PAYG instance. By default this tool is configured to run on a schedule named **update-payg-default**.

#### **update-payg-default schedule task**

Navigate to the **Admin › Task Schedules** to find the **update-payg-default** task. By default, this task is set to run at 10-minute intervals. Its primary function is to monitor the presence of all running PAYG instances by executing the **instanceflavor-check tool**.

#### **1.2.3.5.2. Login to the Webui**

### **Procedure: Login**

 $\mathbf{i}$ 

Login to the SUSE Manager Server WebUI. The username is **admin** the password will be the **Instance ID** on AWS EC2.

#### 1. Select **Admin › Setup Wizard**.

#### **1.2.3.5.3. Configure the PAYG credentials and product list**

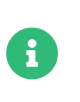

On a new server, the organization credentials table is listed at **Admin › Setup Wizard › Organization Credentials**. The Products table listed under **Admin › Setup Wizard › Products** will be empty.

# **Procedure: Verify credentials for PAYG and refreshing the product list**

- 1. On your new server navigate to the **Admin › Setup Wizard › Pay-as-you-go** tab to view and manage PAYG credentials. Localhost should provide the description SUSE Manager Pay-as-you-go and the status should read Credentials successfully updated.
- 2. Navigate to the **Admin › Products** tab and click **[ Refresh ]**.
- 3. Once the refresh completes the following products are listed:
	- **SUSE Manager Proxy**
	- **SUSE Manager Server**
	- **Free products**

 $\mathbf{I}$ 

# **Ubuntu and Debian**

Ubuntu and Debian are not currently supported by our RMT servers.

### **Red Hat Linux Enterprise Clients**

SUSE Manager offers support for Red Hat Enterprise Linux clients; however it is important to note that content still needs to be added manually and is not available through the cloud-based RMT service.

For more information see: **Client-configuration › Registration-overview-redhat**.

# 1.2.3.6. PAYG Client connections and Client Registration

#### **1.2.3.6.1. Managing connections and registering PAYG and BYOS images**

#### **PAYG (Pay-As-You-Go) Images**

Connecting and registering PAYG images is supported and can be done without additional prerequisites.

#### **BYOS (Bring Your Own Subscription) Images**

Registering BYOS images requires SCC (SUSE Customer Center) credentials beforehand. If a user attempts to onboard a BYOS image without providing SCC credentials, the operation will fail, as these credentials are required to verify your subscription.

- Always verify the type of image (PAYG or BYOS) prior to initiating the registration process with SUSE Manager to ensure a smooth and error-free connection.
- If you have SCC credentials ensure your SCC credentials are valid and have the necessary permissions for utilizing BYOS images.

**Do not** register PAYG instances with the SUSE Customer Center. Only BYOS instances should be registered against the SUSE Customer Center.

**Registering PAYG instances with the SUSE Customer Center or your own RMT server will create conflicts that are not easily solved**. PAYG instances are automatically registered against the correct update server when added to your cloud service provider SUSE Manager instance.

#### **1.2.3.6.2. Starting up additional PAYG SUSE products in AWS**

For more information on using SUSE PAYG products such as SUSE Linux Enterprise in the public cloud see: [SUSE Linux Enterprise Public Cloud Guide](https://documentation.suse.com/sle-public-cloud/all/html/public-cloud/cha-intro.html)

#### **1.2.3.6.3. Establishing a PAYG SUSE Linux Enterprise connection with SUSE Manager PAYG**

It is important to recognize that there is a difference between **Pay-as-you-go connections** and **bootstrapping**. Bootstrapping is also known as **client registration**.

Once you have started up your SUSE Manager PAYG instance and refreshed products you can add **Pay-as-you-go connections** via the **Admin › Setup Wizard › Pay-asyou-go [ +Add Pay-as-you-go ]** button. This action links your SUSE Manager PAYG instance with additional PAYG products on AWS.

**Bootstrapping** or **client registration** is the process of onboarding clients in SUSE Manager. The registration process installs the appropriate client tools and provides full management functionality.

To manage your clients, start by **establishing connections** and then proceed to **bootstrap** your clients. These two actions are the steps required for initiating and completing the client onboarding process.

# **Procedure: Connecting SUSE Linux Enterprise PAYG instances to SUSE Manager PAYG**

- 1. Return to the SUSE Manager Server WebUI.
- 2. Navigate to **Admin › Setup Wizard › Pay-as-you-go** and click the **[ +Add Pay-as-you-go ]** button.
- 3. Add a description.

Ţ

Ţ.

- 4. Complete the instance SSH connection data:
	- Host: CSP URL of the machine
- SSH Port: <sup>22</sup>
- User: root
- Password: <password>
- SSH Private Key
- 5. Click **[ Create ]** and wait for the sync to finish.
- 6. Proceed to **Admin › Setup Wizard › Products** to access your PAYG SUSE Linux Enterprise products.

#### **1.2.3.6.4. Registering Clients**

Now that you have established connections to the SUSE Manager PAYG instance you can register them as clients. To learn how to register various clients see: **Client-configuration › Registration-methods**

# <span id="page-13-0"></span>1.2.4. PAYG on Azure

# 1.2.4.1. Azure System Requirements

When setting up a SUSE Manager PAYG instance on Microsoft Azure, it' s essential to consider system requirements for optimal performance and functionality. The default requirements outlined below have been tailored for smooth deployment and operation.

By default, certain disks are automatically generated when establishing a SUSE Manager PAYG instance on Microsoft Azure. To complete the setup of these disks, use the **suma-storage** tool.

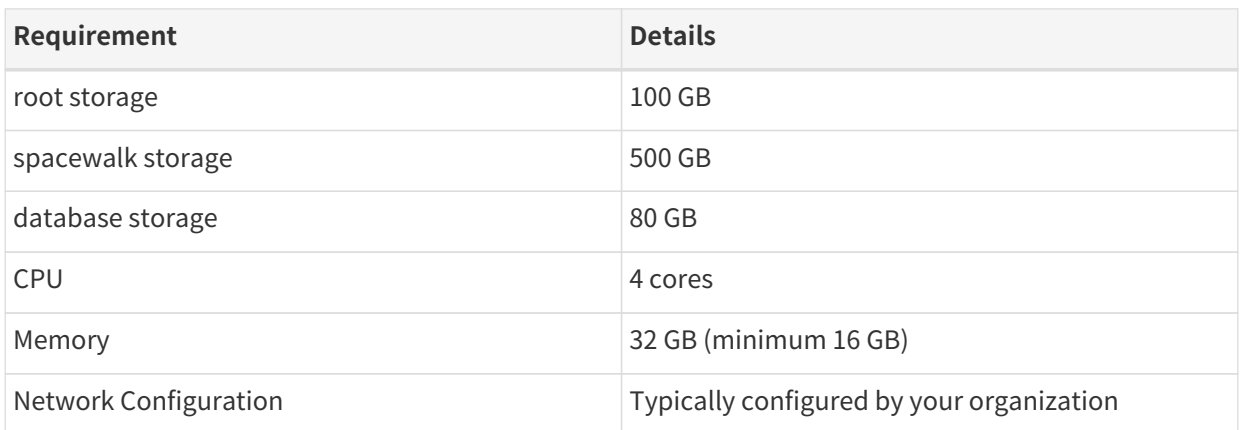

# **表 2. Azure System Requirements**

# 1.2.4.2. Obtaining the SUSE Manager Server PAYG public cloud image on Microsoft Azure

Follow these step-by-step instructions to locate the SUSE Manager 4.3 PAYG image on Microsoft Azure. You can also review the latest available images for the public cloud using Pint (Public Cloud Information Tracker).

#### See: [pint.suse.com](https://pint.suse.com/)

There are currently two offers for SUSE Manager PAYG on Microsoft Azure:

- **manager-server-4-3-ltd**
- **manager-server-4-3-llc**

# **Procedure: Obtaining the SUSE Manager PAYG image on Microsoft Azure**

- 1. Start by logging into your Azure account at Azure Portal.
- 2. Once logged in, navigate to the **Virtual Machines** section. This can be found in the dashboard or by using the search bar at the top of the Azure Portal.
- 3. Click on **Create a Virtual Machine.** Here, you will be asked to fill in details such as the subscription, resource group, and virtual machine name.
- 4. During the creation of a virtual machine there is an option for **Image.** Select the correct cloud image for your VM.
- 5. If you don't find the image you need, you can browse the Azure Marketplace. Click on **See all images** or go to the **Marketplace** and search for the image you need.
- 6. After selecting your image, continue with the configuration of your virtual machine. Review all settings, and then create your VM.

# 1.2.4.3. Initial Preparation and Configuration of the Microsoft Azure Image

This section covers initial preparation and configuration of the image on Microsoft Azure.

# **Procedure: Configuring your SUSE Manager instance**

- 1. Start by logging into your Azure account at Azure Portal.
- 2. In the Azure Portal, find the menu:[Virtual Machines] section. This can be done either through the **dashboard** or by using the **search bar**.
- 3. Select menu:[Create a resource] in the top left corner of the portal.
- 4. Choose menu:[Compute] and then select menu:[Virtual Machine].
- 5. You will be guided through the **Create a virtual machine** process.
- 6. Fill in the required details such as subscription, resource group, and VM name.
- 7. Choose a region for your VM. Ensure it complies with any geo-fencing policies you might have.
- 8. In the **Image** dropdown, select the **manager-server-4-3-ltd** or the **manager-server-4-3-llc** image for your VM. If the image is not listed, select **Browse all public and private images** to find the required image.
- 9. Suggested sizes are selected by default for this VM. Configure optional features such as virtual CPUs, memory as required.
- 10. Set up an administrator account for the VM. For SUSE Linux Enterprise Server, this can be a username and SSH public key.

Ensure the VM is connected to the appropriate virtual network (VNet) and subnet, especially if it needs to communicate with other specific services like SUSE Manager. For network requirements, see **Specialized-guides › Public-cloud-guide**.

- 1. Configure additional settings such as storage, monitoring, or any extensions you may need. The following partitions are created by default when initializing the Microsoft Azure image:
	- **100 GB** for the root partition
	- **500 GB** for spacewalk storage
	- **80 GB** for the database.
- 2. Once all configurations are set, review the settings.
- 3. Click "Create" to deploy your VM.
- 4. After the VM is deployed, you can access it via SSH.

# **Usage and Costs**

Keep in mind that since this is a PAYG image, you will be billed according to your actual usage, including the number of systems you **manage** and **monitor** with this instance. It' s essential to regularly track and review your usage to prevent unexpected costs and ensure alignment with your needs.

# 1.2.4.4. Initial setup

 $\mathbf{R}$ 

# **Procedure: Login and update the system**

- 1. SSH into your Microsoft Azure instance.
- 2. Switch to the root user and update the system.

sudo -i zypper refresh zypper update

### **1.2.4.4.1. Network Configuration**

Before initiating yast2 susemanager setup, ensure the network is correctly configured for Microsoft Azure.

For SUSE Manager PAYG setup it is required, that a new Virtual Network and a new subnet is configured. It is impossible to setup the instance in an existing network. When you setup new clients which should be managed, take care that you put them into the private subnet which is configured with SUSE Manager PAYG.

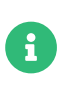

If you want to manage systems in an already existing network, you must configure **peering**.

# **Procedure: Network Configuration**

1. Ensure the network configuration aligns such that hostname -f yields the identical name as the reverse DNS lookup of the private IP address. For instance, when executing nslookup 10.0.0.X.

Insert the private IP with its Fully Qualified Domain Name (FQDN) into /etc/hosts. For example:

#### 10.0.0.4 instancename.internal.cloudapp.net

- 1. Edit /etc/sysconfig/network/config and append internal.cloudapp.net to NETCONFIG DNS STATIC SEARCHLIST.
- 2. Execute netconfig update.
- 3. Subsequently, hostname -f should return the same FQDN as obtained from nslookup 10.0.0.X.

Ţ

When adding new virtual machines (VMs), such as SUSE Linux Enterprise Server 15 SP5, it's crucial to ensure that they are configured within the same subnet as the SUSE Manager instance. This step is essential for successful network setup and integration.

Additionally, be mindful of the geographical restrictions associated with your plans. Make sure to utilize the appropriate Azure accounts which correspond to the specific geographic zones of your project.

#### **1.2.4.4.2. Configure Storage**

1. Configure storage with the **suma-storage** tool. For help see: suma-storage --help This tool simplifies creating the storage disk device and database device.

Use lsblk to see the names of your disk devices. You will see a list of partitions that were created when we configured the Microsoft Azure image.

- Root partition 100 GB
- Spacewalk storage 500 GB
- Database storage 80 GB
	- 1. Format the command in the following manner:

suma-storage <storage-disk-device> [<database-disk-device>]

#For example:

 $\mathbf{i}$ 

suma-storage /dev/nvme1n1 /dev/nvme2n1

This command will create the following storage locations:

/manager\_storage /manager\_storage/spacewalk ``

/var/spacewalk /var/cache/rhn /var/lib/spacewalk

#### **Run setup**

Execute yast2 susemanager\_setup as root.

For more information on a typical SUSE Manager installation, see **Installation-and-upgrade › Serversetup**.

# 1.2.4.5. SUSE Manager PAYG WebUI setup

#### **1.2.4.5.1. Requirements**

SUSE Manager must be setup and running on Microsoft Azure. For more information on finding and setting up SUSE Manager, see **Specialized-guides › Public-cloud-guide**.

# **The instance-flavor-check tool and PAYG schedule check**

#### **instance-flavor-check Tool**

The **instance-flavor-check** tool is an essential component that comes preinstalled by default. Its presence is crucial, as it determines the status of PAYG instances. When invoked, this tool identifies and categorizes the system as a PAYG instance. By default this tool is configured to run on a schedule named **update-payg-default**.

#### **update-payg-default schedule task**

Navigate to the **Admin › Task Schedules** to find the **update-payg-default** task. By default, this task is set to run at 10-minute intervals. Its primary function is to monitor the presence of all running PAYG instances by executing the **instanceflavor-check tool**.

#### **1.2.4.5.2. Login to the Webui**

### **Procedure: Login**

 $\mathbf{i}$ 

- 1. Login to the SUSE Manager Server Web UI. The username is admin while the password is the name of the instance with -suma appended. When the name of the instance is suma-payg-mycompany, the password is suma-payg-mycompany-suma.
- 2. Select **Admin › Setup Wizard**.

#### **1.2.4.5.3. Configure the PAYG credentials and product list**

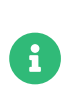

On a new server, the organization credentials table is listed at **Admin › Setup Wizard › Organization Credentials**. The Products table listed under **Admin › Setup Wizard › Products** will be empty.

# **Procedure: Verify credentials for PAYG and refreshing the product list**

- 1. On your new server navigate to the **Admin › Setup Wizard › Pay-as-you-go** tab to view and manage PAYG credentials. Localhost should provide the description SUSE Manager Pay-as-you-go and the status should read Credentials successfully updated.
- 2. Navigate to the **Admin › Products** tab and click **[ Refresh ]**.
- 3. Once the refresh completes the following products are listed:
	- **SUSE Manager Proxy**
	- **SUSE Manager Server**

#### ◦ **Free products**

 $\mathbf{I}$ 

L.

### **Ubuntu and Debian**

Ubuntu and Debian are not currently supported by our RMT servers.

### **Red Hat Linux Enterprise Clients**

SUSE Manager offers support for Red Hat Enterprise Linux clients; however it is important to note that content still needs to be added manually and is not available through the cloud-based RMT service.

For more information, see **Client-configuration › Registration-overview-redhat**.

# 1.2.4.6. PAYG Client connections and Client Registration

#### **1.2.4.6.1. Managing connections and registering PAYG and BYOS images**

#### **PAYG (Pay-As-You-Go) Images**

Connecting and registering PAYG images is supported and can be done without additional prerequisites.

#### **BYOS (Bring Your Own Subscription) Images**

Registering BYOS images requires SCC (SUSE Customer Center) credentials beforehand. If a user attempts to onboard a BYOS image without providing SCC credentials, the operation will fail, as these credentials are required to verify your subscription.

- Always verify the type of image (PAYG or BYOS) prior to initiating the registration process with SUSE Manager to ensure a smooth and error-free connection.
- If you have SCC credentials ensure your SCC credentials are valid and have the necessary permissions for utilizing BYOS images.

**Do not** register PAYG instances with the SUSE Customer Center. Only BYOS instances should be registered against the SUSE Customer Center.

**Registering PAYG instances with the SUSE Customer Center or your own RMT server will create conflicts that are not easily solved**. PAYG instances are automatically registered against the correct update server when added to your cloud service provider SUSE Manager instance.

#### **1.2.4.6.2. Starting up additional PAYG SUSE products in Microsoft Azure**

For more information on using SUSE PAYG products such as SUSE Linux Enterprise in the public cloud see: [SUSE Linux Enterprise Public Cloud Guide](https://documentation.suse.com/sle-public-cloud/all/html/public-cloud/cha-intro.html)

**1.2.4.6.3. Establishing a PAYG SUSE Linux Enterprise connection with SUSE Manager PAYG**

> It is important to recognize that there is a difference between **Pay-as-you-go connections** and **bootstrapping**. Bootstrapping is also known as **client registration**.

> Once you have started up your SUSE Manager PAYG instance and refreshed products you can add **Pay-as-you-go connections** via the **Admin › Setup Wizard › Pay-asyou-go [ +Add Pay-as-you-go ]** button. This action links your SUSE Manager PAYG instance with additional PAYG products on Microsoft Azure.

> **Bootstrapping** or **client registration** is the process of onboarding clients in SUSE Manager. The registration process installs the appropriate client tools and provides full management functionality.

> To manage your clients, start by **establishing connections** and then proceed to **bootstrap** your clients. These two actions are the steps required for initiating and completing the client onboarding process.

# **Procedure: Connecting SUSE Linux Enterprise PAYG instances to SUSE Manager PAYG**

- 1. Return to the SUSE Manager Server WebUI.
- 2. Navigate to **Admin › Setup Wizard › Pay-as-you-go** and click the **[ +Add Pay-as-you-go ]** button.
- 3. Add a description.

Ţ.

- 4. Complete the instance SSH connection data:
	- Host: CSP URL of the machine
	- SSH Port: <sup>22</sup>
	- User: root
	- Password: <password>
	- SSH Private Key
- 5. Click **[ Create ]** and wait for the sync to finish.
- 6. Proceed to **Admin › Setup Wizard › Products** to access your PAYG SUSE Linux Enterprise products.

#### **1.2.4.6.4. Registering Clients**

Now that you have established connections to the SUSE Manager PAYG instance you can register them as clients. To learn how to register various clients see: **Client-configuration › Registration-methods**

# <span id="page-19-0"></span>1.3. SUSE Manager PAYG on the Cloud: FAQ

**Last updated:** October 2023

# <span id="page-20-0"></span>Introduction

To support customers that prefer a cloud centric billing model, SUSE has recently published a new listing to the AWS & Azure Marketplaces, SUSE Manager

This brings the value of running SUSE Manager to cloud customers, with the benefit of a new paymonthly pricing model via the cloud.

# <span id="page-20-1"></span>Documents in this FAQ

- **Specialized-guides › Public-cloud-guide**
- **Specialized-guides › Public-cloud-guide**
- **Specialized-guides › Public-cloud-guide**
- **Specialized-guides › Public-cloud-guide**
- **Specialized-guides › Public-cloud-guide**
- **Specialized-guides › Public-cloud-guide**

# <span id="page-20-2"></span>Public Cloud Listings

**Last updated:** October 2023

# What is the SUSE Manager PAYG listing on the cloud marketplaces?

By selecting the SUSE Manager PAYG listing from the cloud marketplace, customers can deploy SUSE Manager to their cloud environment with the advantage of having monthly billing via the cloud provider.

Customers still have the option of using SUSE Manager byos (Bring-your-own-subscription), for which subscriptions and billing is handled directly by SUSE.

# Where do I find the SUSE Manager PAYG listings?

The listings can be found in the AWS & Azure Marketplaces, there are two listings:

On the AWS Marketplace, you will find the following:

- SUSE Manager Server Family (Non-EU and non-UK only)
- SUSE Manager Server Family (EU and UK only)

On the Azure Marketplace, you will find:

- SUSE Manager with 24x7 Support
- SUSE Manager with 24x7 Support (EMEA Orders Only)

For the purposes of this FAQ, we will refer to these listings as SUSE Manager PAYG.

# Why are there 2 listings and which one should I use?

We have 2 listings for SUSE Manager, "EU and UK only / EMEA Orders Only" and "non-EU and non-UK only", you should pick the listing that reflects in which country your AWS & Azure account gets billed.

# Are these listings available in all countries?

The SUSE Manager PAYG listing on the cloud is not available to purchase in all countries. In case it is not available in your country you can still use the BYOS option.

Your billing country is based on the AWS & Azure Account ID used to do the deployment.

You can find out more about confirming your tax location as follows:

- For Amazon Web Services, it depends on the **tax address** of the account, see [Tax help based on](https://aws.amazon.com/tax-help/location) [location](https://aws.amazon.com/tax-help/location)
- For Microsoft Azure, it depends on the **sold to** address of the account, see [Azure account profile](https://learn.microsoft.com/azure/cost-management-billing/manage/change-azure-account-profile)

Please see the link at the end of this FAQ for a list of countries that can and cannot transact SUSE Manager PAYG via the cloud marketplaces.

#### My cloud account is in the USA, but I want to deploy SUSE Manager PAYG in another region, a region that is in a country where I currently cannot transact, is this possible?

If your cloud provider account is billed to one of the allowed countries, it is possible to deploy SUSE Manager in any region.

# Is this listing available in China?

It is not possible to transact/bill SUSE Manager PAYG via AWS & Azure Marketplaces in China. It is possible to deploy into regions in China.

This means you can deploy SUSE Manager in a region in China if your billing is performed in a country that has the PAYG option available. Please see the addendum at the end of this FAQ for a list of countries that can and cannot transact SUSE Manager PAYG via the cloud.

# Is there still a BYOS listing for SUSE Manager in the marketplace?

Yes, for customers that wish to use an existing annual SUSE Manager subscription, the BYOS SUSE Manager listing is available.

# Is there a PAYG listing available for the SUSE Manager Proxy Server?

If a SUSE Manager Proxy is required as part of the architecture, it is suggested to use the containerized proxy. See the SUSE documentation at: [documentation.suse.com](https://documentation.suse.com) **Select › SUSE Manager › SUSE Manager {4.3} › Installation and Upgrade guide › Installation › SUSE Manager Proxy › Install Containerized Proxy**

From the subscription point of view, SUSE Manager Proxy is a managed client.

#### The listing shows pricing information for SUSE Manager node management and a separate price for monitoring. Do I need to subscribe twice if I need monitoring?

There is no need to subscribe twice. Subscribing to the listing in the cloud provider marketplace allow the SUSE Manager PAYG instance to perform metered billing for SUSE Manager usage.

If you onboard an instance and enable SUSE Manager monitoring, there is a monthly charge for management and another charge for monitoring.

# <span id="page-22-0"></span>Billing

Billing - General

**Last updated:** October 2023

#### **I have an existing SUSE Manager BYOS subscription; can I use this on the cloud?**

BYOS Bring-your-own-subscription SUSE Manager deployments are supported on the cloud, however, billing will not be via the cloud marketplace.

Once the existing subscription term ends, you can purchase SUSE Manager PAYG via the cloud provider marketplace and manage your instances with a SUSE Manager deployment that is billed via the cloud.

#### **I have an existing deployment covered by a BYOS SUSE Manager subscription; can I use this new listing in the cloud for a separate deployment of SUSE Manager PAYG?**

Yes, the listing works independently from your existing BYOS SUSE Manager subscriptions. Please remember that support processes may be different for deployments using your existing BYOS subscription and those billed via the cloud and note that there is currently no process for migrating deployments between BYOS and PAYG versions.

#### **Tell me more about how the billing for SUSE Manager PAYG works via the cloud?**

When purchasing SUSE Manager via the AWS & Azure Marketplaces, the billing is as follows:

- Billing is monthly and handled via cloud marketplace.
- Managed instances are recorded hourly.
- The peak usage total is recorded for the month.
- There is a monthly usage charge for each instance in the count.

#### **I have existing SLES for SAP instances procured via the cloud provider marketplace, is there a cost to manage these instance with SUSE Manager PAYG?**

SLES for SAP Applications PAYG/on-demand instances, when purchased via the cloud marketplace, include Lifecycle Management (LCM) entitlements for SUSE Manager.

The SUSE Manager PAYG billing engine recognizes the embedded LCM entitlements and does not include them in the count. This means there are no additional charges to manage these with the SUSE Manager PAYG listing.

However, if SUSE Manager Monitoring is required for these instances, additional charges will apply for this feature.

#### **Is there a way to try SUSE Manager PAYG before purchasing?**

If using the SUSE Manager PAYG listing in the cloud marketplace, billing will commence from the time of deployment and when applicable client instances are on-boarded to SUSE Manager.

There is the SUSE Manager BYOS listing in the cloud marketplace that can be used, a trial subscription key can be obtained via the SUSE Website. This deployment cannot be directly converted to allow billing via cloud marketplaces.

To benefit from monthly billing via the cloud marketplace, SUSE Manager needs to be redeployed using the version from the PAYG listing in the cloud marketplace.

#### **How does SUSE calculate the amount of managed instances to bill for?**

Billing is based on the number of managed instances.

Below are 3 examples of how the node count is calculated, check the table below for the detail.

#### **Static usage**

Using SUSE Manager with 10 instances registered for management, for 1 month with no additional managed clients added in the month.

#### **Bursting Model**

Using SUSE Manager with 10 instances registered for management for 3 weeks in the month, bursting to 30 managed instances for 1 week.

#### **Transient model**

A temporary deployment of SUSE Manager with 20 managed instances, for 2 weeks (336 hours)

The total is calculated by counting number of active nodes (checked hourly). There is a monthly charge for each managed node under management in the billing cycle.

Below are 3 examples of how the average node count is calculated.

# **表 3. Usage calculations for different scenarios**

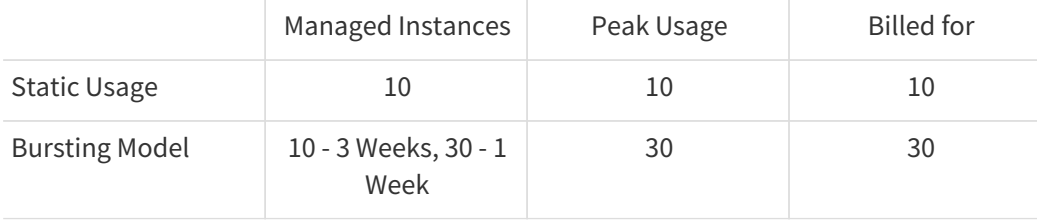

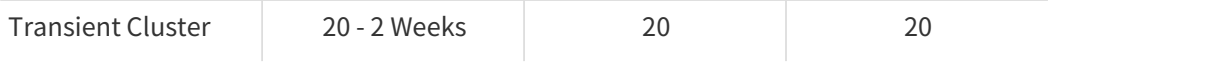

#### **Are special commercial terms available?**

It is dependent on the deployment and the cloud provider, as every Cloud Service Provider (CSP) has its own commercial terms and offers.

It may be possible to secure special commercial terms such as an annual subscription. For example, AWS can offer SUSE Manager PAYG via a Private Offer. Please contact SUSE for more information.

#### **Can my spending on SUSE Manager PAYG count towards my committed spend with the cloud provider?**

There are such programs at the cloud providers:

- Azure MACC Program
- AWS Enterprise Discount Program
- Google CUD

Yes, it can. Please contact your cloud provider sales team for more details.

#### **How do I purchase SUSE Manager / LCM subscriptions for additional managed instances?**

Once SUSE Manager PAYG has been deployed from the marketplace listing and billing is active, there is no need to make a specific purchase to manage additional instances. Billing is dynamic and based on the number of instances SUSE Manager is managing. Just on-board additional instances to SUSE Manager as needed, this will be reflected in your cloud marketplace bill.

#### **Is this an annual commitment, will it auto-renew?**

By default, the SUSE Manager PAYG listing on the cloud is billed on a monthly cycle, based on usage. Billing is ongoing for as long as SUSE Manager is deployed and instances are registered.

#### **Is there a volume discount / tiered pricing built into the Cloud Listing?**

Currently, there is no volume discount available.

#### **I no longer require support; how can I end the SUSE Manager PAYG subscription?**

If you no longer require support, there are 2 options:

- Unregister all systems from the SUSE Manager Server
- Terminate the SUSE Manager instance.

# Billing - Technical

**Last updated:** October 2023

#### **Do I need any special or additional infrastructure to set up SUSE Manager billing via the cloud marketplaces?**

No, all components needed to handle the billing are part of the SUSE Manager PAYG code base.

#### **What is the deployment mechanism for SUSE Manager PAYG on the cloud marketplace?**

The cloud marketplace listing for SUSE Manager PAYG will deploy a SUSE Manager instance, together with the embedded billing engine.

#### **What version of SUSE Manager is installed when using the marketplace listing?**

The cloud marketplace listing for SUSE Manager PAYG is tied to a specific version of SUSE Manager (4.3.8 at launch). Future listings will typically include the latest version available at the time of product/image creation. Please check the listing for further information.

#### **I need a prior version of SUSE Manager installed; can I still use the listing?**

No, there is no choice over the SUSE Manager version when deploying using the cloud marketplace listing. If a prior version of SUSE Manager is required, this will need to be installed manually using the standard documentation and BYOS billing.

#### **How often is the listing updated (including the version of SUSE Manager etc.)?**

The Marketplace listing is tied to a specific version of SUSE Manager, which is the latest version available at the time of the listing.

Typically, the listing in the cloud marketplace is updated quarterly, or more frequently if there are security issues.

It is worth noting that the image update process may not be fully aligned to the SUSE Manager product maintenance releases (every 6-8 weeks), so SUSE Manager PAYG instances should be patched regularly after deployment.

#### **I have purchased multiple PAYG - Pay-as-you-go SUSE products from the cloud provider marketplace (i.e. Rancher, NeuVector and SUSE Manager), does the marketplace billing method still work?**

Yes, the billing mechanism for the products is independent. Each deployment will be billed separately via the cloud marketplace.

#### **I already have an existing SUSE Manager deployment; how can I get this deployment to bill via the cloud marketplace?**

Existing deployments **cannot** be directly converted or updated to provide billing via the cloud marketplace. To benefit from monthly billing, SUSE Manager PAYG must be deployed directly from the cloud marketplace listing.

### Billing - Products

#### **How do I migrate an existing SUSE Manager BYOS instance to the PAYG - Pay-as-you-go version?**

Currently, it is **not possible** to migrate an existing instance to the PAYG version.

Customers can simply deploy a new SUSE Manager PAYG instance from the cloud marketplace and reonboard all instances using the standard process.

#### [Client configuration overview](https://documentation.suse.com/suma/4.3/en/suse-manager/client-configuration/client-config-overview.html)

#### **How do I get support?**

It is simple to open a support case with SUSE for SUSE Manager PAYG.

Create a 'supportconfig' via SUSE Manager PAYG instance CLI and upload the output to the SUSE Customer Center (SCC) at the following link:

#### <https://scc.suse.com/cloudsupport>

Providing marketplace billing is active, a support case will be opened.

#### **Are there any differences between the SUSE Manager PAYG product on the cloud marketplaces compared to the versions I can run in my own data center?**

The SUSE Manager PAYG product available in the cloud marketplace is the same product, with similar functionality that you would run on-premises or with a manual installation.

The only exceptions being the ability to bill via the cloud marketplace and connect to the SUSE Update Infrastructure for SUSE Manager product updates.

It is also worth checking the list of supported client operating systems to ensure your needs are met.

#### **Does the SUSE Manager PAYG instance need to run 24/7?**

It is recommended that the SUSE Manager instance always remains active.

#### **How do I get fixes and updates for SUSE Manager PAYG, do I need a subscription key?**

SUSE Manager PAYG, when deployed via the cloud marketplace will automatically connect to the SUSE Update Infrastructure, no separate SUSE Manager subscription key is required.

Updates to the SUSE Manager instance can be applied from those channels using standard SUSE tooling (i.e. zypper).

#### **Is the use of SUSE Manager Hub supported with this listing?**

Yes, SUSE Manager Hub is recommended for customers with more than 10,000 managed clients. If the SUSE Manager Hub instance has no connected clients, there will be no charge for the SUSE Manager Hub software components.

Billing will occur from the downstream SUSE Manager PAYG Server instance, where managed instances

are connected.

#### **Can I manage Bring-your-own-subscription - BYOS SLES instances in the cloud with SUSE Manager PAYG?**

To manage BYOS instances, SUSE Customer Center (SCC) credentials with entitlement to valid SLES or SLES for SAP subscriptions will be required. These credentials should be added to the SUSE Manager configuration to enable this functionality.

#### **I have a hybrid setup; can I manage instances (workloads) outside of the cloud?**

Yes, it is possible to manage instances, in the cloud, on premises or both.

To enable management of SUSE workloads in an on-premises data center, SCC credentials with entitlement to valid SLES or SLES for SAP subscriptions will be required.

These credentials should be added to the SUSE Manager configuration to enable this functionality.

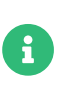

Egress data charges may apply when managing workloads outside of the cloud provider's network.

#### **Are there additional charges for using a SUSE Manager Proxy?**

With a hybrid landscape, egress data charges may apply when managing workloads outside of the cloud provider. To reduce these costs, SUSE recommend the use of the containerized proxy.

Please note: Whilst the SUSE Manger Proxy usage is included as part of the SUSE Manager PAYG subscription, an LCM+ subscription will be billed if the proxy is also a managed workload, so in other words it counted as a managed client.

#### **Can I have a SUSE Manager PAYG Server on premises and bill via the Cloud Marketplace.**

No, to benefit from cloud marketplace billing, the SUSE Manager PAYG instance must reside on the cloud. Any SUSE Manager instances on premises will require their own subscriptions.

#### **What client Operating Systems are supported with SUSE Manager PAYG?**

Please refer to the product documentation for a full list of supported clients. [PAYG Overview](https://documentation.suse.com/suma/4.3/ja/suse-manager/specialized-guides/public-cloud-guide/payg/payg-overview.html)

# <span id="page-27-0"></span>Miscellaneous

#### Where can I find out more about the Cloud Marketplace listing for SUSE Manager?

You can use the following resources to learn more about the SUSE Manager listing and how to deploy.

- [New dawn for SUSE Manager](https://suse.com/c/new-dawn-for-suse-manager/)
- [documentation.suse.com/suma/](https://documentation.suse.com/suma/)

# Where can I find out more about SUSE Manager?

- [SUSE Manager](https://www.suse.com/products/suse-manager/)
- [Training courses](https://www.suse.com/training/course/)

# <span id="page-28-0"></span>Appendix

# Countries that can transact SUSE Manager PAYG through the cloud marketplace

Countries that can transact via the cloud marketplaces: [Supported Country List](https://documentation.suse.com/sle-public-cloud/all/html/public-cloud/countrylist.html#)

# <span id="page-28-1"></span>Public cloud support

# <span id="page-28-2"></span>BYOS and PAYG support

Regardless of the public cloud service you use or the plan you choose, SUSE has you covered with support. Where you get support is dependent on whether you **bring your own subscription** (BYOS) or you use SUSE products **on-demand** (PAYG).

#### **BYOS**

BYOS instances are supported by SUSE under the terms of your SUSE subscription. For an overview of SUSE's support subscriptions, refer to <https://www.suse.com/support/>.

#### **PAYG**

SUSE Manager PAYG instances include support by SUSE.

To open a ticket for PAYG, see <https://scc.suse.com/cloudsupport>.

#### **Public Cloud Guide**

For more information on cloud products and support, see the SUSE public cloud guide:

### [SUSE Public Cloud Guide](https://documentation.suse.com/sle-public-cloud/all/html/public-cloud/pre-example.html)

#### **Public Cloud Information Tracker (Pint)**

The Public Cloud Information Tracker (PINT) provides information about the images SUSE publishes and servers that are part of the SUSE operated update infrastructure. PINT is available at [pint.suse.com](https://pint.suse.com/) and provided as an API and command-line tool with the **python3 susepubliccloudinfo** package from the Public Cloud Module repository.

# <span id="page-28-3"></span>Collecting system information with supportconfig

To create a TAR archive with detailed system information that you can hand over to Global Technical Support, use the command supportconfig. The command-line tool is provided by the package supportutils which is installed by default.

Depending on which packages are installed on your system, some of these packages integrate

supportconfig plug-ins. When supportconfig is executed, all plug-ins are executed as well, creating one or more result files for the archive. This has the benefit that the only topics checked are those that contain a specific plug-in for them. supportconfig plug-ins are stored in the directory /usr/lib/supportconfig/plugins/.

The following procedure shows how to create a Supportconfig archive, but without submitting it to support directly.

# **Procedure: Creating a supportconfig archive**

1. Run supportconfig as root. Usually, it is enough to run this tool without any options. Some options are very common and are displayed in the following list:

# **リスト 1. Options:**

```
-E MAIL, -N NAME, -O COMPANY, -P PHONE
Sets your contact data: e-mail address (-E)
Company name (-O)
Your name (-N)
Your phone number (-P)
-i KEYWORDS, -F
Limits the features to check.
The placeholder KEYWORDS is a comma-separated list of case-sensitive keywords.
Get a list of all keywords with supportconfig -F.
```
- 2. Wait for the tool to complete the operation.
- 3. The default archive location is /var/log, with the file name format being **scc\_HOST\_DATE\_TIME.txz**

# <span id="page-29-0"></span>Opening a new support case

To open a new support case for your cloud pay-as-you-go instance, you need to generate a **supportconfig** file and then follow the steps listed on:

### [SUSE Customer Center Cloudsupport](https://scc.suse.com/cloudsupport)

# <span id="page-29-1"></span>Billing services and troubleshooting

# billing-data-service

Serves billing data from SUSE Manager for the **CSP-billing-adapter**. The service is reachable at:

- <http://localhost:18888/>
- <http://localhost:18888/metering>

This service is maintained by the SUSE Manager team. This service only logs to **systemd journal**.

**Billing services** must be running or **spacewalk** will refuse to start.

# csp-billing-adapter-service

This service reports the billing data to the cloud provider (AWS, AZURE, GCP). These logs are stored in:

• /var/log/csp\_billing\_adapter.log

Additional status information can be located in:

• /var/lib/csp-billing-adapter/csp-config.json

This service is maintained by public cloud team.

#### mgr-check-payg.service

This service checks if **billing-data-service** is installed and running. It also checks if the **csp-billingadapter-service** is installed and running. If these services are not running or installed it will attempt to install and start the service.

#### **Consequences**

If one of the previous billing services is not running and cannot be installed or started **spacewalk** will refuse to start.

Check journalctl -u mgr-check-payg.service for additional issues.

# Continuous Compliance checks

- 1. The **payg-dimension-computation** taskomatic task must be active.
- 2. Is the billing server running at <http://localhost:18888/> ?
- 3. Is the **csp-billing-adapter.service** running?
- 4. What is the status of the **csp-billing-adapter** located in /var/lib/csp-billing-adapter/cspconfig.json?

#### **The following files and packages are checked for tampering**

- Billing-data-service
- Csp-billing-adapter-service
- Python3-csp-billing-adapter
- Python3-csp-billing-adapter-local
- Python3-csp-billing-adapter-amazon
- python3-csp-billing-adapter-azure

#### **Failed Checks**

Failed checks are logged in:

◦ /var/log/rhn/rhn\_web\_ui.log

◦ /var/log/hrn/rhn\_taskomatic\_daemon.log

#### **Consequences**

- 5. No more actions will be executed.
- 6. **Reposync** will stop syncing channels.

# <span id="page-32-0"></span>Salt Guide Overview

#### **Updated:** 2024-05-06

Salt is a remote execution engine, configuration management and orchestration system used by SUSE Manager to manage clients.

In SUSE Manager, the Salt master runs on the SUSE Manager Server, allowing you to register and manage Salt clients.

This book is designed to be a primer for using Salt with SUSE Manager.

For more information about Salt, see the Salt documentation at [https://docs.saltstack.com/en/latest/](https://docs.saltstack.com/en/latest/contents.html) [contents.html](https://docs.saltstack.com/en/latest/contents.html).

The current version of Salt in SUSE Manager is 3006.0.

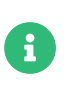

Throughout the SUSE Manager documentation, we use the term Salt clients to refer to Salt machines that are connected to and controlled by the Salt master on the SUSE Manager Server. This is to clearly differentiate them from traditional clients. In other documentation, and in some internal references, Salt clients are sometimes referred to as Salt minions instead. This is a difference in terminology only.

# <span id="page-32-1"></span>Terminology

#### **Beacon**

Beacons allow you to use the Salt event system to monitor non-Salt processes. Clients can use beacons to connect to various system processes for constant monitoring. When a monitored activity occurs, an event is sent on the Salt event bus that can then trigger a reactor.

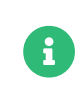

To use beacons on SUSE Linux Enterprise Server Salt clients, install the pythonpyinotify package. For Red Hat Enterprise Linux systems, install the pythoninotify package.

For more information on beacons, see <https://docs.saltstack.com/en/latest/topics/beacons/>

#### **Broker**

The Salt broker allows clients to pass commands to each other. The broker acts like a switch, therefore peer communication will only work for clients on the same network, or connected to the same proxy.

For more information on Salt and peer communication, see [https://docs.saltstack.com/en/latest/](https://docs.saltstack.com/en/latest/ref/peer.html) [ref/peer.html](https://docs.saltstack.com/en/latest/ref/peer.html).

#### **Environment**

SUSE Manager implements Salt with a single environment. Multiple Salt environments are not supported.

#### **Formulas**

Formulas are collections of Salt States that contain generic parameter fields. Formulas are used within SUSE Manager to assist with configuring Salt clients. Some formulas have extensive configuration options, and use forms to help organize them in the SUSE Manager Web UI.

For more information about formulas, see **Specialized-guides › Salt**.

#### **Grains**

Grains provide information about the hardware of a client. This includes the operating system, IP addresses, network interfaces, and memory. When you run a Salt command any modules and functions are run locally from the system being called.

For more information on grains, see <https://docs.saltstack.com/en/latest/topics/grains/>.

#### **Highstate**

This term is used when you apply all outstanding states to all targeted clients at the same time. The highstate must be applied when doing changes to systems, including enabling and disabling formulas.

#### **Key Fingerprints**

Key fingerprints are exchanged between the SUSE Manager Server and Salt clients to verify the identity of the server and the client. This prevents Salt clients from connecting to the wrong server. You can see the fingerprints of your Salt clients by navigating to **Salt › Keys**.

#### **Master**

The Salt master issues commands to its attached clients. In SUSE Manager, the Salt master must be the SUSE Manager Server.

#### **Minions**

Salt clients that are connected to and controlled by the Salt master on the SUSE Manager Server. In SUSE Manager, these are referred to as Salt clients, in order to clearly differentiate them from traditional clients. This is a difference in terminology only.

#### **Modules**

Functions within Salt are stored in modules. Salt modules are stored on clients and the SUSE Manager Server within the /usr/lib/python\*/site-packages/salt/ directory. There are many types of Salt modules, including state and execution modules. You can write your own Salt modules using Python.

For a complete list of available Salt modules, see [https://docs.saltstack.com/en/latest/ref/](https://docs.saltstack.com/en/latest/ref/index.html) [index.html](https://docs.saltstack.com/en/latest/ref/index.html).

#### **Pillars**

Pillars are created on the SUSE Manager Server. They contain information about a client or group of clients. Pillars allow you to send confidential information to a targeted client or group of clients. Pillars are useful for sensitive data, configuration of clients, variables, and any arbitrary data.

For more information on pillars, see [https://docs.saltstack.com/en/latest/topics/tutorials/](https://docs.saltstack.com/en/latest/topics/tutorials/pillar.html)

#### [pillar.html](https://docs.saltstack.com/en/latest/topics/tutorials/pillar.html).

#### **States**

States are configuration templates. They allow you to describe what each of your systems should look like, including the applications and services that are installed and running. States are applied to the target client. This automates the process of bringing a large number of systems into a known state, and then maintaining them.

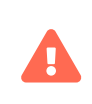

Do not update the salt package using states. Update all other system packages using states. You can then update the salt package from the SUSE Manager Web UI as a separate step.

For more information on states, see [https://docs.saltstack.com/en/latest/topics/tutorials/](https://docs.saltstack.com/en/latest/topics/tutorials/starting_states.html) [starting\\_states.html](https://docs.saltstack.com/en/latest/topics/tutorials/starting_states.html).

For more Salt terminology, see <https://docs.saltstack.com/en/latest/glossary.html>.

# <span id="page-34-0"></span>Salt Command

Salt commands have three main components: target, function, and arguments. The calls are constructed in this format:

#### salt 'target' <function> [arguments]

The target defines the client, or group of clients, on which to run the function.

The function is the particular task to be run.

Arguments provide any extra data required by the function.

# <span id="page-34-1"></span>Salt Targets

Salt command targets allow you to specify a client or group of clients. There are several different targets you can use.

#### **General Targeting**

List available grains on all clients:

#### salt '\*' grains.ls

Target a specific client:

salt 'web1.example.com' test.ping

#### **Glob Targeting**

Target all clients using a particular domain:

salt '\*example.com' test.ping

Target all clients using a particular label:

salt 'label\*' test.ping

#### **List Targeting**

Specify a flat list of clients, using their IDs:

salt -L 'client\_ID1, client\_ID2, client\_ID3' test.ping

#### **Regular Expression Targeting**

You can also define targets with PCRE-compliant regular expressions:

salt -E '(?!web)' test.ping

#### **IP Address Targeting**

List available client IP addresses:

salt '\*' network.ip\_addrs

Target a specific client IP address:

salt -S '172.31.60.74' test.ping

Target all clients on a subnet:

salt -S 172.31.0.0/16 test.ping

For more on targeting, see <https://docs.saltstack.com/en/latest/topics/targeting/>.

# <span id="page-35-0"></span>Salt Execution Modules

When you have specified a target, provide the module and function to execute on the target.

Find which modules can be executed on the target:

#### salt '\*' sys.doc

For a full list of callable modules, see [https://docs.saltstack.com/en/latest/ref/modules/all/](https://docs.saltstack.com/en/latest/ref/modules/all/index.html) [index.html](https://docs.saltstack.com/en/latest/ref/modules/all/index.html).
## Salt Function Arguments

Functions accept arguments for any extra data.

For example, the pkg. install function requires an argument specifying which package to install:

### salt '\*' pkg.install yast2

You can provide more than one argument to a function, with spaces between them. For example:

salt '\*' cmd.run 'echo "Hello: \$FIRST\_NAME"' env='{FIRST\_NAME: "John"}'

# Often Used Salt Commands

This section contains the most commonly used Salt commands. For a complete list of available Salt commands, see <https://docs.saltstack.com/en/latest/ref/cli/index.html>.

### **salt-run**

Display all clients that are running:

### salt-run manage.up

Display all clients that are not running:

salt-run manage.down

Display the current status of all Salt clients:

salt-run manage.status

Check the version of Salt running on the SUSE Manager Server and active clients:

salt-run manage.versions

### **salt-cp**

Copy a file to a client or set of clients:

salt-cp '\*' foo.conf /root

### **salt-key -l**

List public keys:

salt-key -l all

### **salt-key -a my-minion**

Accept pending key for a minion:

salt-key -a my-minion

### **salt-key -A**

Accept all pending keys:

salt-key -A

### **salt grains**

List all available grains:

salt '\*' grains.ls

List collected grain system data:

salt '\*' grains.items

# Salt States and Pillars

States are configuration templates. They allow you to describe what each of your systems should look like, including the applications and services that are installed and running. Salt state files are referred to as SLS (SaLt State) files.

States are applied to the target systems by matching relevant state data to clients. The state data comes from SUSE Manager in the form of package and custom states.

You can target clients at three specific levels of hierarchy and priority: individual clients, system groups, and organization. Individual clients have priority over groups, and groups have priority over the organization.

For example:

- The Organization requires that version 1 is installed. All clients are part of the same Organization.
- Group A requires that version 2 is installed. Client1, Client2, and Client3 are part of Group A.
- Group B requires any version installed. Client4 is part of Group B.

Leading to these possible scenarios:

- Client1 wants package removed, package is removed (Client Level)
- Client2 wants version 2, gets version 2 (Client Level)
- Client3 wants any version, gets version 2 (Group Level)

Client4 wants any version, gets version 1 (Organization Level)

• For more information on Salt states, see <https://docs.saltproject.io/en/latest/topics/states/>.

You can create custom Salt states with SUSE Manager. For more information, see **Specialized-guides › Salt**.

### Group States

Pillar data can be used to perform bulk actions, like applying all assigned states to clients within the group. This section contains some examples of bulk actions that you can take using group states.

To perform these actions, you will need to determine the ID of the group that you want to manipulate. You can determine the Group ID by using the spacecmd command:

spacecmd group\_details

These examples use an example Group ID of GID.

To apply all states assigned to the group:

salt -I 'group\_ids:GID' state.apply custom.group\_GID

To apply any state (whether or not it is assigned to the group):

salt -I 'group\_ids:GID' state.apply ``state``

To apply a custom state:

salt -I 'group\_ids:2130' state.apply manager\_org\_1.``customstate``

Apply the highstate to all clients in the group:

salt -I 'group\_ids:GID' state.apply

## Salt Pillars

SUSE Manager exposes a small amount of internal data as pillars which can be used with custom states. Pillars are created on the SUSE Manager Server, and contain information about a client or group of clients. For custom information in pillars, see **Client-configuration › Custom-info**. Pillars are useful for sensitive data, configuration of clients, variables, and any arbitrary data.

Pillars are managed either automatically by SUSE Manager, or manually by the user.

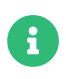

If you change pillar data on the server (Salt master) the actual pillar data on the client (minion) is updated only after calling saltutil.refresh pillar for the client.

Otherwise it could happen that pillar.items and pillar.get calls would produce different results with different values of pillars that were not refreshed.

To avoid hard-coding organization IDs within SUSE Linux Enterprise Server files, a pillar entry is added for each organization:

org-files-dir: relative\_path\_to\_files

The specified file is available for all clients which belong to the organization.

This is an example of a pillar located at /etc/motd:

```
file.managed:
    - source: salt://{{ pillar['org-files-dir']}}/motd
    - user: root
    - group: root
    - mode: 644
```
For more information on Salt pillars, see <https://docs.saltproject.io/en/latest/topics/pillar/>.

## Download Endpoint

By default, SUSE Manager assumes that the download endpoint to use is the FQDN of the SUSE Manager Server or Proxy. However, there are some cases where you might like to use a different FQDN as the download endpoint. The most common example is if you need to use load balancing, caching proxies, or in environments with complicated networking requirements.

To change the package download endpoint, you can manually adjust three Salt pillars: \* pkg\_download\_point\_protocol, defaults to https. \* pkg\_download\_point\_host, defaults to the FQDN of the SUSE Manager Server (or Proxy, if in use). \* pkg\_download\_point\_port, defaults to 443.

If you do not adjust these pillars directly, SUSE Manager will fall back to the default values.

## **Procedure: Changing the Package Download Endpoint Pillar**

1. Navigate to /srv/pillar/ and create a file called top.sls with these contents:

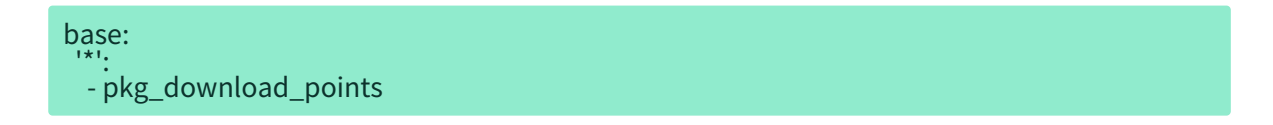

This example directs Salt to look at the pkg\_download\_points.sls file to determine the base URL to use. You can adjust this file to target different clients or groups, depending on your environment.

2. Remain in /srv/pillar/ and create a file called pkg\_download\_points.sls with the base URLs you want to use. For example:

pkg\_download\_point\_protocol: http pkg\_download\_point\_host: example.com pkg\_download\_point\_port: 444

3. OPTIONAL: If you want to use external pillars, for example Group IDs, open the master configuration file and set the ext\_pillar\_first parameter to true. You can then use Group IDs to set conditional values, for example:

```
{% if pillar['group_ids'] is defined and 8 in pillar['group_ids'] %}
  pkg_download_point_protocol: http
  pkg_download_point_host: example.com
  pkg_download_point_port: 444
{% else %}
pkg_download_point_protocol: ftp
  pkg_download_point_host: example.com
  pkg_download_point_port: 445
{%- endif %}
```
4. OPTIONAL: You can also use grains to set conditional values, for example:

```
{% if grains['fqdn'] == 'client1.example.com' %}
  pkg_download_point: example1.com
{% elif grains['fqdn'] == 'client2.example.com'' %}
  pkg_download_point: example2.com
{% else %}
  pkg_download_point: example.com
\frac{1}{6} endif %}
```
# GPG Encrypted Pillars

Salt has support to transparently decrypt GPG-encrypted Pillar data built-in. The decryption happens on the Salt Master.

# Generate GPG keyring for Salt Master

The GPG keyring can be specified in /etc/salt/master or in its own file under /etc/salt/master.d/, for example /etc/salt/master.d/gpg-pillar.conf.

Always create a separate keyring for the Salt Master.

## **Procedure: Generating key pair**

1. On the Salt Master create GPG home directory and restrict its permissions:

mkdir /etc/salt/gpgkeys chmod 700 /etc/salt/gpgkeys

2. Generate a key pair interactively.

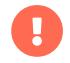

The password must be empty.

gpg --gen-key --homedir /etc/salt/gpgkeys

3. Salt does not run with root permissions on SUSE Linux Enterprise and openSUSE distributions.

chown -R salt:salt /etc/salt/gpgkeys

4. Configure Salt Master to use the new GPG home directory

echo 'gpg\_keydir: /etc/salt/gpgkeys' >/etc/salt/master.d/gpg-pillar.conf systemctl reload-or-restart salt-master

## Use GPG for encrypting Pillar secrets

Salt GPG renderer decrypts GPG encrypted contents that are ASCI-armored. To use the GPG renderer in a Pillar YAML file, change

#!yaml

### to

#!yaml|gpg

Encrypting pillar secrets can be done anywhere as long as the GPG and the public key generated  $in <$ proc-key-pair-generation>> are available.

In this example, "SUMA Salt Master" is the GPG key's UID created earlier.

echo 't0ps3cr3t' | gpg --armor --batch --encrypt --recipient "SUMA Salt Master"

When the GPG encrytped contents are created and available as ASCII-armored output, this output can be used as a multi-line string in a pillar YAML file:

#!yaml|gpg

secret: my-secret: | -----BEGIN PGP MESSAGE-----

hQEMA3OrmRaWrqgqAQf/ej8xV+nO3HVbQRCeJgCmt5ZjnogT++HHeFzXymfr1SgT XySyAqpIZB2N6MjZXtupO2sCmG6fzqtmnW+vRsZhQG8PAqzRtAekFuVbXzgkigBk 338yOdyltVBtMONnkHFQ+7EP1tfJnWLCVrJ1I42vGFLZf2AD1xhbjewCcoaK82J4 f8u9U/dxgV0N6na28WG5m6YU5Reu1Ca37PXHuqA/0XZl65DY63xaMPMDHZEi1wkU GXU7OsiL1dO0/sST1Awo5i99kVt/kA6DCGDuxTNpLrauNLOKUbtwcxvavtNZGwdQ yI9zWVx8qerWE0aO3M7zVDJftv77faV2ENiqzaadvtJHAZynW4GW7rSuP1RXFzlB DOAmzdRuIJwiLC9R2BKu3x+avReQb6xoz7eF7WthC0H0dz4mYakwPlVZ5yqYa/+G 83i951rqAGI=  $=g+ji$ 

END PGP MESSAGE--

When the pillar is assigned to a system with [path] ``top.sls``, the GPG encrypted pillar data is available in a decrypted format.

#### [NOTE] ====

The client's in-memory cache is only updated on startup or when running execution module functions that trigger a cache refresh such as [literal]``saltutil.refresh\_pillar``, [litaral]``pillar.items``, or [literal]``state.apply``. ====

suma-sles15sp1.tf.local: ---------- my-secret: t0p s3cr3t!

== Export the GPG key

To export the GPG key, use the command:

gpg --export 'SUMA Salt Master' --homedir /etc/salt/gpgkeys --output suma-salt-master.gpg

Here 'SUMA Salt Master' is the name used during key generation.

The [literal]```suma-salt-master.gpg``` public key can be freely shared.

//For more information about GPG, see https://www.gnupg.org/documentation/.

:leveloffset!: :leveloffset: +2

[[custom-states]] = Custom Salt States

You can create your own custom Salt states with {productname} as centrally managed configuration channels. Custom states are stored as Salt state files on the {productname} Server<br>with a ` ` sls ` ` extension.  $\dot{\ }$  sls $\dot{\ }$  extension.

== Create a New Custom Salt Channel

You can use the {productname} {webui} to create and edit custom Salt state files. You must create a state channel first, with an initial state named ``init.sls``. The ``init.sls`` file is used to reference all other state files within the channel. The custom states that you create using the {webui} are stored on the {productname} Server in the the [path]``/srv/susemanager/salt/<organization>/`` directory.

After the channel is created with an ``init.sls`` file, you can write additional state files in the {webui}. Alternatively, you can upload existing state files to use within your state channel, or import them from other channels or clients.

.Procedure: Creating a Custom Salt Channel and Initial State

. In the {productname} {webui}, navigate to menu:Configuration[Channels].

. Click btn:[Create State Channel].

. In the [guimenu]``Name`` field, type a name for your state.

. In the [guimenu]``Label`` field, type a label. Use alphanumeric characters, hyphens, and underscores. Do not use spaces.

. In the [guimenu]``Description`` field, type a short description of the configuration your state performs.

. In the [guimenu]``SLS Contents`` field, type the contents of your ``init.sls`` state. If you want to reference file templates in this configuration channel, ensure your file starts by specifying the source of the managed file, using this syntax:

+

file.managed: - source: salt://<org\_name>/<channel\_name>/etc/<ID>/<filename>

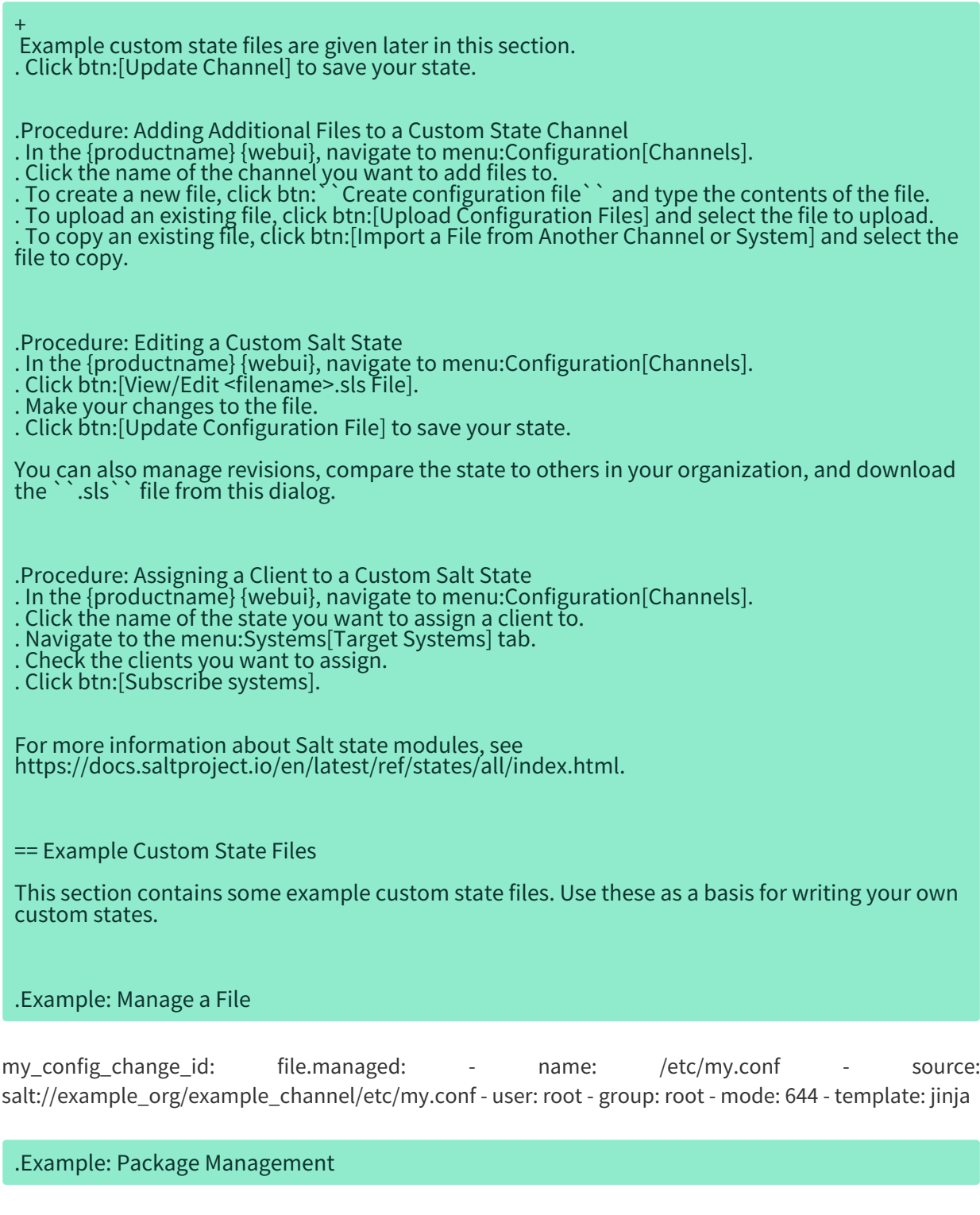

my\_pkg\_id: pkg.installed: - refresh: True - pkgs: - glibc - kernel-default - hello: 1.0-42

.Example: Remote Command

ip\_forward-on: cmd.run: - name: echo "1" > /proc/sys/net/ipv4/ip\_forward - onlyif: - test cat /proc/sys/net/ipv4/ip\_forward -eq 0

.Example: Service Management

time\_service\_id: service.running: - name: chronyd - enable: True

#### == Custom State to Trust a GPG Key

By default, operating systems trust only their own GPG keys when they are installed, and do not trust keys provided by third party packages. The clients can be successfully bootstrapped without the GPG key being trusted. However, you cannot install new third party packages or update them until the keys are trusted.

Salt clients are set to trust {suse} tools channels GPG keys when they are bootstrapped. For all other clients and channels, you need to manually trust third party GPG keys.

If you are bootstrapping Salt clients from the {productname} {webui}, you can use a custom Salt state to trust the GPG key.

.Procedure: Trusting a GPG Key With a Custom Salt State . Locate the key that you need to trust. Ensure you have the correct key, and that you also have the fingerprint used to verify the key. This information is available from the vendor or, in some cases, from a key server. . Copy the key to a file location where the client can access it. We recommend saving it in the [path]``/srv/www/htdocs/pub/`` directory, where all {suse} public keys are also saved. . In the {productname} {webui}, navigate to menu:Configuration[Channels]. . Click btn:[Create State Channel]. . In the [guimenu]``Name`` field, type a name for your state. For example, ``GPG Key Trusts``. . In the [guimenu]``Label`` field, type a label. For example, ``GPG\_Key\_Trusts``. . In the [guimenu]``Description`` field, type a short description of the configuration your state performs. For example, ``Trusts GPG Keys for CentOS``. . In the [guimenu]``SLS Contents`` field, create a state to retrieve the appropriate key from the {productname} Server and trust it on the client. The exact contents of your state varies depending on your client operating system. For example: +

rpm\_trust\_gpg\_key: cmd.run: - name: rpm --import <https://{{> salt['pillar.get']('mgr\_server') }}/pub/<third-party-gpg>.key - unless: rpm -q gpg-pubkey-<key\_id>

deb\_trust\_gpg\_key: mgrcompat.module\_run: - name: pkg.add\_repo\_key - path: <https://{{> salt['pillar.get']('mgr\_server') }}/pub/<third-party-gpg>.key

+ Alternatively, you can add GPG keys to a configuration channel, using a managed file to deploy them directly on the client.

In this case, you would use a local path to the key, rather than a URL.

. Click btn:[Update Channel] to save your state.

. Navigate to menu:Configuration[Channels] and click the name of the state you want to assign a client to.

. Navigate to the menu:Systems[Target Systems] tab and check the clients you want to assign.

. Click btn:[Subscribe systems].

When the configuration file is next run on the client, the GPG key is trusted.

Alternatively, you can manage your GPG keys from your own repository hosted on an external file management system.

== Apply a custom state at highstate

To apply a custom state at highstate create a mapping in [path]``/srv/salt/top.sls``. This short example maps the [literal]``test`` state to the system group [literal]``12``:

# /srv/salt/top.sls

base: 'group\_ids:12': - match: pillar - test

#### :leveloffset: 2 :leveloffset: +2

[[salt.file.locations]]  $\frac{1}{2}$  Salt File Locations and Structure

There are several ways to set up the Salt file structure. This section describes how Salt is supported and set up as part of {productname} Server. The main configuration file is [path]``/etc/salt/master.d/susemanager.conf``.

#### [NOTE] ====

Do not edit the [path]``/etc/salt/master.d/susemanager.conf`` configuration file. This file belongs to the [package]``spacewalk-setup`` package and is marked as [literal]``%config``. When {suse} updates the [package]``spacewalk-setup`` package, the [path]``susemanager.conf`` file is overwritten, and any customization is lost. Instead, add your own configuration file to the [path]``/etc/salt/master.d/`` directory. This prevents the update process from deleting your settings from the main [path]``susemanager.conf`` configuration file. ====

Some settings from [path]``/etc/salt/master.d/susemanager.conf`` that can help with finding configuration options:

[source]

## Configure different file roots. Custom salt states should only be placed in

# /srv/salt.

# Users should not touch other directories listed here.

file\_roots: base: - /usr/share/susemanager/salt - /usr/share/salt-formulas/states /usr/share/susemanager/formulas/states - /srv/susemanager/salt - /srv/salt

# Configure different pillar roots. Custom pillar data should only be placed

# in /srv/pillar.

# Users should not touch other directories listed here.

pillar\_roots: base: - /srv/pillar

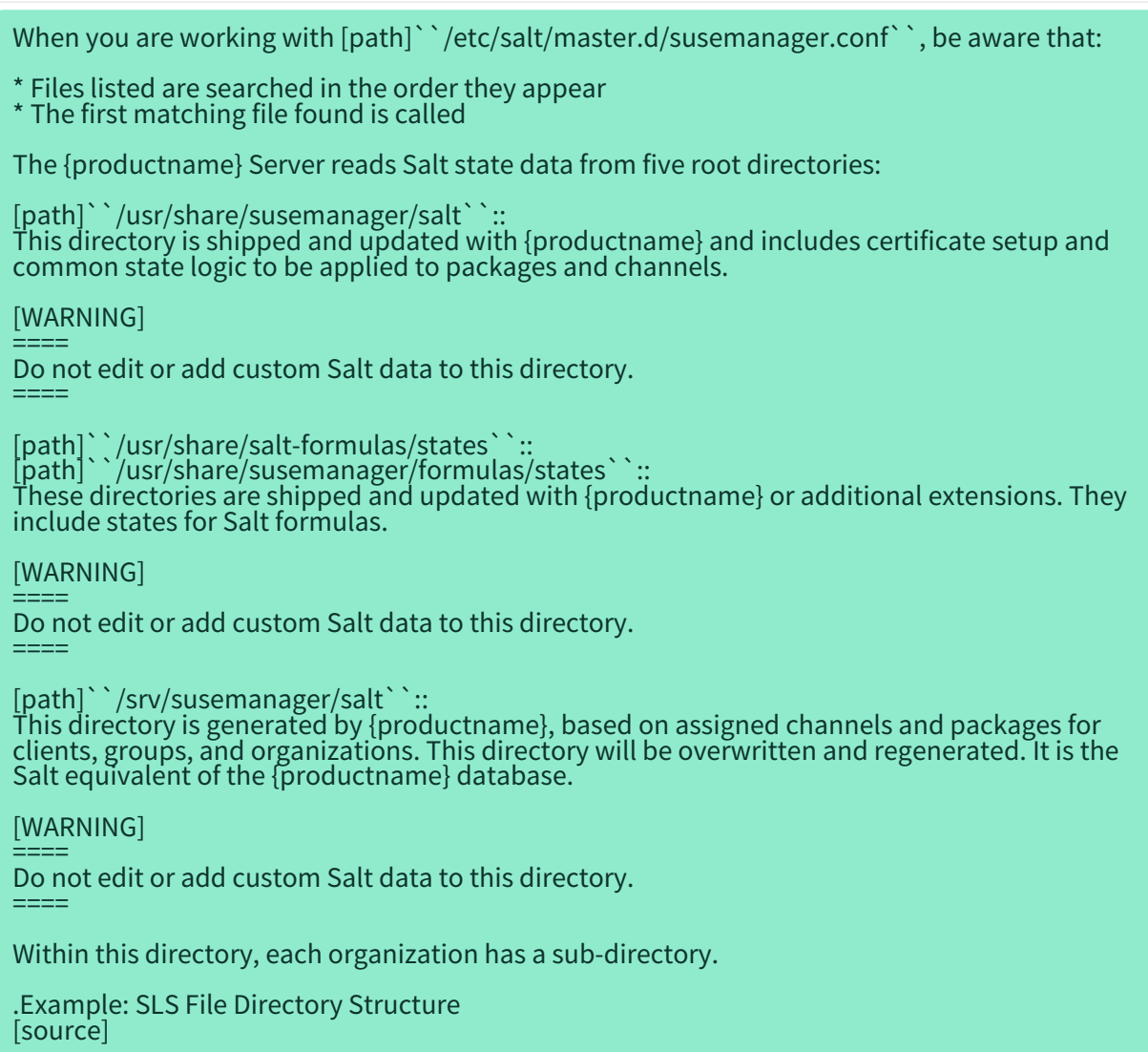

├── manager\_org\_<org id> │ ├── files │ │ … files needed by states (uploaded by users)… │ └── state.sls … other SLS files (created by users)… For example: ├── manager\_org\_TESTING │ ├── files │ │ └── motd # user created │ │ … other files needed by states … │ └── motd.sls # user created … other SLS files …

[path]``/srv/salt``:: This directory is used for custom state data, modules, and related data. {productname} does not operate or use this directory directly. The state data in this directory is used by the client highstate, and is merged with the total state result generated by {productname}. Use this directory for custom Salt data. The {productname} Server reads Salt pillar data from two root directories: /usr/share/susemanager/pillar:: This directory is generated by {productname}. It is shipped and updated together with {productname}. [WARNING] ==== Do not edit or add custom Salt data to this directory. ==== /srv/pillar:: By default, {productname} does not operate or use this directory directly. The custom pillar data in this directory is merged with the pillar result created by {productname}. Use this directory for custom Salt pillar data. [NOTE] ==== You can use the [systemitem]``gitfs`` fileserver backend to serve Salt data from git repositories. For more information, see xref:specialized-guides:salt/salt-gitfs.adoc[]. ==== :leveloffset: 2 :leveloffset: +2 [[salt.gitfs]] = The gitfs Fileserver Backend In {productname}, [package]``pygit2`` is the supported Python interface to git. When [package]``pygit2`` is installed the ``gitfs`` fileserver backend is available and it is a supported feature. Configuration options are set in the [path]``/etc/salt/master`` file, or in a separate configuration file in the [path]``/etc/salt/master.d/`` directory. The basic settings are: fileserver\_backend:: List of fileserver backends that the Salt master checks for files in the order they are defined. Options: + \* [literal]``roots``: Files local on the Salt master ({productname} Server). [literal]``roots`` is required to keep the product running. You can only enable [literal]``gitfs`` optionally. Additionally, {suse} strongly recommends to prefer [literal]``roots`` (local files) over [literal]``gitfs``. The standard backend. \* [literal]``gitfs``: Files stored in one or more git repositories. The repositories are defined with [literal]``gitfs\_remotes``. + Example:

fileserver\_backend: - roots - git

+

gitfs\_remotes:: List of git repositories. ``git://``, ``https://``, ``file://``, or ``ssh://`` URLs can be configured. For SSH remotes, a [command]``scp``-like syntax is also supported; for example: [literal]``gitlab@gitlab.example.com:universe/setup.git``. Then you can also specify options for credentials, file locations, or branches such as [literal]``pubkey``, [literal]``privkey``, [literal]``root``,[literal]``base``.  $\frac{1}{2}$ Example: +

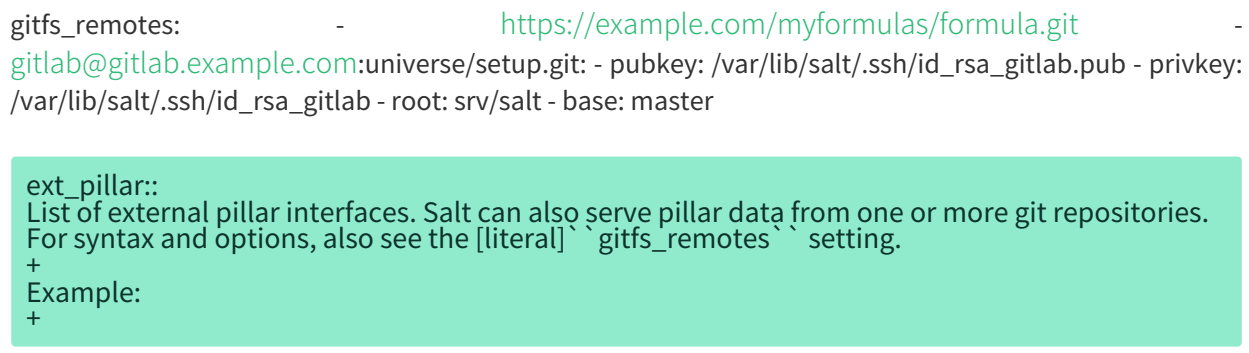

ext\_pillar: - git: - master [gitlab@gitlab.example.com](mailto:gitlab@gitlab.example.com):universe/setup.git: - root: srv/pillar - pubkey: /var/lib/salt/.ssh/id\_rsa\_gitlab.pub - privkey: /var/lib/salt/.ssh/id\_rsa\_gitlab

For more information, see:

\* https://docs.saltstack.com/en/latest/topics/tutorials/gitfs.html \* https://docs.saltstack.com/en/latest/ref/configuration/master.html

:leveloffset: 2 :leveloffset: +2

[[yomi.installer]] = Install Using Yomi

Yomi (yet one more installer) is an installer for {suse} and openSUSE operating systems. Yomi is designed as a Salt state, and can be used for installing {suse} operating systems on new systems.

In {productname}, Yomi can be used as part of provisioning new clients, as an alternative to {ay}.

Yomi consists of two components:

\* The Yomi formula, which contains the Salt states and modules required to perform the installation.

\* The operating system image, which includes the pre-configured ``salt-minion`` service.

Both components can be used independently of {productname}, or integrated with it. This section describes how to use it with {productname}.

\* For more information about using Yomi independently, see

https://github.com/openSUSE/yomi.

\* For build assets, see https://build.opensuse.org/project/show/systemsmanagement:yomi.

To use Yomi for installing a client operating system, follow this process:

\* Install the ``yomi-formula`` package.

\* Prepare the Salt pillar for the new installation.

\* Boot the new client using the PXE boot image for Yomi.

#### [NOTE] ====

To use Yomi with {productname}, ensure you have enough available memory. To boot from USB or DVD image, you need at least 512{nbsp}MB. To boot from a PXE server, you need at least 2{nbsp}GB. ====

== Install the Yomi Formula

Before you begin, you need to install the Yomi formula, which is available as a package in {productname}.

The ``yomi-formula`` package contains the Salt states and modules that describe the Yomi

state, and the formulas with forms to create the pillar. It also contains documentation about the different sections of the pillar, and some examples about how to parameterize installations based on {opensuse} or {sle}.

The formula package performs these actions:

\* Adds a new configuration file called ``yomi-formula.conf`` in the [path]``/etc/salt/master.d/`` directory. This configuration file defines the Python module and Salt states required by Yomi.

\* Installs the Yomi Salt states in the [path]``/usr/share/salt-formulas/states/`` directory.

\* Provides some example configuration files in the [path]``/usr/share/yomi/`` directory.

\* Installs the required forms and sub-forms in the [path]``/usr/share/salt-

formulas/metadata/`` directory.

\* Provides some pillar examples in the [path]``/usr/share/yomi/pillar/`` directory.

.Procedure: Installing the Yomi Formula

. On the {productname} Server, at the command prompt, as root, install the ``yomi-formula`` package: +

zypper in yomi-formula

. Restart services: +

systemctl restart salt-master.service

For more information about the Yomi formula, see xref:specialized-guides:salt/salt-formulayomi.adoc[].

== Install the PXE Image

To provision a new client, you need an operating system image to boot from. You can use any image that contains a ``salt-minion`` service enabled, together with a minimal set of tools that are required during the installation, for example ``parted`` or ``btrfstools``.

Yomi provides an already prepared image, based on openSUSE Tumbleweed, openSUSE Leap (for {uyuni}), or SLE (for {susemgr}). For {productname}, the image is packaged as an RPM. This is done in a similar way to how ``pxe-default-image`` is distributed.

The package installs a standard PXE OEM image generated by Kiwi, the initial kernel and initrd in the [path]  $\tilde{\ }$  /srv/pxe-yomi-image/  $\tilde{\ }$  directory, and the second stage kernel, initrd and image in the [path]``/srv/pxe-yomi-image/image`` directory.

.Procedure: Installing the PXE Image

. On the {productname} Server, at the command prompt, as root, install the ``pxe-yomiimage`` service: +

zypper in pxe-yomi-image-sle15

When you have the package installed, you can register Yomi in {cobbler}.

== Register Yomi in {cobbler}

{productname} uses {cobbler} to manage the PXE boot service, so you will need to register the image in {cobbler}.

.Procedure: Registering the Yomi Image in {cobbler}

. On the {productname} Server, at the command prompt, as root, create a directory for the Yomi image: +

mkdir /srv/tftpboot/pxe-yomi-image

. Define a distribution in {cobbler}, including the path to install the second stage kernel and initrd, the location of the full image, and any further kernel options. Adjust this command to include the correct version of the product, and the TFTP server address: +

cobbler distro add \ --name=pxe-yomi-image \ --kernel=/srv/pxe-yomi-image/linux \ --initrd=/srv/pxe -yomi-image/initrd \ --boot-files='/srv/tftpboot/pxe-yomi-image/image.initrd=/srv/pxe-yomi -image/image/pxe-yomi-image-sle15.x86\_64-1.0.0.initrd /srv/tftpboot/pxe-yomiimage/image.kernel=/srv/pxe-yomi-image/image/pxe-yomi-image-sle15.x86\_64-1.0.0.kernel /srv/tftpboot/pxe-yomi-image/image.md5=/srv/pxe-yomi-image/image/pxe-yomi-image-sle15.x86\_64- 1.0.0.md5 /srv/tftpboot/pxe-yomi-image/image.config.bootoptions=/srv/pxe-yomi-image/image/pxeyomi-image-sle15-x86\_64-1.0.0.config.bootoptions /srv/tftpboot/pxe-yomi-image/image.xz=/srv/pxeyomi-image/image/pxe-yomi-image-sle15.x86\_64-1.0.0.xz' \ --kernel-options='rd.kiwi.install.pxe rd.kiwi.install.image=tftp://<server-address>/pxe-yomi-image/image.xz rd.kiwi.ramdisk ramdisk\_size=2097152 net.ifnames=1'

+

By default, the ``salt-minion`` service in ``pxe-yomi-image`` is configured to find the Salt master under the ``salt`` address. If the DNS server is not able to resolve this address, you need to adjust the ``kernel-options`` parameter from the {cobbler} command that register the distribution, and add a new kernel command line of ``ym.master=master\_address``. This will distribution, and add a new kernel command line of `ym.master=master\_address``. This will override the default configuration for the ``salt-minion``.

.Procedure: Registering the Yomi Profile in {cobbler}

. On the {productname} Server, at the command prompt, as root, define a profile in {cobbler} based on the image. +

cobbler profile add \ --name pxe-yomi-profile \ --distro=pxe-yomi-image

. OPTIONAL: Create a system in {cobbler}. If you know the MAC address for the new client to be provisioned, you can have it boot directly from the Yomi image. +

cobbler system add \ --name=yomi \ --mac=00:11:22:33:44:55 \ --profile=pxe-yomi-profile

. When the new node has been provisioned, remove the temporary {cobbler} system: +

cobbler system remove --name=yomi

### == Example Salt Pillar Preparation

The parameters of the new installation are defined with a Salt pillar. The pillar includes parameters that the Yomi state requires during the installation, including the partitions, file systems, repositories, packages installed, and services enabled.

The pillar is defined using the formulas with forms. In this example, we prepare the pillar for a minimal openSUSE Tumbleweed installation. You can find examples for {sle} in the example directory [path]``/usr/share/yomi/pillar/``.

To begin, boot the client that you want to provision using the Yomi PXE boot image, using the {cobbler} procedures described earlier in this section.

When the ``salt-minion`` service is running on the new client, accept the key by navigating to menu:Salt[Keys]. When the key is accepted, you can view and manage the client by navigating to menu:Systems[Overview]. Navigate to the [guimenu]``Formulas`` tab, and add all the Yomi Installer formulas to the client. When you have added all the formulas, complete the forms and sub-forms. This section outlines each form and provides example settings for a minimal installation. For a detailed explanation of every option, see xref:specialized-guides:salt/saltformula-yomi.adoc[].

Yomi::

The Yomi form contains some general configuration options. For example, the keyboard language and layout, the locale information, and the option to perform a full reset of the system after provisioning.

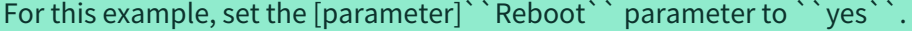

Yomi Storage::

This sub-form provides information about the devices, partitioning, file system (including the BtrFS subvolumes, for example), and LVM and RAID configuration.

For this example, we assume that the new client has a single device named ``/dev/sda``, and that it belongs to a non-UEFI system. In this case, we have only three partitions: one for the boot loader, one for swap and one for the system. We also expect to have an ext4 file system for the root directory.

Device 1:

- \* Device: /dev/sda
- \* Label: GPT
- \* Initial Gap: 1{nbsp}MB

Create three partitions:

- \* Partition 1:
- \*\* Partition Number: 1
- \*\* Partition Size: 1{nbsp}MB
- \*\* Partition Type: boot \* Partition 2:
- 
- \*\* Partition Number: 2 \*\* Partition Size: 1024{nbsp}MB
- \*\* Partition Type: swap
- \* Partition 3:
- 
- \*\* Partition Number: 3 \*\* Partition Size: rest

#### \*\* Partition Type: linux

Create two file systems:

- \* Filesystem 1:
- \*\* Partition: /dev/sda2
- \*\* Filesystem: swap
- \* Filesystem 2:
- \*\* Partition: /dev/sda3
- \*\* Filesystem: ext4
- \*\* Mountpoint: /

Yomi Bootloader::

This sub-form provides details required for GRUB.

Set these parameters:

\* Device: /dev/sda \* Theme: selected

The [parameter] ``Kernel`` parameter can be used for the GRUB ``append`` section.

### Yomi Software::

This form provides the different repositories and packages to install. You can also register the product in this form, using SUSEConnect, and install the different modules after registering.

For this example we are going to install a very minimal openSUSE Tumbleweed distribution, using publicly available repositories. For production deployments, you will need to provide a local repository.

Add a new repository:

- Repository Name: repo-oss
- \* Repository URL: http://download.opensuse.org/tumbleweed/repo/oss/

Add these packages:

- pattern:enhanced base
- \* glibc-locale
- \* kernel-default

You can also add patterns and products, together with packages, by using the correct prefix.

Yomi Services::

By default Yomi is installed with the ``salt-minion`` service, but you must enable it.

Add a new enabled service:

\* Service 1: \*\* Service: salt-minion

### Yomi Users::

This form sets out the system users. In this example, we have a single root user. To provide a password, you must use the hashed version of the password, not the plain text. This behavior is set to be changed in future versions of Yomi.

\* User 1:

- \*\* Username: root
- \*\* Password Hash: \$1\$wYJUgpM5\$RXMMeASDc035eXNbYWFl0

== Monitor the Installation

You can monitor the installation as it progresses, using the ``monitor`` tool from Yomi. You can continue monitoring as the highstate is applied to the new client. To use the tool, you will need to have enabled ``Events`` in the Yomi formula, and have the ``salt-api`` service activated.

For more information about the ``salt-api`` service, and how to use the ``monitor`` tool, see https://github.com/openSUSE/yomi.

:leveloffset: 2 :leveloffset: +2

[[config-modules]] = Configuration Modules

Salt uses execution and state modules to define, apply, and orchestrate configuration of your devices. {productname} provides a set of modules called {uyuni} configuration modules, that you can use to configure both {susemgr} and {uyuni} Servers.

You can use the {uyuni} configuration modules directly or using SLS files. They are are especially useful if you have multiple {productname} Servers, for example in Hub installations, but they are also useful for smaller installations.

For more information about using Hub, see xref:specialized-guides:large-deployments/multiserver.adoc[].

You can use {uyuni} configuration modules to configure:

- \* Organizations
- \* Users
- \* User permissions
- \* System groups
- \* Activation Keys

For more information about Salt execution modules, see https://docs.saltstack.com/en/latest/topics/tutorials/modules.html.

For more information about Salt state modules, see https://docs.saltstack.com/en/latest/topics/tutorials/starting\_states.html.

== Install Configuration Modules

The {uyuni} configuration modules are available in the [package]``uyuni-config-modules`` package. On the {productname} Server, at the command prompt, as root, use this command:

zypper in uyuni-config-modules

This package also installs detailed API descriptions, indications on pillar settings, and examples. When you have installed the package, navigate to [package]``/usr/share/doc/packages/uyuniconfig-modules/``.

:leveloffset: 2 :leveloffset: +2

[[salt.formulas]] = Salt Formulas

Formulas are collections of Salt States that contain generic parameter fields. Formulas allow for reliable reproduction of a specific configuration. Some formulas are supplied by {suse}, or you can install formulas from RPM packages or an external git repository.

Formulas work best for large, non-trivial, configurations. For smaller tasks, use a state rather than a formula. Formulas and states both act as a kind of configuration documentation. When you have written and stored the configuration, they provide a snapshot of your infrastructure.

Formula data can be managed using the XMLRPC API.

You can use the {productname} {webui} to apply {productname} formulas. The most commonly used formulas are documented in this section.

Alternatively, you can use pre-written formulas as a starting point for your own custom formulas. Pre-written formulas are available from https://github.com/saltstack-formulas.

For more information on custom formulas, see xref:specialized-guides:salt/salt-formulascustom.adoc[].

:leveloffset: 2 :leveloffset: +3

[[formulas-suma]] = Formulas Provided by {productname}

Some formulas are installed by default with {productname}. Other official formulas can be installed as RPM packages. When the formula is installed, you can activate them using the {productname} {webui}.

For information about writing custom formulas, see xref:specialized-guides:salt/salt-formulascustom.adoc[].

== Install Formulas with Zypper

Formulas are provided in the {productname} pool software channel.

[IMPORTANT] ====

If a formula uses the same name as an existing Salt state, the two names will collide, and could result in the formula being used instead of the state. Always check states and formulas to avoid name clashes. ====

.Procedure: Installing Formulas with Zypper . On the {productname} Server, at the command prompt, search for available formulas: +

zypper se --type package formula

. Get more information about a formula:  $\overline{+}$ 

### zypper info <formula\_name>

#### . On the {productname} Server, at the command prompt, as root, install the formula: +

zypper in <formula\_name>

### == Activate Formulas from the {webui}

Formulas provided by {productname}, or formulas that you have installed, can be activated using the  ${productname}$  {webui}.

.Procedure: Activate Formulas from the {webui}

. In the {productname} {webui}, navigate to menu:Systems[List], select the client you want to activate the formula for.

. Navigate to the menu:Systems[Formulas] tab, and check the formula you want to activate.

. Click btn:[Save].

. Navigate to the new subtab for the formula, and configure the formula as required. . Apply the highstate.

:leveloffset: 2 :leveloffset: +3

[[bind-formula]] = Bind Formula

The Bind formula is used to configure the Domain Name System (DNS) on the branch server. POS terminals will use the DNS on the branch server for name resolution of {saltboot} specific hostnames.

When you are configuring the Bind formula for a branch server with a dedicated internal network, check that you are using the same fully qualified domain name (FQDN) on both the external and internal branch networks. If the FQDN does not match on both networks, the branch server will not be recognized as a proxy server.

#### [NOTE] ====

The following procedure outlines a standard configuration with two zones. Adjust it to suit your own environment. ====

Zone 1 is a regular domain zone. Its main purpose is to resolve {saltboot} hostnames such as TFTP, FTP, or Salt. It can also resolve the terminal names if configured.

Zone 2 is the reverse zone of Zone 1. Its main purpose is to resolve IP addresses back to hostnames. Zone 2 is primarily needed for the correct determination of the FQDNs of the branch.

// REMARK: this procedure is probably too long. Where to split?

// REMARK: are these list items (`\*`) substeps? Or what? Confusing.

.Procedure: Configuring Bind with Two Zones

. Check the [systemitem]``Bind`` formula, click [btn]``Save``, and navigate to the menu:Formulas[Bind] tab.

. In the [guimenu]``Config`` section, select [systemitem]``Include Forwarders``.

. In the [guimenu]``Configured Zones`` section, use these parameters for Zone 1:

\* In the [guimenu]``Name`` field, enter the domain name of your branch network (for example: [systemitem]``branch1.example.com``).

\* In the [guimenu]``Type`` field, select [systemitem]``master``.

. Click [btn]``Add item`` to add a second zone, and set these parameters for Zone 2:

\* In the [guimenu]``Name`` field, use the reverse zone for the configured IP range (for example: \* In the [guimenu] ``Name`` field, use the reverse zone for the configured IP range (for example: [systemitem] ``com.example.branch1``).

\* In the [guimenu]``Type`` field, select [systemitem]``master``

. In the [guimenu]``Available Zones`` section, use these parameters for Zone 1:

\* In the [guimenu]``Name`` field, enter the domain name of your branch network (for example: [systemitem]``branch1.example.org``).

\* In the [guimenu]``File`` field, type the name of your configuration file.

. In the [guimenu]``Start of Authority (SOA)`` section, use these parameters for Zone 1: \* In the [guimenu]``Nameserver (NS)`` field, use the FQDN of the branch server (for example: [systemitem]``branchserver.branch1.example.org``). \* In the [guimenu]``Contact`` field, use the email address for the domain administrator. \* Keep all other fields as their default values. . In the [guimenu]``Records`` section, in subsection [guimenu]``A``, use these parameters to set up an A record for Zone 1:<br>
\* In the [guimenu] `Hostnam of zone 1.<br>`Hostname`` field, use the hostname of the branch server (for example:<br>nchserver``). [systemitem]``branchserver``). \* In the [guimenu]``IP`` field, use the IP address of the branch server (for example, [systemitem]``192.168.1.5``). . In the [guimenu]``Records`` section, subsection [guimenu]``NS``, use these parameters to set up an NS record for Zone 1:  $^{\prime}$  In the input box, use the hostname of the branch server (for example: [systemitem]``branchserver``). . In the [guimenu]``Records`` section, subsection [guimenu]``CNAME``, use these parameters to set up CNAME records for Zone 1: \* In the [guimenu]``Key`` field, enter [systemitem]``tftp``, and in the [guimenu]``Value`` field, type the hostname of the branch server (for example: [systemitem]  $\check{ }$  branchserver  $\check{ }$  ). \* Click [guimenu]``Add Item``. In the [guimenu]``Key`` field, enter [systemitem]``ftp``, and in the [guimenu]``Value`` field, type the hostname of the branch server. \* Click [guimenu]``Add Item``. In the [guimenu]``Key`` field, enter [systemitem]``dns``, and in the [guimenu]``Value`` field, type the hostname of the branch server. \* Click [guimenu]``Add Item``. In the [guimenu]``Key`` field, enter [systemitem]``dhcp``, and in the [guimenu]``Value`` field, type the hostname of the branch server. \* Click [guimenu]``Add Item``. In the [guimenu]``Key`` field, enter [systemitem]``salt``, and in the [guimenu]``Value`` field, type the FQDN of the branch server (for example: [systemitem]``branchserver.branch1.example.org``). . Set up Zone 2 using the same parameters as for Zone 1, but ensure you use the reverse details: \* The same SOA section as Zone 1. \* Empty A and CNAME records. \* Additionally, configure in Zone 2: \*\* `Generate Reverse` field by the network IP address set in branch server network formula (for example, [systemitem]``192.168.1.5/24``). \*\* `For Zones` should specify the domain name of your branch network (for example, [systemitem]``branch1.example.org``). . Click btn: [Save Formula] to save your configuration. . Apply the highstate. [IMPORTANT] ==== Reverse name resolution on terminals might not work for networks that are inside one of these IPv4 private address ranges: \* [systemitem]``10.0.0.0/8`` \* [systemitem]``172.16.0.0/12``

\* [systemitem]``192.168.0.0/16``

If you encounter this problem, go to the [guimenu]``Options`` section of the Bind formula, and click btn:[Add item]:

\* In the [guimenu]``Options`` field, enter [systemitem]``empty-zones-enable``. \* In the [guimenu]``Value`` field, select [systemitem]``No``.  $=$ 

:leveloffset: 2 :leveloffset: +3

[[branch-network-formula]] = Branch Network Formula

The Branch Network formula is used to configure the networking services required by the branch server, including DHCP, DNS, TFTP, PXE, and FTP.

== Set Up a Branch Server Networking

The branch server can be configured to use networking in many different ways. The most common ways provide either a dedicated or shared LAN for terminals.

### === Set Up a Branch Server with a Dedicated LAN

In this configuration, the branch server requires at least two network interfaces: one acts as a WAN to communicate with the {susemgr} server, and the other one acts as an isolated LAN to communicate with terminals.

This configuration allows for the branch server to provide DHCP, DNS, TFTP, PXE, and FTP services to terminals. These services can be configured with Salt formulas in the {susemgr} {webui}.

.Procedure: Setting Up a Branch Server with a Dedicated LAN

. In the {susemgr} {webui}, open the details page for the branch server, and navigate to the [guimenu]``Formulas`` tab.

. In the [guimenu]``Branch Network`` section, set these parameters:

\* Keep [guimenu]``Dedicated NIC`` checked.

field, enter the name of the network device that is connected to the In the [guinenu] UPD.<br>
In the [guimenu] NIC.<br>
internal LAN.

In the [guimenu]``IP`` field, enter the static IP address to be assigned to the branch server on the internal LAN.

\* In the [guimenu]``Netmask`` field, enter the network mask of the internal LAN.

. Check [guimenu]``Enable Route`` if you want the branch server to route traffic from internal LAN to WAN.

\* Check [guimenu]``Enable NAT`` if you want the branch server to convert addresses from internal LAN to WAN.

\* Select the [guimenu]``bind`` DNS forwarder mode.

\* Check DNS forwarder fallback if you want to rely on an external DNS if the branch DNS fails.

\* Specify the working directory, and the directory owner and group.

=== Set up a Branch Server with a Shared Network

In this configuration, the branch server has only one network interface card, which is used to connect to the {susemgr} server as well as the terminals.

This configuration allows for the branch server to provide DNS, TFTP, PXE, and FTP services to terminals. These services can be configured with Salt formulas in the {susemgr} {webui}. Optionally, the branch server can also provide DHCP services in this configuration.

#### [NOTE] ====

If DHCP services are not provided by the branch server, ensure that your external DHCP configuration is set correctly:

\* The [systemitem]``next-server`` option must point to the branch server for PXE boot to work. \* The [systemitem]``filename`` option must correctly identify the network boot program (by default, this is [path]``/boot/pxelinux``).

\* The [systemitem]``domain-name-servers`` option must point to the branch server for correct host name resolution. ====

.Procedure: Setting Up a Branch Server with a Shared Network

. In the {susemgr} {webui}, open the details page for the branch server, and navigate to the [guimenu]`Formulas` tab.

. In the [guimenu]``Branch Network`` section, set these parameters:

- \* Keep [guimenu]``Dedicated NIC`` unchecked.
- \* Enable services on the branch server's firewall.
- Ensure you include DNS, TFTP, and FTP services.
- \* Select the [guimenu]``bind`` DNS forwarder mode.

\* Check DNS forwarder fallback if you want to rely on an external DNS if the branch DNS fails.

\* Specify the working directory, and the directory owner and group.

== Set up Branch Server Terminal Naming

In this configuration it is required to fill at least [systemitem] ` Branch Identification ` ` . This

identifies Branch Server in Retail subsystem and is also used to better organize terminals with their respective branch servers.

.Procedure: Setting up a Branch Server Identification

. In the {susemgr} {webui}, open the details page for the branch server, and navigate to the [guimenu]``Formulas`` tab. . In the [guimenu]``Terminal Naming`` section, enter the [systemitem]``Branch Identification ` string. . Click btn:[Save] to save your changes.

. Apply the highstate.

It is also possible to set various options about terminal naming, for more information about terminal naming see xref:retail:retail-terminal-names.adoc[].

:leveloffset: 2 :leveloffset: +3

[[dhcpd-formula]]  $=$  DHCPd Formula

The DHCPd formula is used to configure the DHCP service on the branch server.

### .Procedure: Configuring DHCP

. In the {susemgr} {webui}, open the details page for the branch server, and navigate to the Formulas tab.

. Check the [guimenu]``Dhcpd`` formula, and click btn:[Save].

. Navigate to the menu:Formulas[Dhcpd] tab, and set these parameters:

\* In the [guimenu]``Domain Name`` field, enter the domain name for the branch server (for example: [systemitem]``branch1.example.com``).

\* In the [guimenu]``Domain Name Server`` field, enter either the IP address or resolvable FQDN of the branch DNS server (for example: [systemitem]``192.168.1.5``).

\* In the [guimenu]``Listen Interfaces`` field, enter the name of the network interface used to connect to the local branch network (for example: [systemitem]``eth1``).

. Navigate to the [guimenu]``Network Configuration (subnet)`` section, and use these parameters for Network1:

\* In the [guimenu]``Network IP`` field, enter the IP address of the branch server network (for example: [systemitem]``192.168.1.0``).

\* In the [guimenu]``Netmask`` field, enter the network mask of the branch server network (for example: [systemitem]``255.255.255.0``).

\* In the [guimenu]``Domain Name`` field, enter the domain name for the branch server network (for example: [guimenu]``branch1.example.com``).

. In the [guimenu]``Dynamic IP Range`` section, use these parameters to configure the IP range example: [system]<br>\* In the [guimenu] `Domain Name<br>network (for example: [guimenu] `bra<br>. In the [guimenu] `Dynamic IP Range<br>to be served by the DHCP service:

\* In the first input box, set the lower bound of the IP range (for example:

 $[systemitem]$  192.168.1.51  $\dot{\ }$ ).

\* In the second input box, set the upper bound of the IP range (for example:

 $[systemitem]$ ``192.168.1.151``).

. In the [guimenu]``Broadcast Address`` field, enter the broadcast IP address for the branch network (for example: [systemitem]``192.168.1.255``).

. In the [guimenu]``Routers`` field, enter the IP address to be used by routers in the branch server network (for example: [systemitem]``192.168.1.5``).

. In the [guimenu]``Next Server`` field, enter the hostname or IP address of the branch server (for example: [systemitem]``192.168.1.5``).

. In the [guimenu]``Filename`` field, if you are booting a client using PXE, type the path to the PXE bootloader.

There is usually no need to change the default value of [systemitem]`  $\rangle$ boot/pxelinux.0``. . In the [guimenu]``Filename Efi`` field, if you are booting a UEFI client using PXE, type the path to the PXE bootloader.

There is usually no need to change the default value of [systemitem]``/boot/shim.efi``. . In the [guimenu]``Filename Http`` field, if you are booting a UEFI client using HTTP, type [systemitem]``http://branchserver/saltboot/boot/shim.efi``. . Click btn:[Save Formula] to save your configuration.

. Apply the highstate.

:leveloffset: 2 :leveloffset: +3 [[image-sync-formula]]

 $=$  Image Synchronization Formula

The Image Synchronization formula is used to configure when OS images are synchronized to the branch server, and to specify which images to synchronize.

If this formula is not enabled, synchronization must be started manually, and all images will be synchronized.

.Procedure: Configuring Image Synchronization

. In the {susemgr} {webui}, open the details page for the branch server, and navigate to the Formulas tab.

. Check the [guimenu]``Image Synchronize`` formula, and click btn:[Save].

. Navigate to the menu:Formulas[Image Synchronize] tab, and set these parameters:

\* Check the [guimenu]``Include Image Synchronization in Highstate`` field to have image synchronization occur every time highstate is applied.

 This ensures that you do not have to perform image synchronization manually, however it requires a high bandwidth environment.

\* In the [guimenu]``Synchronize only the listed images`` field, click btn:[Add item] to add the images you want to have synchronized automatically.

Alternatively, you can leave this list blank to have all images synchronized.

. Click btn:[Save Formula] to save your configuration.

. Apply the highstate.

#### [NOTE] ====

The Image Synchronization state does not delete cached images. If you are running out of disk space, check the size of the Salt client cache directory, and delete it if required. By default, the directory is located at ``/var/cache/salt/minion``. ====

:leveloffset: 2 :leveloffset: +3

// FIXME: where appropriate, use the "Confirm with" expression.

[[liberate-formula]] = Liberate Formula

The liberate formula migrates systems from EL clients such as {almalinux}, {centos} 7, {oracle} 9, {rocky} 9, or even {rhel} 9 to {sll}. With this formula the conversion will take place during the client onboarding on {productname}.

== Install the formula

Install the formula with:

zypper in liberate-formula`

### == Configure {productname}

To provide all the software channels for {sll} on the {productname} Server, proceed as follows.

.Procedure: Providing SUSE Customer Center credentials

. Sign in to {scc} at https://scc.suse.com.

. Navigate to [guimenu]``My Organization``, and select your organization.

. Navigate to menu:Users[Organization Credentials] and take note of your organization username and password.

. In the {productname} {webui}, navigate to menu:Admin[Setup Wizard > Organization Credentials] to add the credentials to your {productname} Server.

. Click btn:[Add new credential], and enter the {scc} username and password noted in a previous step.

.Procedure: Synchronizing the SLL/SLES-ES channels:

. In the {productname} {webui}, navigate to menu:Admin[Setup Wizard > Products] . Select the {sll} Channels that you will use:

\* EL7: `SUSE Linux Enterprise Server with Expanded Support 7 x86\_64`

\* EL8: `RHEL or SLES ES or CentOS 8 Base`

\* EL9: `RHEL and Liberty 9 Base`

+

. Click the top right button btn:[Add products].

Initial sychronization can take considerable time. You can check progress by accessing the server machine via SSH and monitoring the logs using:

tail -f /var/log/rhn/reposync/\*

### .Procedure: Creating one Activation Key per {sll} parent channel . Note: Activation Keys are the way to register systems and automatically assign them to the required software and configuration channels corresponding to them. . In the {productname} {webui}, navigate to menu:Systems[Activation Keys], and click the top right button btn:[Create key].  $\dot{\ }$  Activation Key`` dialog, set the fields: + Description:: Enter some text describing the activation key. Key:: Enter the identifier of the key. For example [literal``sll9-default`` for EL 9 systems. Note: Keys will have a numeric prefix depending on the organization, so that they are unique. Usage:: Leave blank. Base Channel:: Select one base channel: + \* EL7: `RHEL x86\_64 Server 7` \* EL8: `RHEL8-Pool for x86\_64`  $*$  EL9: `EL9-Pool for  $x86_64$ ` Child Channel:: Include all child channels.

Add-On system type:: Leave all blank. Contact Method:: Default Universal Default:: Leave unchecked.

. Click btn:[Create Activation Key].

== Add Liberate formula and assign it to activation keys

When installed, the formula can be assigned to an Activation Key by creating a System Group:

.Procedure: Assigning system group and assigning liberate formula

. In the {productname} {webui}, navigate to menu:Systems[System Groups], and click the btn:[Create Group] button in top right corner.

. In the dialog, fill in the following data: +

Name:: liberate Description:: Systems to be converted to SUSE Liberty Linux

. From the `liberate` System Group page, navigate go to the [guimenu]``Formulas`` tab.

. Select the [guimenu]``Liberate`` formula, and click btn:[Save]. A new tab called `Liberate` will appear.

. On the [guimenu]``Liberate`` tab, you see the [option]``Reinstall all packages after conversion`` option. Keep it checked if you want to reinstall all the packages during the migration. This way you ensure all the packages will have {suse} signatures and no previous package will be kept. If you do not want to change the state of your system during the migration, uncheck this option and click the btn:[Save Formula] button. In this case, you can re-install the packages later.

Now a system group exists that has assigned the [guimenu]``Liberate`` formula. This formula will be applied only once to migrate the system to {sll}, even if you run it multiple times. With the next procedure, assign the system group to the Activation Key.

.Procedure: Assigning the system group to the Activation Key

. In the {productname} {webui}, navigate to menu:Systems[Activation Keys].

. Select the Activation Key, for example [literal]``sll9-default`` for the EL 9 systems.

. From the Activation Key page navigate to the menu:Groups[Join] tab, select the [literal]``liberate`` group, and click the btn:[Join Selected Groups] button. The group will be assigned to the Activation Key

.Procedure: Applying migrate directly during registration

. From the Activation Key page, navigate to the [guimenu]``Details`` tab.

. Navigate to the [guimenu]``Configuration File Deployment`` section, and checkb the [option]``Deploy configuration files to systems on registration``option.

. Click btn:[Update Activation Key].

When you register a system with this key it will perform the migration automatically.

== Register a new system and proceed to the migration

There are two ways to onboard (or register) a new client with the Activation Key: With the {webui} and selecting the activation key:: This is intended for a one-off registration or for testing purposes. With a bootstrap script with an assigned activation key:: This is intended to be used for mass registration. === Register with the {webui} Technically, this will start an SSH connection to the client and run the bootstrap script to register it. .Procedure: Registering with the {webui} and selecting the activation key . In the {productname} {webui}, navigate to menu:Systems[Bootstraping]. . In the `Bootstrap Minions` dialog, fill the entries: + Host:: Hostname of the client to register SSH Port:: Leave blank to use default, which is [literal]` '22' User:: Enter user or leave blank for {rootuser} Authentication Method:: Select if you want to use [guimenu]``password`` or provide a [guimenu]``SSH Private Key`` + \* [guimenu]``Password``: password to access the system \* [guimenu]``SSH Private Key``: file with the private key \* [guimenu]``SSH Private Key Passphrase``: In case a private key was provided that requires a passphrase to unlock, provide it here Activation Key:: Select from the menu the activation key to be used, for example [literal]``sll9-default`` Reactivation Key:: Leave blank, it will not be used here Proxy:: Leave as [literal] ``None`` if you are not using a proxy . Click the btn:[Bootstrap] button to start the registration. A notification will show on top of the page stating that the client is being registered. === Register with a bootstrap script .Procedure: Creating bootstrap script . In the {productname} {webui}, navigate to menu:Admin[Manager Configuration > Bootstrap Script]. . Fill the fields of the bootstrap script configuration dialog: + Uyuni/SUSE Manager server hostname:: This should be set to the hostname that the client will use to reach the server, as well as the hostname Note: a Certificate will be used associated to this name for the client systems, as it was configured in the initial setup. If it's changed, a new certificate shall be created SSL cert location:: Path, in the server, to the filename provided as a certificate to register it. Keep it as it is. Bootstrap using Salt:: Select this checkbox to apply salt states, like the one we added via configuration channel. It is required to perform the migration. Enable Client GPG checking:: Select this checkbox to ensure all packages installed come from the proper sources, in this case,

{sll} signed packages. Enable Remote Configuration:: Leave unchecked. Enable Remote Commands:: Leave unchecked. Client HTTP Proxy:: Leave blank. This is in case the client requires a proxy to access the server. Client HTTP Proxy username:: Leave blank. Client HTTP Proxy password:: Leave blank. . Click the btn:[Update] button to refresh the [path]``bootstrap.sh`` script. The bootstrap script generated is reachable via HTTP. For example, for a server named [literal]``example.org`` it will be at [literal]``https://example.org/pub/bootstrap/``. Accessing the server via SSH, the bootstrap script is available in [path]``/srv/www/htdocs/pub/bootstrap/``. .Procedure: Modifying and running the bootstrap script . Make a copy of the bootstrap script generated on the server in [path]``/srv/www/htdocs/pub/bootstrap/``. For example: +

cd /srv/www/htdocs/pub/bootstrap/ cp bootstrap.sh bootstrap-sll9.sh

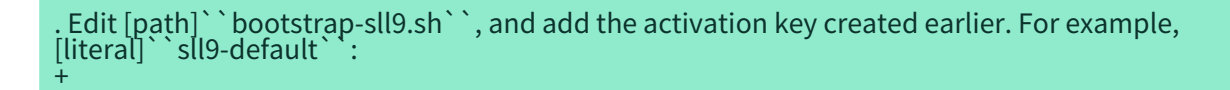

### ACTIVATION\_KEYS=sll9-default

. Run the modified [path]``bootstrap-sll9.sh`` script. On the client, as root, run: +

curl -Sks <https://example.org/pub/bootstrap/bootstrap-sll9.sh> | /bin/bash

+

 For more information about running bootstrap scripts, see xref:clientconfiguration:registration-bootstrap.adoc#registering.clients.bootstrap.register[]. +

// Configuration channel and software channels will be assigned automatically by the Activation Key

. Apply highstate to migrate the client to {sll}.

// The high state apply will both apply the configuration channel and migrate the machine to Liberty Linux

== For already registered clients

Software channels, system group membership, and formulas can be assigned to any already registered client. This method makes use of the bootstrap script created above for onboarding new systems.

. In the {productname} {webui}, open the System Details page of any registered client you want to migrate to {sll}.

. Click the [guimenu]`Reactivation`` tab. If there is already a key listed, you can use it. If not, click btn:[Generate New Key], and copy the entire key. The key will start with [literal]``re-``.

. SSH into this client and set the environmant variable to be the key that you copied:

export REACTIVATION KEY=re-xxxxxxxxxxxxxx

. Run the bootstrap script you created above, and the system will re-register using the same profile as before, but with the newly assigned {sll} context.

////  $\#$  Version testing status

| OS version | Status | | ----------- | ------- | Rhel 9 | Working<br>Rocky 9 | Working Rocky 9 | Working<br>| Alma 9 | Working<br>| Oracle 9 | Working | Alma<sup>9</sup> | Working | | Oracle 9 | Working | | Rhel 8 | Working<br>| Rocky 8 | Working Rocky 8 | Working |<br>Alma 8 | Working | Alma 8 | Working<br>Oracle 8 | Working Oracle 8 | Working<br>| Rhel 7 | Not Teste<br>| CentOS 7 | Working | Not Tested | | Working | | Oracle 7 | Working | ////

:leveloffset: 2 :leveloffset: +3

[[monitoring-formula]] = Monitoring Formula

The monitoring services in {productname} are configured using formulas with forms. The package is installed by default, and contains these formulas:

\* Grafana

\* Prometheus

\* Prometheus Exporters

For more information about using monitoring, see xref:administration:monitoring.adoc[].

== Grafana

.Procedure: Configuring the Grafana Formula

. Navigate to the menu:Formulas[Grafana] tab, and set these parameters in the [guimenu]``Grafana`` section:

\* Check the [guimenu]``Enabled`` box to enable Grafana visualizations.

+ [NOTE]

==== [guimenu]``Initial admin password`` is used on the first run only, and Grafana UI prompts to change it. This field cannot be used to change the Grafana password. For more information on how to change the password, see xref:administration:monitoring.adoc... ====

. For each Prometheus data source you want to use, in the menu:Datasources[Prometheus] section, click btn:[+], and set these parameters:

\* In the [guimenu]``Datasource name`` field, type a name to identify the data source. \* In the [guimenu]``Prometheus URL`` field, type the used protocol, the location of the Prometheus server, and append port ``9090``.

 For example, ``http://example.com:9090``. In case TLS encryption is enabled in Prometheus formula make sure to use `https` protocol and FQDN.

\* In the fields [guimenu]``Prometheus server username`` and [guimenu]``Prometheus server password

 enter basic authentication credentials for Prometheus server matching the ones in Prometheus formula.

. In the [guimenu]``Dashboards`` section, check the dashboards you want to use:

- \* [guimenu]``Uyuni server dashboard``
- \* [guimenu]``Uyuni clients dashboard``
- \* [guimenu]``PostgreSQL dashboard``
- \* [guimenu]``Apache HTTPD dashboard``
- \* [guimenu]``Kubernetes cluster dashboard``
- \* [guimenu]``Kubernetes etcd dashboard``

\* [guimenu]``Kubernetes namespaces dashboard``

. Click btn:[Save Formula] to save your configuration.

### == Prometheus

.Procedure: Configuring the Prometheus Formula

. Navigate to the menu:Formulas[Prometheus] tab, and set these parameters in the [guimenu]``Prometheus`` section:

\* Check the [guimenu]``Enabled`` box to enable Prometheus monitoring.

\* In the [guimenu]``Scrape interval`` field, type the frequency of data scraping, in seconds.

 For example, ``15`` will scrape data every fifteen seconds. \* In the [guimenu]``Evaluation interval`` field, type the frequency of rules evaluation, in seconds.

 For example, ``15`` will evaluate alerting and aggregation rules every fifteen seconds. . In the [guimenu]``TLS`` section, set these parameters:

\* Check the [guimenu]``Enabled`` box to enable the secure configuration on Prometheus server.

\* In the [guimenu]``Server Certificate`` field, type the path to the TLS server certificate.

\* In the [guimenu]``Server Key`` field, type the path to the TLS server key.

\* In the [guimenu]``User`` field, type the user name for Prometheus server.

\* In the [guimenu]``Password Hash`` field, type the password for Prometheus server hashed with bcrypt.

. In the [guimenu]``Uyuni Server`` section, set these parameters:

\* Check the [guimenu]``Enabled`` box to enable monitoring on this server.

\* Check the [guimenu]``Autodiscover clients`` box to enable Prometheus to automatically find and monitor new clients when they are added to the server.

\* In the [guimenu]``Username`` field, type the user name of the Prometheus account on the server.

\* In the [guimenu]``Password`` field, type the password of the Prometheus account on the server.

In the [guimenu]``Targets TLS`` section, set these parameters:

\*\* Check the [guimenu]``Enabled`` box to enable the secure configuration for auto-discovered targets.

\*\* In the [guimenu]``CA Certificate`` field, type the path to the Certificate Authority certificate. \*\* In the [guimenu]``Client Certificate`` field, type the path to the TLS client certificate for authentication.

\*\* In the [guimenu]``Client Key`` field, type the path to the TLS client key for authentication. . In the  $\lceil$ guimenu $\rceil$  ` `Alerting` ` section, set these parameters:

\* Check the [guimenu]``Enable local Alertmanager service`` box to enable the alert manager service.

Check the [guimenu]``Use local Alertmanager`` box to use the local alert manager service. . For each alert manager you want to use, in the menu:Alerting[Alertmanagers] section, click btn:[+], and set these parameters:

\* In the [guimenu]``IP Address:Port`` field, type the location of the alert manager target, including the port number.<br>//For example, `FIXME`.

 $//$ For example,

. To use a rule file, in the menu:Alerting[Rule Files] section, click btn:[+], and set these parameters:

\* In the [guimenu]``Rule Files`` field, type the location of the rule file you want to use. //For example, ``FIXME``.

. To add a custom scrape configuration, in the [guimenu]``User defined scrape configurations`` section, click btn:[+], and set these parameters:

\* In the [guimenu]``Job name`` field, type a unique job name for your configuration.

\* In the [guimenu]``Files`` field, type the location pattern of file service discovery files you want to use. For more information, see the upstream documentation

https://prometheus.io/docs/prometheus/latest/configuration/configuration/#file\_sd\_config. . Click btn:[Save Formula] to save your configuration.

#### [NOTE] ====

The formula does not generate and deploy the TLS certificates and keys. Ensure the files are present on the Salt client and readable for the user ``prometheus`` before applying the highstate. For more information about generating client and server certificates, see xref:administration:monitoring.adoc[]. ====

== Prometheus Exporters

.Procedure: Configuring the Prometheus Exporters Formula

. Navigate to the menu:Formulas[Prometheus Exporters] tab, and set these parameters in the [guimenu]``Node Exporter`` section:

\* Check the [guimenu]``Enabled`` box to enable the node exporter.

\* In the [guimenu]``Arguments`` field, type any customized arguments for this exporter. For example, ``--web.listen-address=":9100"``.

- . In the [guimenu]``Apache Exporter`` section:
- \* Check the [guimenu]``Enabled`` box to enable the Apache exporter.
- \* In the [guimenu]``Arguments`` field, type any customized arguments for this exporter. For example, ``--telemetry.address=":9117"``.
- . In the [guimenu]``Postgres Exporter`` section:
- \* Check the [guimenu]``Enabled`` box to enable the PostreSQL exporter.
- \* In the [guimenu]``Data source Name`` field, type the name of the data source to use.
- \* In the [guimenu]``Arguments`` field, type any customized arguments for this exporter. For example, ``--web.listen-address=":9187"``.
- . In the [guimenu]``TLS`` section:
- \* Check the [guimenu]``Enabled`` box to enable the secure configuration.
- \* In the [guimenu]``CA Certificate`` field, type the path to the Certificate Authority certificate.
- \* In the [guimenu]``Server Certificate`` field, type the path to the TLS server certificate.
- \* In the [guimenu]``Server Key`` field, type the path to the TLS server key.
- . Click btn:[Save Formula] to save your configuration.

=== File-based service discovery

It is possible to define monitored targets using file-based service discovery provided in the Prometheus formula. This is a basic example demonstrating the usage:

[ { "targets": [ "<client1>:9100", "<client2>:9100" ], "labels": { "role": "<suma-client>", "job": "<sumarefclient>" } }, { "targets": [ "<server>:80" ], "labels": { "role": "<suma-server>", "job": "<suma-refhost>", "metrics\_path": "/rhn/metrics" } } ]

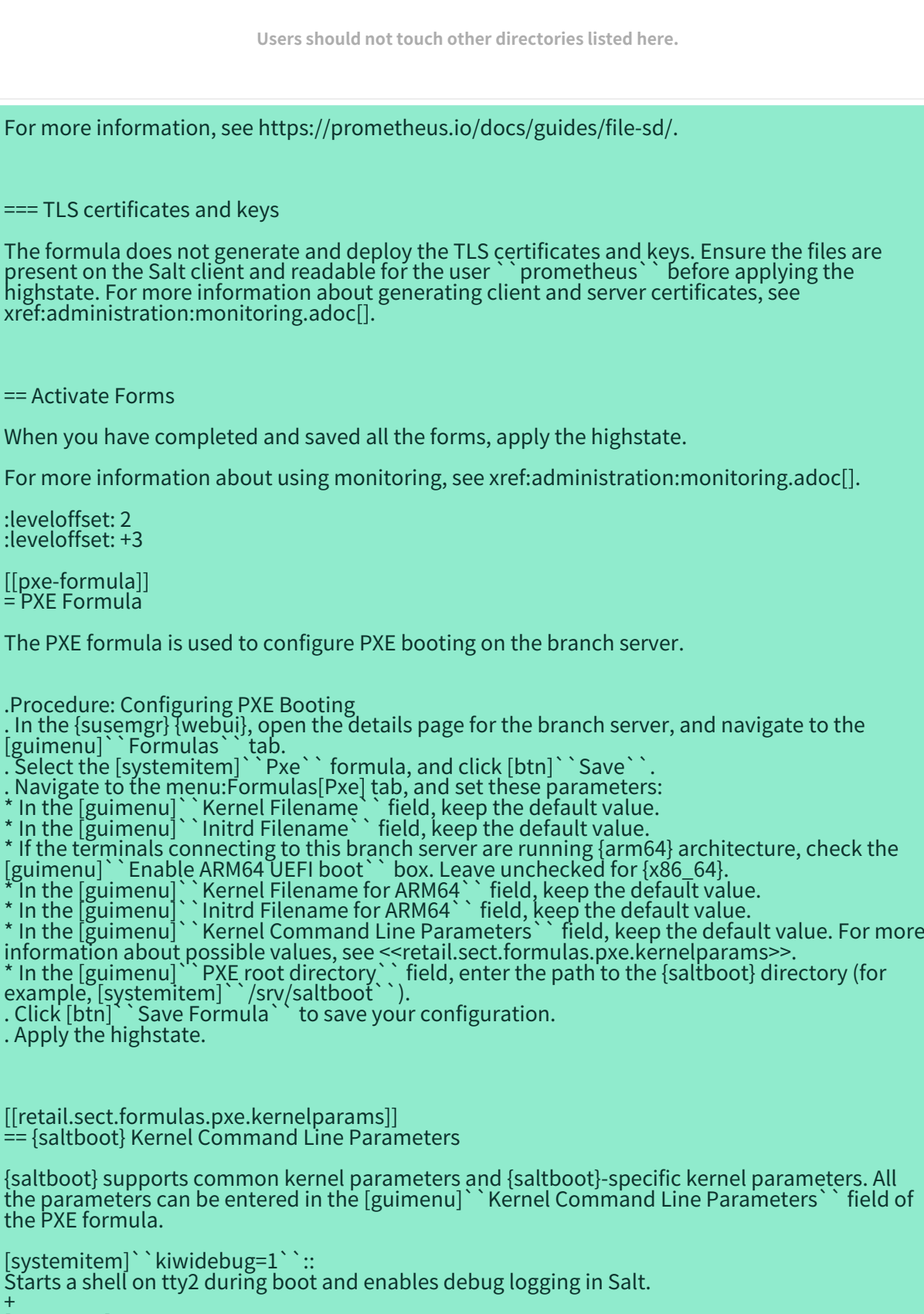

[WARNING] ====

Do not use this parameter in a production environment as it creates a major security hole. This parameter should be used only in a development environment for debug purposes. .<br>====

[systemitem]``MASTER``:: Overrides auto-detection of the Salt master. For example: +

MASTER=myproxy.domain.com

[systemitem]``SALT\_TIMEOUT``:: Overrides the local boot fallback timeout if the Salt master does not apply the {saltboot} state within this timeout (default: 60 seconds). For example: +

### SALT\_TIMEOUT=300

[systemitem]``DISABLE\_HOSTNAME\_ID``:: If the terminal has a hostname assigned by DHCP, it is by default used as a minion ID. Setting this option to `1` disables this mechanism, and SMBios information will be used as a minion ID.

[systemitem]``DISABLE\_UNIQUE\_SUFFIX``:: Setting this option to `1`disables adding random generated suffix to terminal minion ID. +

If you set this parameter make sure your terminal has either a unique hostname provided by DHCP and DNS, or the terminal hardware comes with a unique serial number stored in its SMBios memory. Otherwise there is a risk of terminal minion ID duplicity, and bootstrapping the minion will fail.

The following parameters (`MINION\_ID\_PREFIX`, `salt\_device`, `root`) are usually autoconfigured and should be used only in specific conditions such as debugging or development:

[systemitem]``MINION\_ID\_PREFIX``:: Branch ID set in the Branch Network formula form.

[systemitem]``salt\_device``:: Device that contains the Salt configuration.

[systemitem]``root``:: Device that contains the already deployed root file system. Used for falling back to local boot.

:leveloffset: 2 :leveloffset: +3

[[saltboot-formula]] = {saltboot} Formula

The {saltboot} formula is used to configure disk images and partitioning for the selected hardware type.

[IMPORTANT]

==== The {saltboot} formula is meant to be used as a group formula. Enable and configure {saltboot} formula for hardware type groups. ====

#### [IMPORTANT] ====

To apply changes to a terminal, terminal needs to be restarted. Applying highstate does not have any effect on running terminals. ====

.Procedure: Configuring the Hardware Type Group with {saltboot}

. Open the details page for your new hardware type group, and navigate to the [guimenu]``Formulas`` tab. . Select the {saltboot} formula and click btn:[Save]. . Navigate to the menu:Formulas[Saltboot] tab. . In the [guimenu]``Disk  $1$ `` section, set these parameters: \* In the [guimenu]``Disk symbolic ID`` field, enter a custom name for the disk (for example, [systemitem]``disk1``). \* In the [guimenu]``Device type`` field, select [systemitem]``DISK``. \* In the [guimenu]``Disk device`` field, select the device that corresponds to the device name on the target machine or asterisk [systemitem]``\*``, see xref:saltboot-formula-disk-selection[]. \* In the [guimenu]``RAID level`` field, leave it empty. \* In the [guimenu]``Disk Label`` field, select [systemitem]``gpt``.

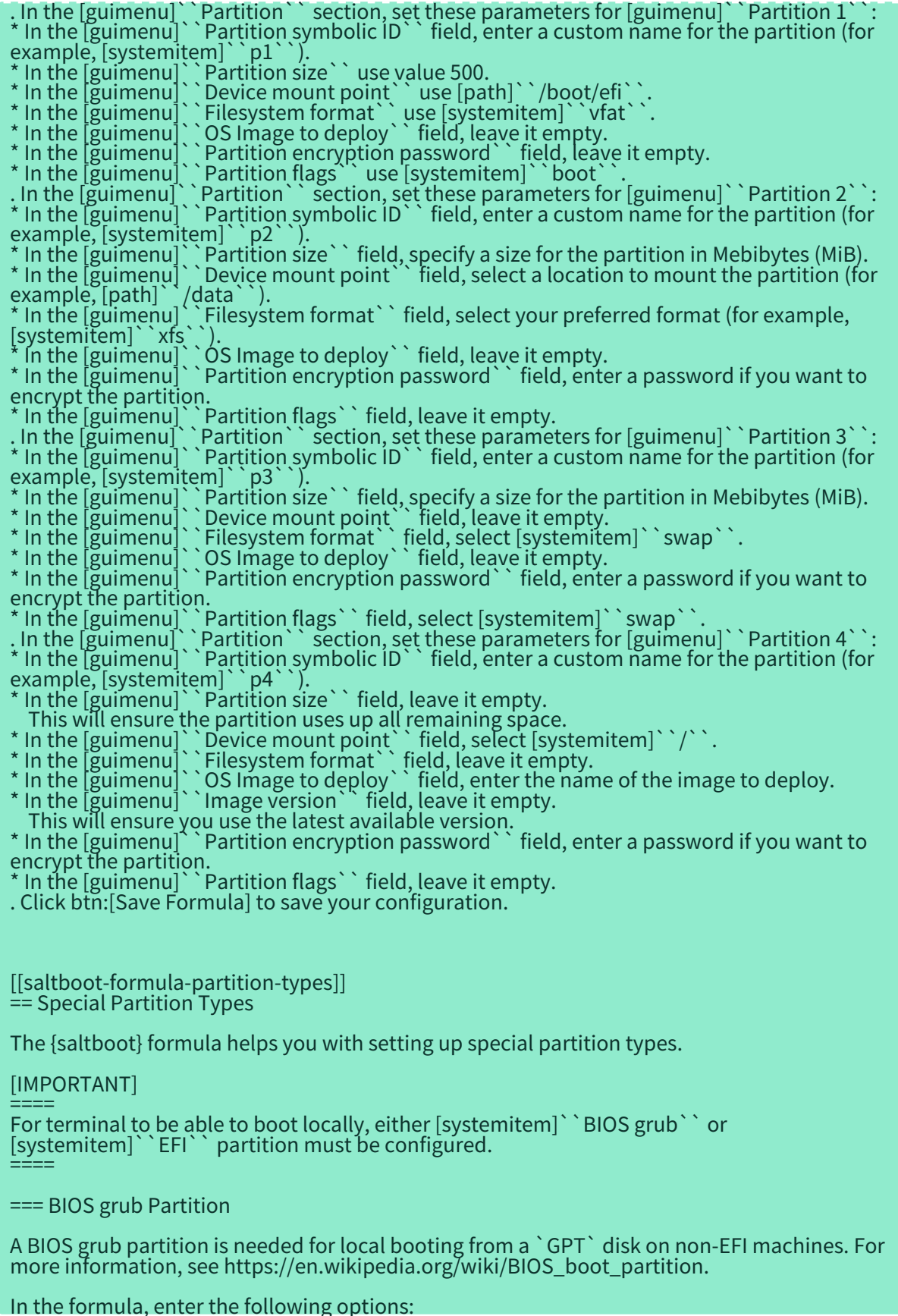

Partition Symbolic ID: p1 Partition Size (MiB): 50 Partition Flags: bios\_grub

Leave the other fields empty.

=== EFI Partition

An EFI partition is needed for local booting on EFI machines, [guimenu]``Partition Table Type`` must be `GPT`. For more information, see https://en.wikipedia.org/wiki/EFI\_system\_partition.

In the formula, enter the following options:

Partition Symbolic ID: p1 Partition Size (MiB): 500 Device Mount Point: /boot/efi Filesystem Format: vfat Partition Flags: boot

Leave the other fields empty.

[[saltboot-formula-disk-selection]] == Disk Selection in {saltboot} Formula

When there is only one disk present on target hardware (including USB drives), use an asterisk [systemitem]``\*'`` to automatically select the disk device.

When there are multiple disks, use an asterisk [systemitem]``\*`` in the device path. In this example, SATA disks are differentiated from USB disks:

/dev/disk/by-path/**-ata-1 /dev/disk/by-path/\*usb**

If the entered value does not contain [systemitem]``/``, the entered value is automatically prepended by [path]``/dev/disk/by-path/``. For example, [systemitem]``\\*usb\*`` is the same as [path]``/dev/disk/by-path/\\*usb\*``.

If you prefer to select specific devices, you can this format in the disk device field:

\* symbolic names (for example: [path]``/dev/sda``)

\* by-path (for example: [path]``/dev/disk/by-path/..``)

\* by-id (for example: [path]``/dev/disk/by-id/...``)

To see a list of available devices from the command prompt, press kbd:[Esc] while waiting for key approval.

== Troubleshooting the {saltboot} Formula

``msdos`` Disklabel Limitations::

On the ``msdos`` disk label, you can create a maximum of four primary partitions. Extended partitions are not supported. If you need more than four partitions, use the ``GPT`` disk label instead.

For more information on troubleshooting problems with the {saltboot} formula, see xref:administration:troubleshooting/tshoot-saltboot.adoc[].

:leveloffset: 2 :leveloffset: +3

[[tftpd-formula]] = TFTPd Formula

The TFTPd formula is used to configure the TFTP service on the {productname} {smr} branch server.

.Procedure: Configuring TFTP
. In the {susemgr} {webui}, open the details page for the branch server, and navigate to the [guimenu]``Formulas`` tab. . Select the [systemitem]``Tftpd`` formula, and click btn:[Save]. . Navigate to the menu:Formulas[Tftpd] tab, and set these parameters: \* In the [guimenu]``Internal Network Address`` field, enter the IP address of the branch server (for example: [systemitem]``192.168.1.5``). \* In the [guimenu]``TFTP Base Directory`` field, enter the path to the {saltboot} directory (for example, [systemitem]``/srv/saltboot``). \* In the [guimenu]``Run TFTP Under User`` field, enter [systemitem]``saltboot``. . Click btn:[Save Formula] to save your configuration. . Apply the highstate. :leveloffset: 2 :leveloffset: +3 [[virt-guest-formula]] = Virtualization Guest Formula The Virtualization Guest formula is used to configure settings for virtual machine. Open the [guimenu]``Tuning`` pull-down checklist and select from the following virtual machine performance tuning settings: \* [guimenu]``Disable IRQ balancing``. \* [guimenu]``Disable Kernel Samepage Merging (KSM)``. Reduces performance overhead by not sharing memory across virtual machines. \* [guimenu]``Optimizations for KVM passed through host CPU``. Requires the KVM hintdedicated option to be set on the VM definition. When configured, click btn:[Save Formula] to save your configuration, and apply the highstate. :leveloffset: 2 :leveloffset: +3 [[virt-host-formula]] = Virtualization Host Formula The Virtualization Host formula is used to configure settings for a virtualization host. Hypervisor:: Select KVM or Xen as the hypervisor. Create default storage pool:: Create default virtual network:: + \* Default pool: Open the pull-down list and enter the directory name of the default storage pool. \* Default net: Open the pull-down list and configure the default virtual network by setting the [guimenu]``Mode`` ([literal]``NAT`` or [literal]``Bridge``) and the [guimenu]``Bridge name<sup>`</sup> Tuning:: Enable IOMMU support (x86\_64). When configured, click btn:[Save Formula] to save your configuration, and apply the highstate. :leveloffset: 2 :leveloffset: +3 [[vsftpd-formula]] = VsFTPd Formula The VsFTPd formula is used to configure the FTP service on the branch server. .Procedure: Configuring VsFTPd . In the {susemgr} {webui}, open the details page for the branch server, and navigate to the

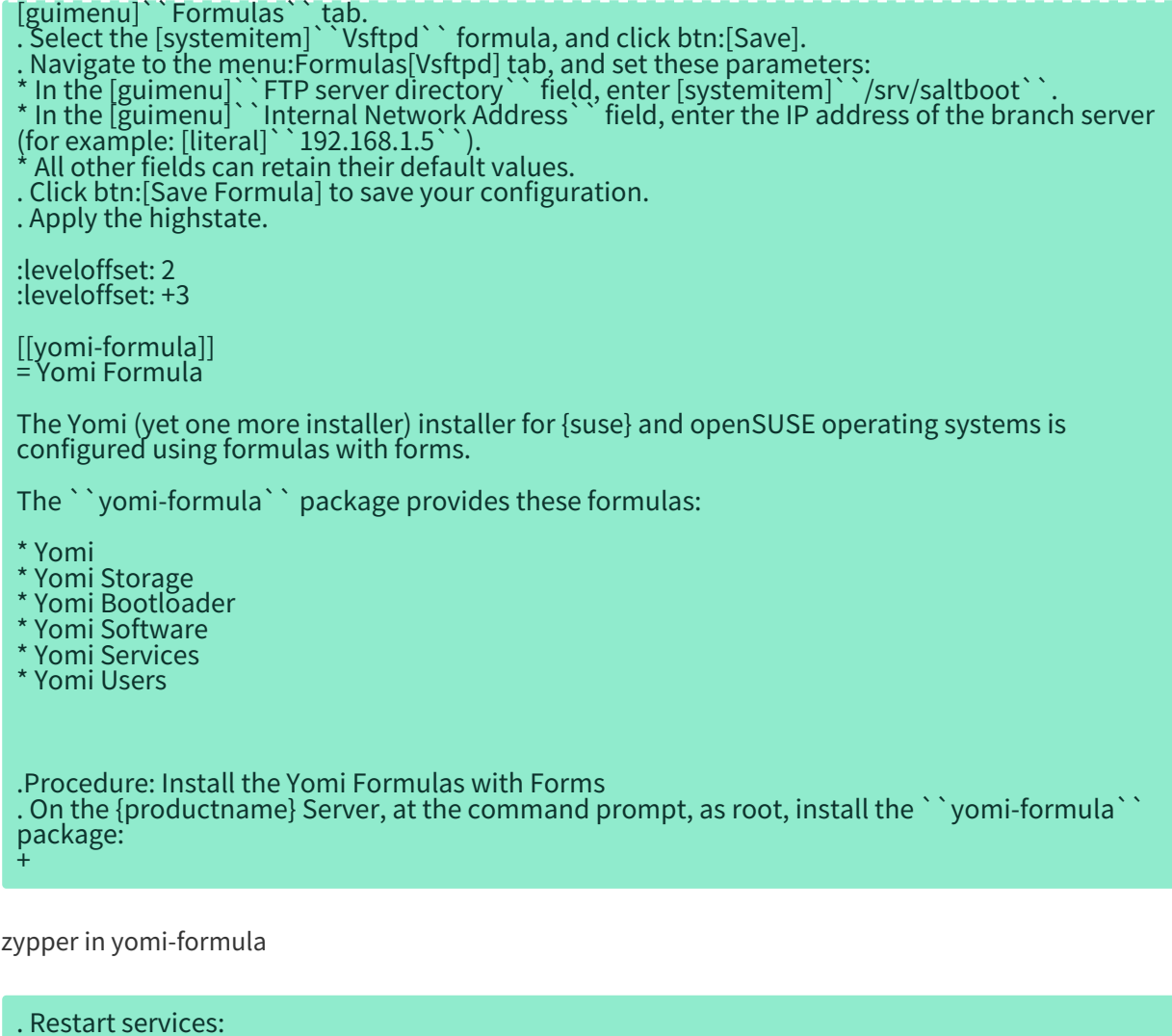

systemctl restart salt-master.service

 $+$ 

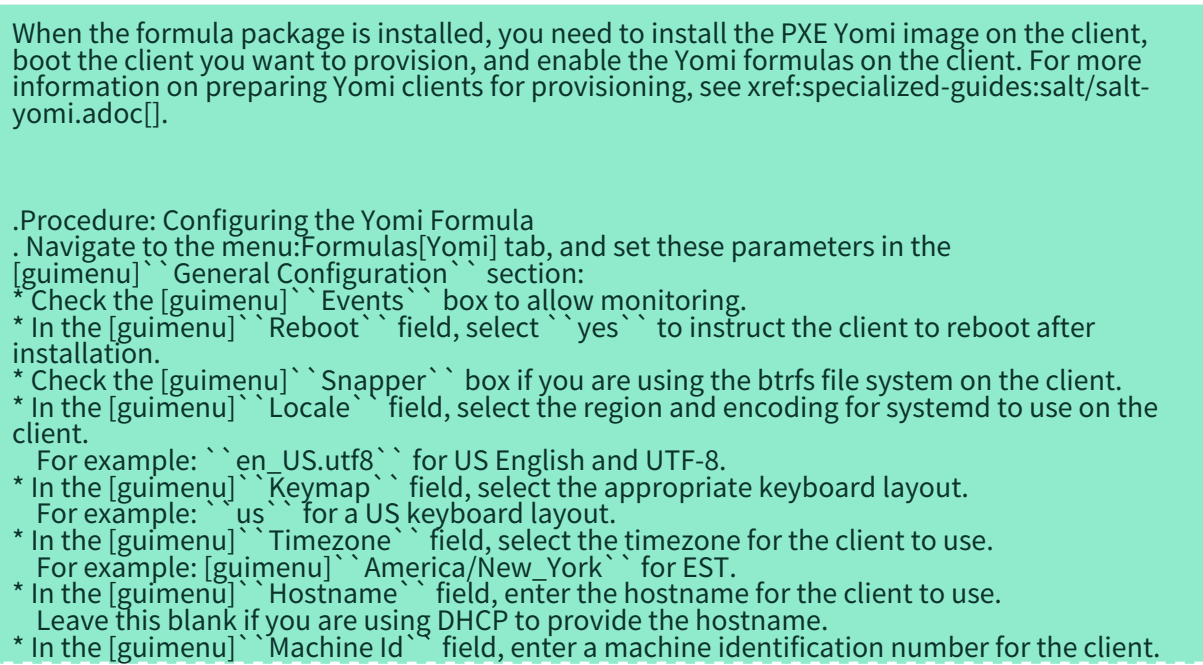

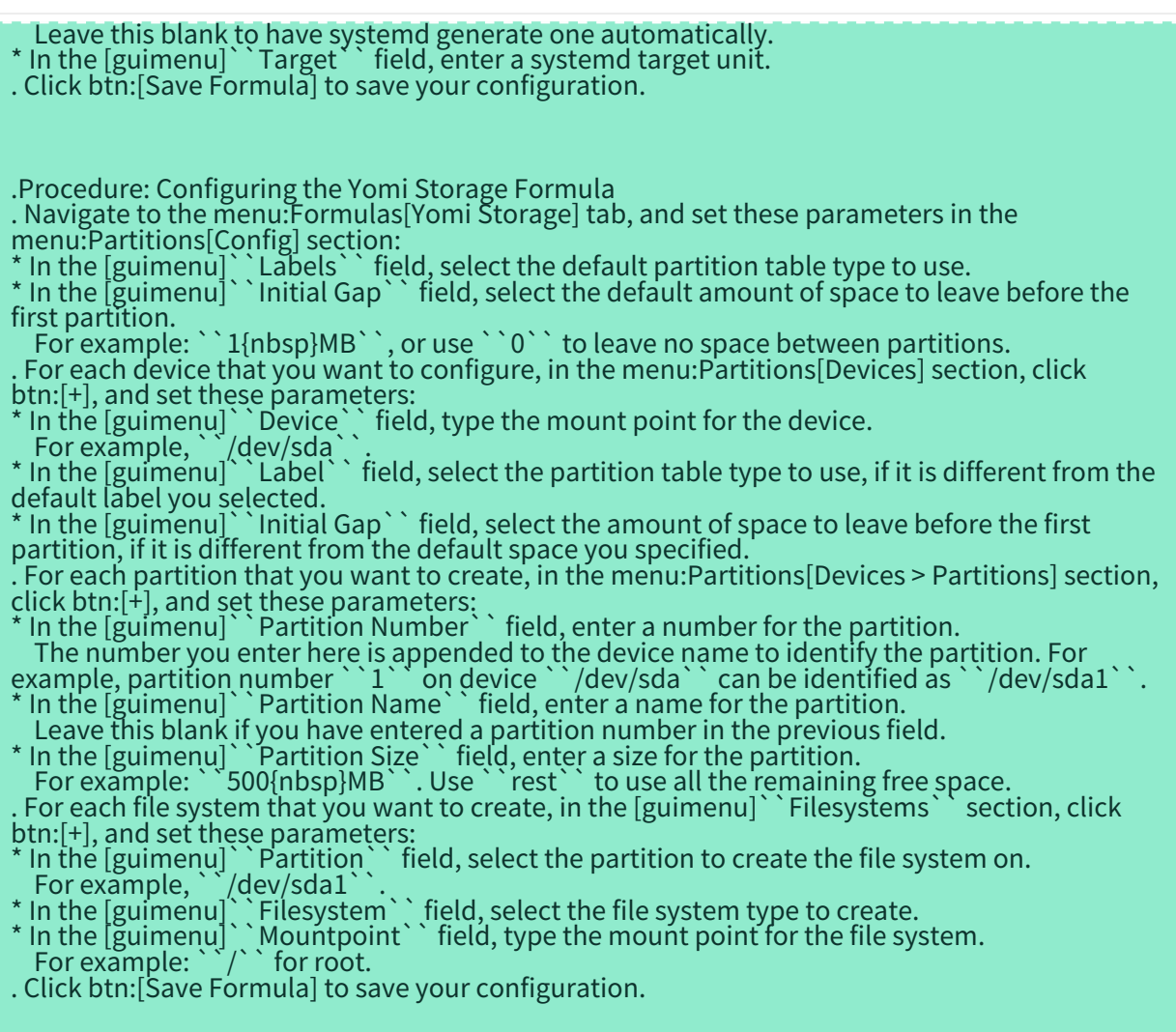

#### [NOTE] ====

If you want to use LVM or RAID on your devices, click btn:[+] in the appropriate sections, and complete the details for your environment. ====

.Procedure: Configuring the Yomi Bootloader Formula

. Navigate to the menu:Formulas[Yomi Bootloader] tab, and set these parameters in the [guimenu]``Bootloader`` section:

\* In the [guimenu]``Device`` field, type the path for the bootloader.

For example, ` `/dev/sda ` `.

\* In the [guimenu]``Timeout`` field, select the number of seconds grub will wait before booting the default menu entry.

\* In the [guimenu]``Kernel`` field, type any additional kernel parameters you want to use. Any kernel parameters you add here will be appended to the

``GRUB\_CMDLINE\_LINUX\_DEFAULT`` line during boot.

\* In the [guimenu]``Terminal`` field, type the terminal to use for both terminal input and output.

\* In the [guimenu]``Serial Command`` field, type parameters for using the serial port.

Use this only if you are using the serial console as the default terminal.

\* In the [guimenu]``Gfxmode`` field, type the resolution to use for the graphical terminal. Use this only if you are using the graphical console as the default terminal.

\* Check the [guimenu]``Theme`` box to use GRUB2 default branding package.

\* Check the [guimenu]``Disable OS Prober`` box to disable using the OS prober to discover other installed operating systems.

. Click btn:[Save Formula] to save your configuration.

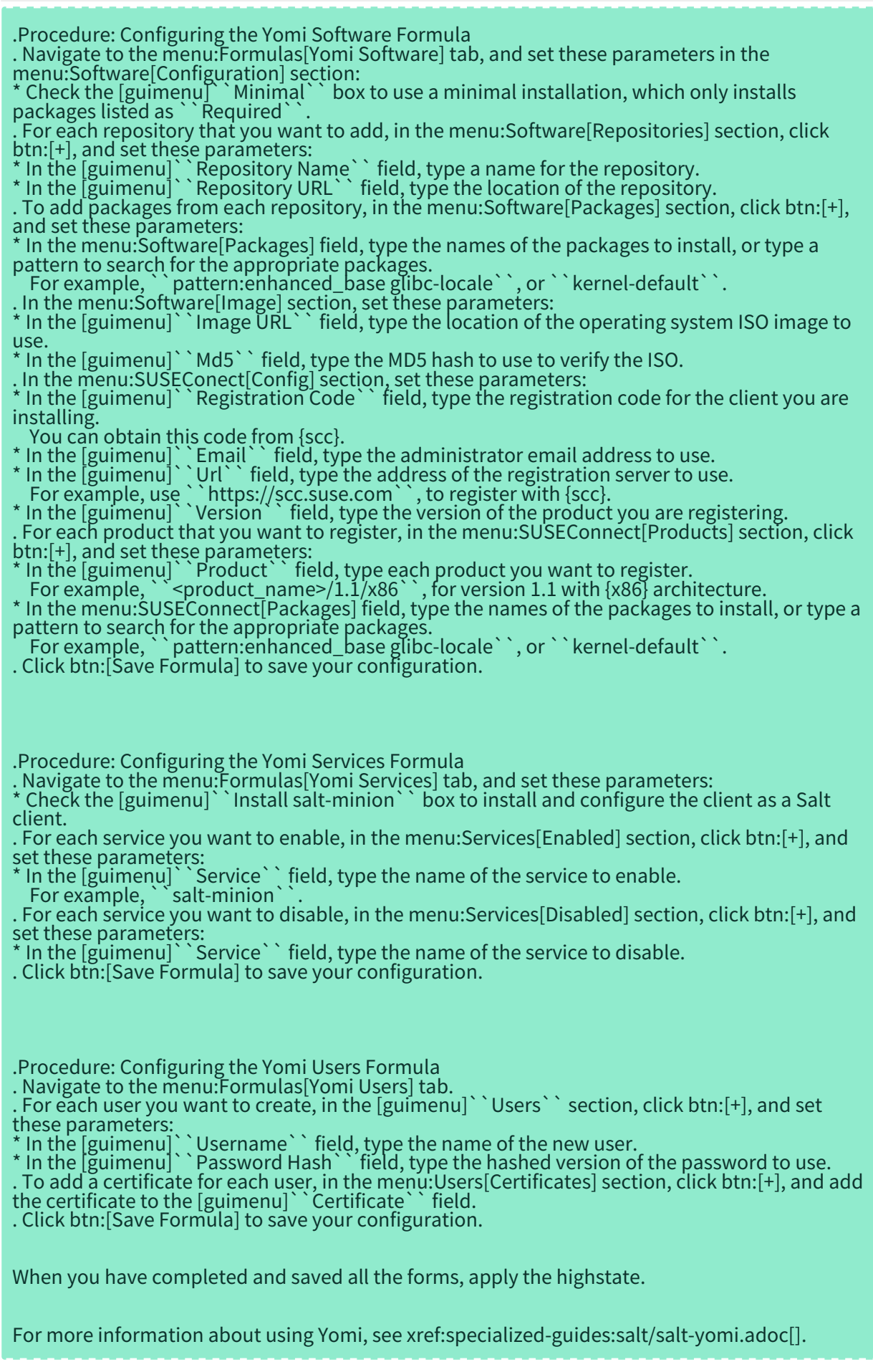

:leveloffset: 2 :leveloffset: +3

[[formulas-custom]] = Custom Salt Formulas

This section contains information about writing custom formulas, including formulas with forms. You can write your own custom formulas, and make them available to client systems in the {productname} {webui}.

For information about the formulas provided by {productname}, see xref:specializedguides:salt/salt-formulas-by-product.adoc[].

== File Structure Overview

RPM-based formulas must be placed in a specific directory structure to ensure that they work correctly. A formula contains two separate directories: [path]``states``, and [path]``metadata``. Folders in these directories need to have exactly matching names.

The formula states directory contains anything necessary for a Salt state to work independently. This includes [path]``.sls`` files, a [path]``map.jinja`` file and any other required files. This directory should only be modified by RPMs and should not be edited manually. For example, the [package]``locale-formula`` states directory is located in:

/usr/share/susemanager/formulas/states/locale/

To create formulas with forms, the metadata directory contains a [path]``form.yml`` file. The [path]``form.yml`` file defines the forms for {productname}. The metadata directory also contains an optional [path]``metadata.yml```file with additional information about the formula. For example, the [package]``locale-formula`` metadata directory is located in:

/usr/share/susemanager/formulas/metadata/locale/

If you have a custom formula that is not in an RPM, it must be in a state directory configured as a Salt file root. Custom state formula data must be in:

/srv/salt/<custom-formula-name>/

Custom metadata information must be in:

/srv/formula\_metadata/<custom-formula-name>/

All custom folders must contain a [path]``form.yml`` file. These files are detected as form recipes and are applied to groups and systems from the {webui}:

/srv/formula\_metadata/<custom-formula-name>/form.yml

#### [NOTE] ====

The Salt formula directory changed in {productname}{nbsp}4.0. The old directory location, [path]``/usr/share/susemanager/formulas``, will continue to work for some time. You should ensure that you update to the new directory location, [path]``/usr/share/salt-formulas/`` as soon as possible. ====

== Define Formula with Forms Data

{productname} requires a file called [path]``form.yml``, to describe how formula data should look within the {webui}. The [path]``form.yml`` file is used by {productname} to generate the desired formula with forms, with values editable by a user.

The file contains a list of editable attributes that start with a `\$` sign. These attributes are used to determine how to display the formula in the {productname} {webui}.

For example, the [path]``form.yml`` that is included with the [package]``locale-formula`` is in:

/usr/share/susemanager/formulas/metadata/locale/form.yml

Part of that file looks like this:

timezone: \$type: group

name: \$type: select \$values: ["CET", "Etc/Zulu"  $\sim$   $\sim$  1 \$default: CET

 hardware\_clock\_set\_to\_utc: \$type: boolean \$default: True ...

All values that start with a `\$` sign are annotations used to display the UI that users interact with. These annotations are not part of pillar data itself and are handled as metadata.

This section lists the available attributes:

\$type::

The most important attribute is the `\$type` attribute. It defines the type of the pillar value and the form-field that is generated. The supported types are:

- \*\* `text`
- \*\* `password`
- \*\* `number`
- \*\* `url`
- \*\* `email`
- \*\* `date`
- \*\* `time`
- \*\* `datetime`
- \*\* `boolean^\*\* `color` \*\* `color`
- \*\* `select`
- \*\* `group`

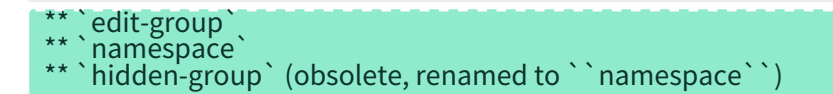

#### [NOTE] ====

The text attribute is the default and does not need to be specified explicitly. ====

Many of these values are self-explanatory:

\* The `text` type generates a simple text field

- \* The `password` type generates a password field
- \* The `color` type generates a color picker

The ``group``, ``edit-group``, and `namespace` (formerly ``hidden-group``) types do not generate an editable field and are used to structure form and pillar data. All these types support nesting.

The `group` and `namespace` types differ slightly. The `group` type generates a visible border with a heading. The `namespace` type shows nothing visually, and is only used to structure pillar data.

The `edit-group` type allows you to structure and restrict editable fields in a more flexible way. The `edit-group` type is a collection of items of the same kind. Collections can have these four shapes:

- \* List of primitive items
- \* List of dictionaries
- \* Dictionary of primitive items
- \* Dictionary of dictionaries

The size of each collection is variable. Users can add or remove elements.

For example, `edit-group` supports the `\$minItems` and `\$maxItems` attributes, which simplifies complex and repeatable input structures. These, and also `itemName`, are optional.

#### \$default::

Allows you to specify a default value to be displayed. This default value will be used if no other value is entered. In an `edit-group` it allows you to create initial members of the group and populate them with specified data.

#### \$optional::

This type is a Boolean attribute. If it is `true` and the field is empty in the form, then this field will not be generated in the formula data and the generated dictionary will not contain the field name key. If it is `false` and the field is empty, the formula data will contain a `<field name>: null` entry.

#### \$ifEmpty::

This type is used if the field is empty. This usually occurs because the user did not provide a value. The `ifEmpty` type can only be used when `\$optional` is `false` or not defined. If `\$optional` is `true`, then `\$ifEmpty` is ignored. In this example, the `DP2` string would be used if the user leaves the field empty: +

displayName: \$type: string \$ifEmpty: DP2

#### \$name::

Allows you to specify the name of a value that is shown in the form. If this value is not set, the pillar name is used and capitalized without underscores and dashes. Reference it in the same section with ``pass:c[\${name}]``.

\$help and \$placeholder::

These attributes are used to give a user a better understanding of what the value should be. The `\$help` type defines the message a user sees when hovering over a field The `\$placeholder` type displays a gray placeholder text in the field

Use `\$placeholder` only with text fields like text, password, email or date fields. Do not add a placeholder if you also use `\$default`, as it will hide the placeholder.

\$key::

Applicable only if the `edit-group` has the shape of a dictionary. When the pillar data is a dictionary, the `\$key` attribute determines the key of an entry in the dictionary. +

For example: +

user\_passwords: \$type: edit-group \$minItems: 1 \$prototype: \$key: \$type: text \$type: text \$default: alice: secret-password bob: you-shall-not-pass

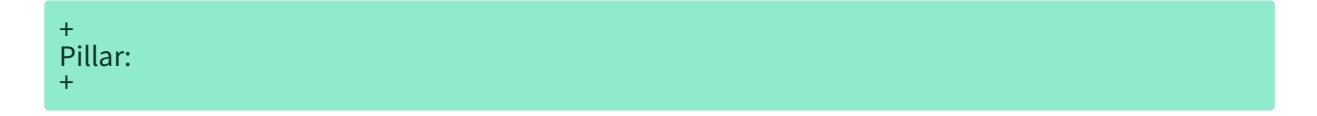

user\_passwords: alice: secret-password bob: you-shall-not-pass

\$minItems and \$maxItems:: In an ``edit-group``, `\$minItems` and `\$maxItems` specifies the lowest and highest numbers for the group. \$itemName:: In an ``edit-group``, `\$itemName` defines a template for the name to be used for the members of the group. \$prototype:: In an ``edit-group``, `\$prototype` is mandatory and defines the default pre-filled values for newly added members in the group. \$scope:: Specifies a hierarchy level at which a value may be edited. Possible values are ``system``, group`, and ``readonly` + The default value is `\$scope: system`, allows values to be edited at group and system levels. A value can be entered for each system but if no value is entered the system will fall back to the group default.  $\breve{+}$ The ``\$scope: group`` option makes a value editable only for a group. On the system level you will be able to see the value, but not edit it. + The `\$scope: readonly` option makes a field read-only. It can be used to show data to the user, but will not allow them to edit it. This option should be used in combination with the Sdefault``attribute. \$visibleIf:: + [NOTE] ==== Deprecated in favor of `\$visible`. ==== + Allows you to show a field or group if a simple condition is met. An example condition is: +

some group#another group#my checkbox  $==$  true

+ The left part of the condition is the path to another value, and groups are separated by `#` signs. The middle section of the condition should be either `==` for a value to be equal or `!=` for values that should be not equal. The last field in the statement can be any value which a field should have or not have. +

The field with this attribute associated with it will be shown only when the condition is met. In this example the field will be shown only if `my\_checkbox` is checked. The ability to use conditional statements is not limited to check boxes. It may also be used to check values of select-fields, text-fields, and similar. +

A check box should be structured like this: +

some\_group: \$type: group

another\_group: \$type: group

my\_checkbox: \$type: boolean + Relative paths can be specified using prefix dots. One dot indicates a sibling, two dots indicate a parent, and so on. This is mostly useful for ``edit-group``. +

#### some\_group: \$type: group

another\_group: \$type: group

my\_checkbox: \$type: boolean

my\_text: \$visibleIf: .my\_checkbox == true

yet\_another\_group: \$type: group

my\_text2: \$visibleIf: ..another\_group#my\_checkbox == true

+ If you use multiple groups with the attribute, you can allow a users to select an option and show a completely different form, dependent upon the selected value. +

Values from hidden fields can be merged into the pillar data and sent to the client. A formula must check the condition again and use the appropriate data. For example: +

show\_option: \$type: checkbox some\_text: \$visibleIf: .show\_option == true

+

{% if pillar.show\_option %} do\_something: with: {{ pillar.some\_text }} {% endif %}

\$values:: Can only be used together with ``\$type`` Use to specify the different options in the select-field. `\$values` must be a list of possible values to select. For example: +

select\_something: \$type: select \$values: ["option1", "option2"]

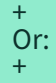

select\_something: \$type: select \$values: - option1 - option2

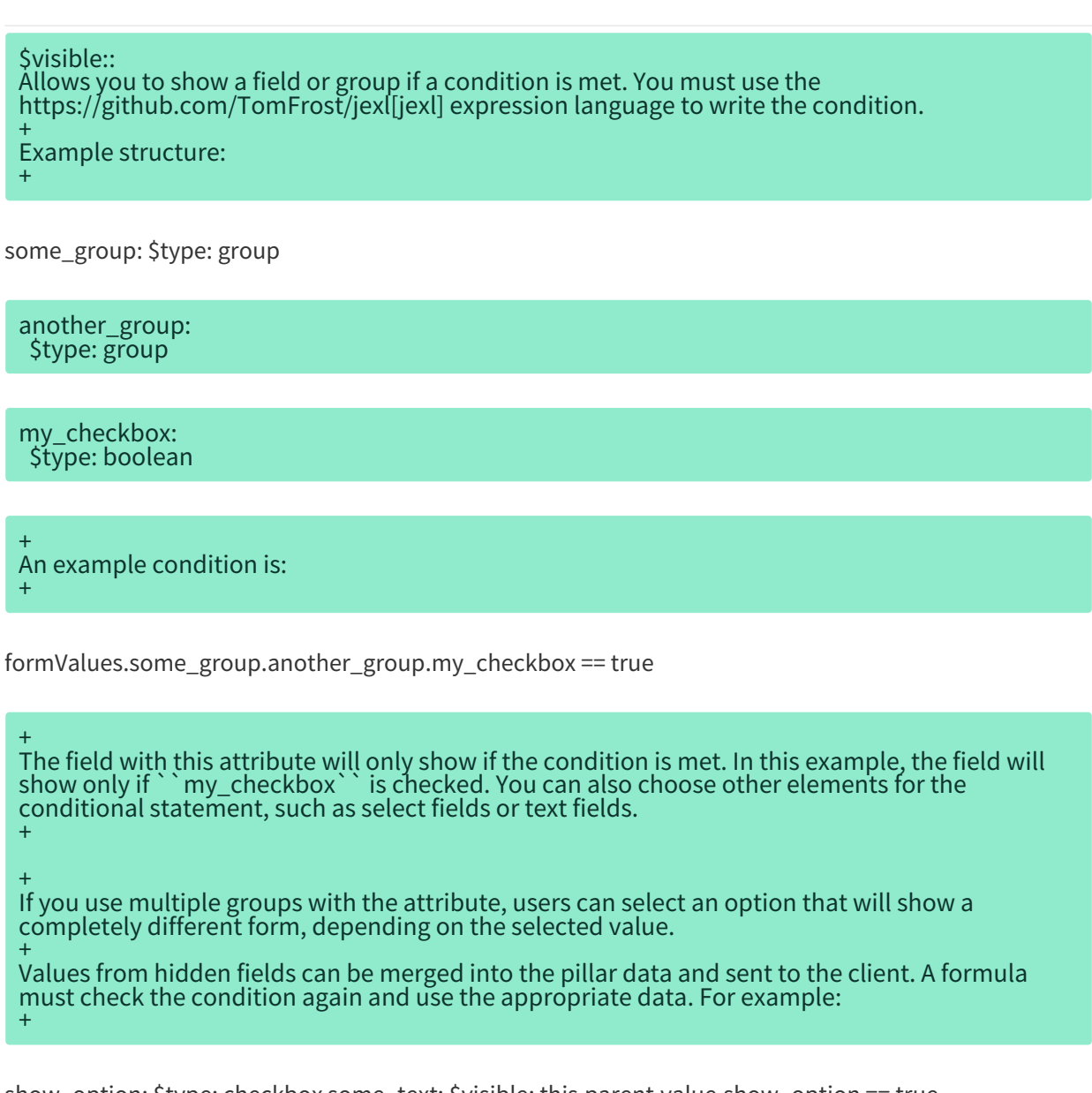

show\_option: \$type: checkbox some\_text: \$visible: this.parent.value.show\_option == true

+

{% if pillar.show\_option %} do\_something: with: {{ pillar.some\_text }} {% endif %}

\$disabled::

Allows you to disable a field or group if a condition is met. You must use the https://github.com/TomFrost/jexl[jexl] expression language to write the condition. +

If specified at group level it will disable all fields in that group.

\$required:: Fields with this attribute are mandatory. Supports using the https://github.com/TomFrost/jexl[jexl] expresion language.

\$match::

Allows using a regular expression to validate the content of a text field. +

It supports the regular expression features existing in JavaScript.

+ Example: +

hardware: \$type: text \$name: Hardware Type and Address \$placeholder: Enter hardware-type hardware-address (for example, "ethernet AA:BB:CC:DD:EE:FF") \$help: Hardware Identifier - prefix is mandatory \$match: "\\w+ [A-Z]{2}:[A-Z]{2}:[A-Z]{2}:[A-Z]{2}:[A-Z]{2}:[A-Z]{2}"

=== Expression language You must use the https://github.com/TomFrost/jexl[jexl] expression language to write conditions.

Given a structure like this:

some\_group: \$type: group

another\_group: \$type: group

my\_checkbox: \$type: boolean

An example condition is:

formValues.some\_group.another\_group.my\_checkbox == true

Absolute paths must begin with ``formValues``.

Specify relative paths using ``this.parent.value`` to define the value of the parent.

You can also refer to the parent of the parent, with ``this.parent.parent.value``. This is mostly useful for ``edit-group`` elements.

Example for relative paths:

some\_group: \$type: group

**Users should not touch other directories listed here.**

another\_group: \$type: group

my\_checkbox: \$type: boolean

my\_text: \$visible: this.parent.value.my\_checkbox

yet\_another\_group: \$type: group

#### my\_text2:

\$visible: this.parent.parent.value.another\_group.my\_checkbox

#### .Example: Basic edit-group

partitions: \$name: "Hard Disk Partitions" \$type: "edit-group" \$minItems: 1 \$maxItems: 4 \$itemName: "Partition \${name}" \$prototype: name: \$default: "New partition" mountpoint: \$default: "/var" size: \$type: "number" \$name: "Size in GB" \$default: - name: "Boot" mountpoint: "/boot" - name: "Root" mountpoint: "/" size: 5000

Click btn:[Add] to fill the form with the default values.

The formula is called [path]``hd-partitions`` and will appear as [guimenu]``Hd Partitions`` in the {webui}.

image::formula-custom-harddisk-partitions.png[]

To remove the definition of a partition click the minus symbol in the title line of an inner group.

When you are finished, click btn:[Save Formula].

.Example: Nested edit-group

users: \$name: "Users" \$type: edit-group \$minItems: 2 \$maxItems: 5 \$prototype: name: \$default: "username" password: \$type: password groups: \$type: edit-group \$minItems: 1 \$prototype: group\_name: \$type: text \$default: - name: "root" groups: - group\_name: "users" - group\_name: "admins" - name: "admin" groups: - group\_name: "users"

#### == Writing Salt Formulas

Salt formulas are pre-written Salt states. You can use Jinja to configure formulas with pillar data.

Basic Jinja syntax is:

pillar.some.value

When you are sure a pillar exists, use this syntax:

salt['pillar.get']('some:value', 'default value')

You can also replace the `pillar` value with `grains`. For example, ``grains.some.value``.

Using data this way makes the formula configurable. In this example, a specified package is installed in the ``package name``pillar: package\_name` `pillar:

install\_a\_package: pkg.installed: - name: {{ pillar.package\_name }}

You can also use more complex constructs such as `if/else` and `for-loops` to provide greater functionality:

{% if pillar.installSomething %} something: pkg.installed {% else %} anotherPackage: pkg.installed {% endif %}

Another example:

{% for service in pillar.services %} start\_{{ service }}: service.running: - name: {{ service }} {% endfor %}

Jinja also provides other helpful functions. For example, you can iterate over a dictionary:

 $\{$ % for key, value in some\_dictionary.items() %} do\_something\_with\_{{ key }}: {{ value }} {% endfor %}

You can have Salt manage your files (for example, configuration files for a program), and change them with pillar data.

In this example, Salt copies the file [path]``salt-file\_roots/my\_state/files/my\_program.conf`` on the server to [path]``/etc/my\_program/my\_program.conf`` on the client and template it with Jinja:

/etc/my\_program/my\_program.conf:\_file.managed: -\_source: salt://my\_state/files/my\_program.conf template: jinja

This example allows you to use Jinja in the file, like the previous example for states:

some\_config\_option = {{ pillar.config\_option\_a }}

#### == Separate Data

Separating data from a state can increase flexibility and make it easier to re-use. You can do this by writing values into a separate file named [path] `` map.jinja``. This file must be within the same directory as the state files.

This example sets `data` to a dictionary with different values, depending on which system the state runs on. It will also merge data with the pillar using the `some.pillar.data` value so you can access `some.pillar.data.value` by using ``data.value``.

You can choose to override defined values from pillars. For example, by overriding `some.pillar.data.package` in this example:

{% set data = salt['grains.filter\_by']({ 'Suse': { 'package': 'packageA', 'service': 'serviceA' }, 'RedHat': { 'package': 'package\_a', 'service': 'service\_a' } }, merge=salt['pillar.get']('some:pillar:data')) %}

When you have created a map file, you can maintain compatibility with multiple system types while accessing deep pillar data in a simpler way.

Now you can import and use `data` in any file. For example:

{% from "some\_folder/map.jinja" import data with context %}

install\_package\_a: pkg.installed: - name:  ${$ { data.package }}

You can define multiple variables by copying the `{% set ...%}` statement with different values and then merge it with other pillars. For example:

{% set server = salt['grains.filter\_by']({ 'Suse': { 'package': 'my-server-pkg' } }, merge=salt['pillar.get']('myFormula:server')) %} {% set client = salt['grains.filter by']({ 'Suse': { 'package': 'my-client-pkg' } }, merge=salt['pillar.get']('myFormula:client')) %}

To import multiple variables, separate them with a comma. For example:

{% from "map.jinja" import server, client with context %}

For more information about conventions to use when writing formulas, see https://docs.saltstack.com/en/latest/topics/development/conventions/formulas.html.

== Generated Pillar Data

Pillar data is generated by {productname} when events occur like generating the highstate. You can use an external pillar script to generate pillar data for packages and group IDs, and include all pillar data for a system:

/usr/share/susemanager/modules/pillar/suma\_minion.py

The process is executed like this:

. The `suma\_minion.py` script starts and finds all formulas for a system by checking the `group\_formulas.json` and `server\_formulas.json` files.

. The script loads the values for each formula (groups and from the system) and merges them with the highstate.

 By default, if no values are found, a group overrides a system if `\$scope: group`. . The script also includes a list of formulas applied to the system in a pillar named ``formulas``.

This structure makes it possible to include states. In this example, the top file is specifically generated by the `mgr\_master\_tops.py` script. The top file includes a state called  $\check{~}$  `formulas  $\check{~}$  `for each system. This includes the `formulas.sls` file located in [path]``/usr/share/susemanager/formulas/states`` or [path]``/usr/share/saltformulas/states/``. The content looks similar to this:

include: {{ pillar["formulas"] }}

This pillar includes all formulas that are specified in the pillar data generated from the external pillar script.

Formulas should be created directly after {productname} is installed. If you encounter any problems with formulas check these things first:

\* The external pillar script (``suma\_minion.py``) must include formula data.<br>\* Data is saved to [path]` `/srv/susemanager/formula\_data`` and the [path]``pillar`` and<br>[path]``group\_pillar`` sub-directories. \* Data is saved to [path]``/srv/susemanager/formula\_data`` and the [path]``pillar`` and [path]``group\_pillar`` sub-directories.

These directories should be automatically generated by the server.

\* Formulas must be included for every client listed in the top file.

 Currently this process is initiated by the [path]``mgr\_master\_tops.py`` script which includes the `formulas.sls` file located in [path]``/usr/share/susemanager/formulas/states/`` or [path]``/usr/share/salt-formulas/states/``. This directory must be a salt file root. File roots are configured on the salt-master ({productname}) located at [path]``/etc/salt/master.d/susemanager.conf``.

:leveloffset: 2 :leveloffset: +2

[[salt.ssh]]  $=$  Salt SSH

Salt SSH allows Salt commands and states to be issued directly over SSH. SSH connections are created on demand, when the server executes an action on a client.

For more information about Salt SSH, see https://docs.saltstack.com/en/latest/topics/ssh/.

#### == SSH Connection Methods

In {productname} there are two SSH connection methods, `ssh-push` and `ssh-push-tunnel`. In both methods the server initiates an SSH connection to the client to execute a Salt call.

In the `ssh-push` method, the package manager works as normal, and the HTTP or HTTPS connection is directly created.

In the `ssh-push-tunnel` method, the server creates an HTTP or HTTPS connection through an SSH tunnel. The HTTP connection initiated by the package manager is redirected through the tunnel using `/etc/hosts` aliasing. Use this method for in-place firewall environments that block HTTP or HTTPS connections between server and client.

#### == Salt SSH Integration

As with all Salt calls, {productname} invokes `salt-ssh` via the `salt-api`.

Salt SSH relies on a roster to obtain details such as hostname, ports, and the SSH parameters of a client. {productname} keeps these details in the database and makes them available to Salt SSH by using the [literal]``uyuni`` roster module, or by generating a temporary roster file on bootstrapping new clients with the {webui}. The location of the temporary roster file is supplied to Salt SSH using the [option]``roster-file`` option. For the registered clients [option]``roster`` set to `uyuni` is used instead to get the roster from the database with `uyuni` salt roster module.

#### [IMPORTANT] ====

It is not recommended to run [command]``salt-ssh`` as [literal]``root`` user. This can cause permission issues the next time {productname} tries to use Salt SSH. Use [command]``mgr-saltssh``, which changes the effective user to [literal]``salt`` and avoids file permission issues. If you want to use [command]``mgr-salt-ssh`` with a user other than [literal]``root``, the user should have the permission to change effective user to [literal]``salt``. ====

[command]``mgr-salt-ssh`` uses [option]``roster`` set to [literal]``uyuni`` by default, if neither [option]``roster`` nor [option]``roster-file`` specified in the command line. It helps to call Salt commands to the registered Salt SSH clients with no roster file generation.

#### == Authentication

Salt SSH supports both password and key authentication. {productname} uses both methods:

Password authentication is used only when bootstrapping. During the bootstrap step the key of the server is not authorized on the client and therefore a password must be used for a connection to be made. The password is used transiently in a temporary roster file used for bootstrapping and the roster file is removed on finishing processing the event. This password is not stored.

All other common Salt calls use key authentication. During the bootstrap step the SSH key of the server is authorized on the client and added to the client  $[\tilde{p}ath]^{\prime}$ .  $\delta$ sh/authorized keys<sup>\*\*</sup> file. Subsequent calls no longer require a password.

[[salt.ssh.user]] == User Account

The user for Salt SSH calls made by {productname} is taken from the `ssh\_push\_sudo\_user` setting. By default, the user is root.

[NOTE]

==== If bootstrapping with default settings fail, check whether the client allows root login with ssh. ====

If the value of `ssh\_push\_sudo\_user` is not root, then the `--sudo` options of `salt-ssh` are used. For this user you must configure the `NOPASSWD` option in the [path]``sudoers`` file. At least, set the python binary with the version number; for example:

<USER> ALL=(ALL) NOPASSWD:/usr/bin/python3.6

#### == HTTP Redirection

The `ssh-push-tunnel` method requires traffic to be redirected through an SSH tunnel. This allows traffic to bypass firewalls blocking a direct connection between the client and the server.

This is achieved by using port 1233 in the repository URL:

<a href="https://suma-server:1233/repourl&#8230;&#8203" class="bare">https://suma-server:1233/ repourl…&#8203</a>;

You can alias the suma-server hostname to [literal]` localhost` in [path]` '/etc/hosts' :

127.0.0.1 localhost suma-server

The server creates a reverse SSH tunnel that connects `localhost:1233` on the client to `sumaserver:443`:

ssh … -R 1233:suma-server:443

This means that the package manager will actually connect to `localhost:1233`, which is then forwarded to `suma-server:443` by the SSH tunnel.

The package manager can contact the server only if the tunnel is open, which occurs only when the server executes an action on the client.

Manual package manager operations that require server connectivity are not possible in this case.

== Call Sequence

Salt SSH calls run in this sequence:

. Set `roster` parameter to `uyuni` for registered clients or prepare the Salt roster on bootstrapping for the call

.. Create remote port forwarding option if the contact method is `ssh-push-tunnel`

.. Compute the `ProxyCommand` if the client is connected through a proxy

.. Create Roster content

. Create a temporary roster file (only in case of bootstrapping new client)

. Execute a synchronous `salt-ssh` call using the API

. Remove the temporary roster file (only in case of bootstrapping new client)

The roster content contains:

- \* `hostname`
- \* `user`
- \* `port`
- \* `remote\_port\_forwards`: The remote port forwarding SSH option
- \* `ssh\_options`: Other ssh options:
- \*\* `ProxyCommand`: If the client connects through a proxy
- \* `timeout`: defaults to 180 seconds
- \* `minion\_opts`:
- \*\* `master`: Set to the minion ID if the contact method is `ssh-push-tunnel`

\* `ssh\_pre\_flight`: The path to the shell script executed on the client before running any Salt command

ssh\_pre\_flight\_args`: The list of arguments to call the pre flight script on the client

== Bootstrap Sequence

This section describes the sequence of events when clients are registered to a Salt master. While bootstrapping is a type of Salt SSH call, the sequence differs slightly from regular SSH calls.

Bootstrapping uses Salt SSH for communication between the master and the client. This happens for both regular and SSH clients.

. For a regular Salt client, generate and pre-authorize the Salt key of the client.

. For an SSH client, if a proxy was selected, retrieve the SSH public key of the proxy using the ``mgrutil.chain\_ssh\_cmd`` runner.

 The runner copies the public key of the proxy to the server using SSH. If needed, it can chain multiple SSH commands to reach the proxy across multiple hops.

. Generate pillar data for bootstrap.

The pillar data is compiled and stored on the Salt master, and retrieved by the client.

- . Generate the roster for bootstrapping into a temporary file on the client.
- You can use the roster by passing it to the Salt API, with this command: +

mgr-salt-ssh --roster-file=<temporary\_bootstrap\_roster> minion state.apply certs,<bootstrap\_state>`

+ For `bootstrap\_state`, use `bootstrap` for regular clients or `ssh\_bootstrap` for SSH clients.

The way the client retrieves the pillar data depends on the contact method you have chosen for your client:

\* If you are using the `ssh-push-tunnel` contact method, ensure you have completed the remote port forwarding option.

If the client connects through a proxy, ensure you have completed the `ProxyCommand` option.

 This depends on your proxy configuration, including how many proxies you need to connect through.

Pillar data contains:

\* mgr\_server: The hostname of the Salt master

- \* mgr\_origin\_server: The hostname of the {productname} Server
- $*$  minion  $\tilde{d}$ : The hostname of the client to bootstrap

\* contact\_method: The connection type

\* mgr\_sudo\_user: The user for `salt-ssh`

\* activation\_key: If selected

\* minion\_pub: The pre-authorized public client key

\* minion\_pem: The pre-authorized private client key

\* proxy\_pub\_key: The public SSH key that was retrieved from the proxy if the target is an SSH client and a proxy was selected

The roster content contains:

\* `hostname`

 $*$  \user

\* `password`

\* `port`

\* `remote\_port\_forwards`: the remote port forwarding SSH option

\* `ssh\_options`: other SSH options:

\*\* `ProxyCommand` if the client connects through a proxy

\* `timeout`: defaults to 180 seconds

\* `ssh\_pre\_flight`: The path to the pre flight shell script (default:

[path]``/usr/share/susemanager/salt-ssh/preflight.sh``)

ath]<sup>-\*</sup>/usr/share/susemanager/salt-ssh/preflight.sh``)<br>ssh\_pre\_flight\_args`: The list of arguments to call the pre flight script on the client

This image provides an overview of the Salt SSH bootstrap process.

.Salt SSH Bootstrap Process

image::salt-ssh-bootstrap-process.png[] // This image needs some exposition, at the very least. --LKB 2020-06-16

== Proxy Support

Salt SSH works with {productname} Proxy by chaining the SSH connection from one server or proxy to the next. This is also known as a multi-hop or multi-gateway SSH connection.

image::salt-ssh-proxy-multi-hop.png[]

{productname} uses `ProxyCommand` to redirect SSH connections through proxies. This options invokes an arbitrary command that is expected to connect to the SSH port on the target host. The SSH process uses standard input and output of the command to communicate with the remote SSH daemon.

`ProxyCommand` replaces a TCP/IP connection. It does not perform any authorization or encryption. Its role is simply to create a byte stream to the remote SSH daemon port.

This image depicts a client connecting to a server that is behind a gateway. In this example `netcat` is used to pipe port 22 of the target host into the SSH standard input/output:

image::salt-ssh-proxycommand.png[]

#### The Salt SSH calls run in this sequence when a proxy is in use:

. {productname} initiates the SSH connection. . `ProxyCommand` uses SSH to create a connection from the server to the client through the proxies.

This example uses `ProxyCommand` with two proxies and the `ssh-push` method:

# Connect the server to the first proxy:

/usr/bin/ssh -i /srv/susemanager/salt/salt\_ssh/mgr\_ssh\_id -o StrictHostKeyChecking=no -o User=mgrsshtunnel proxy1

# Connect the first proxy to the second, and forward standard input/output on the client to client:22 using the -W option:

/usr/bin/ssh -i /var/lib/spacewalk/mgrsshtunnel/.ssh/id\_susemanager\_ssh\_push -o StrictHostKeyChecking=no -o User=mgrsshtunnel -W client:22 proxy2

image::salt-ssh-push-push-plain-sequence.png[]

This example uses `ProxyCommand` with two proxies and the `ssh-push-tunnel` method:

# Connect the server to the first proxy:

/usr/bin/ssh -i /srv/susemanager/salt/salt\_ssh/mgr\_ssh\_id -o User=mgrsshtunnel proxy1

# Connect the first proxy to the second:

/usr/bin/ssh -i /home/mgrsshtunnel/.ssh/id\_susemanager\_ssh\_push -o User=mgrsshtunnel proxy2

## Connect the second proxy to the client and open an reverse tunnel (-R 1233:proxy2:443) from the client to the HTTPS port on the second proxy:

/usr/bin/ssh -i /home/mgrsshtunnel/.ssh/id\_susemanager\_ssh\_push -o User=root -R 1233:proxy2:443 client

# Connect the client to itself and forward the standard input/output of the server to the SSH port of the client (-W client:22).

This is equivalent to ssh  $\cdots$  proxy2 netcat client 22' and is needed because SSH does not allow both the reverse tunnel (-R 1233:proxy2:443) and the standard input/output forward (-W client:22) in the same command. /usr/bin/ssh -i /root/.ssh/mgr\_own\_id -W client:22 -o User=root client

image::salt-ssh-push-push-tunnel-sequence.png[]

#### == Users and SSH Key Management

To connect to a proxy, the parent server or proxy uses a specific user called `mgrsshtunnel`. When `mgrsshtunnel` connects, the SSH configuration of the proxy will force the execution of ``/usr/sbin/mgr-proxy-ssh-force-cmd``. This is a simple shell script that allows only the execution of `scp`, `ssh`, or `cat` commands.

The connection to the proxy or client is authorized using SSH keys in this sequence:

- . The server connects to the client and to the first proxy using the key in ``/srv/susemanager/salt/salt\_ssh/mgr\_ssh\_id`.
- . Each proxy has its own key pair in ` `/home/mgrsshtunnel/.ssh/id\_susemanager\_ssh\_push`.
- . Each proxy authorizes the key of the parent proxy or server.
- . The client authorizes its own key.

image::salt-ssh-push-ssh-keys.png[]

#### == Repository Access with a Proxy

When {productname} connects to a repository using a proxy, it can use either `ssh-push` or `ssh-push-tunnel`.

In both methods the client connects to the proxy to retrieve package and repository information.

In the `ssh-push` method, the package manager connects directly to the proxy using HTTP or HTTPS. This works in cases where there is no firewall between the client and the proxy that blocks HTTP connections initiated by the client.

image::salt-ssh-push-repo-access.png[]

In the `ssh-push-tunnel` method, the HTTP connection to the proxy is redirected through a reverse SSH tunnel.

image::salt-ssh-push-tunnel-repo-access.png[]

== Proxy Setup

When the `spacewalk-proxy` package is installed on the proxy, the `mgrsshtunnel` user is created.

The initial configuration with ``configure-proxy.sh`` occurs using this sequence:

. An SSH key pair is generated, or an existing keypair is imported.

. The SSH key of the parent server or proxy is retrieved to authorize it on the proxy.

. The ``ssh`` daemon on the proxy is configured to restrict the ``mgrsshtunnel`` user.

 This is done by the ``mgr-proxy-ssh-push-init`` script, which is called from ``configureproxy.sh``. It does not have to be manually invoked.

The parent key is retrieved by calling an HTTPS endpoint on the parent server or proxy. The first endpoint tried is ``https://\$PARENT/pub/id\_susemanager\_ssh\_push.pub``. If the parent is a proxy then this will return the public SSH key of the proxy.

If a 404 error is received from that endpoint, then the parent is assumed to be a server not a proxy, and ``https://\$PARENT/rhn/manager/download/saltssh/pubkey`` is tried instead. proxy, and ``https://\$PARENT/rhn/manager/download/saltssh/pubkey`

If an SSH key exists at ``/srv/susemanager/salt/salt\_ssh/mgr\_ssh\_id.pub`` on the server it is returned.

If the public key does not exist because ``salt-ssh`` has not been invoked yet, a key will be generates by calling the ``mgrutil.ssh\_keygen`` runner.

[NOTE] ====

Salt SSH generates a keypair the first time it is invoked with

```
Connect the client to itself and forward the standard input/output of the server to the SSH port of the client (-W
                                                    client:22).
```
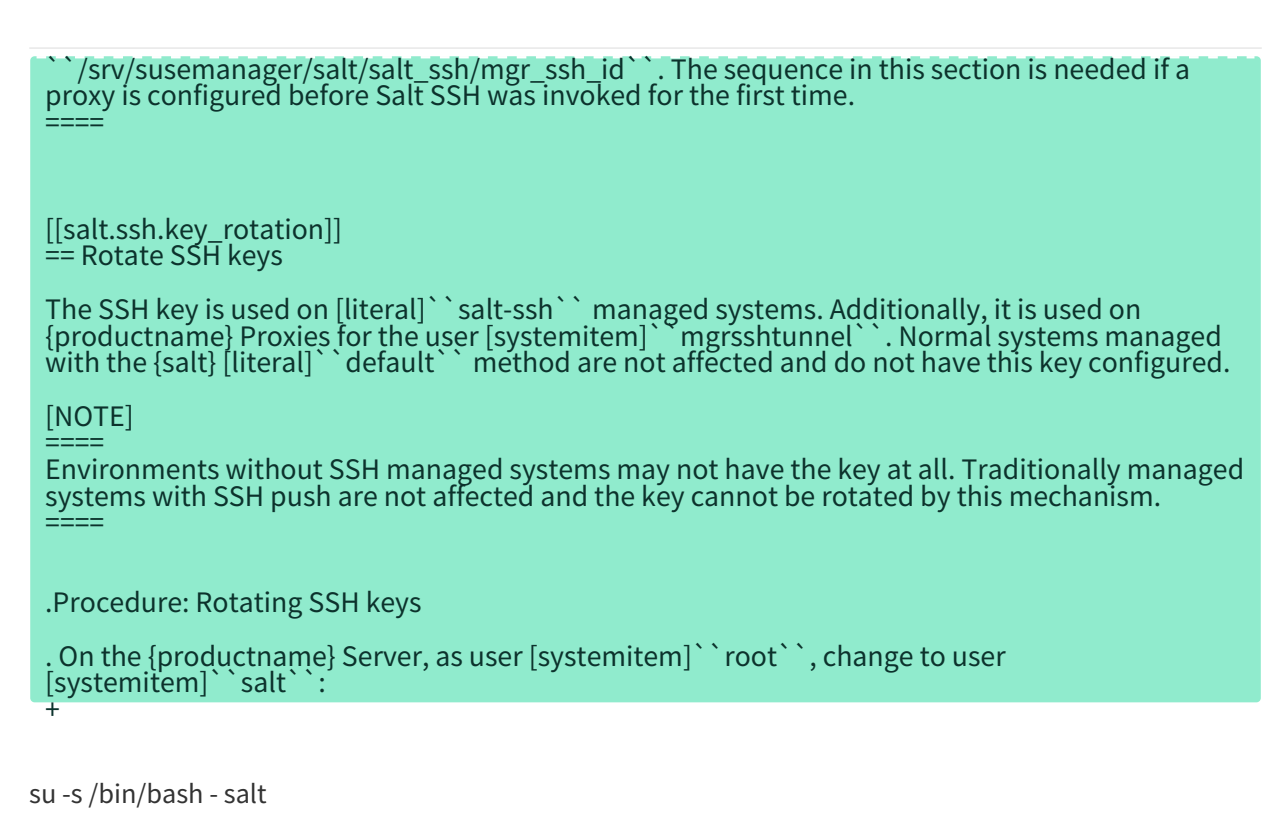

. Create a new SSH key: +

```
ssh-keygen -N "" -t rsa -q -f /var/lib/salt/.ssh/new_mgr_ssh_id
```
. Copy the public key into the {salt} filesystem to make it usable in a {salt} state: +

cp /var/lib/salt/.ssh/new\_mgr\_ssh\_id.pub /srv/susemanager/salt/salt\_ssh/

. Change back to user [systemitem]``root`` again: +

### exit

1. Rollout the new key to all systems that need it. Applying the util.mgr\_rotate\_saltssh\_key state will limit the changes to salt-ssh managed systems and proxies:

salt '\*' state.apply util.mgr\_rotate\_saltssh\_key mgr-salt-ssh '\*' state.apply util.mgr\_rotate\_saltssh\_key

2. Move the old key away and make the new key the standard key. Rename mgr\_ssh\_id key to disabled\_mgr\_ssh\_id and new\_mgr\_ssh\_id key to mgr\_ssh\_id in the SSH keystore of the user salt as well as in the Salt filesystem for the public keys:

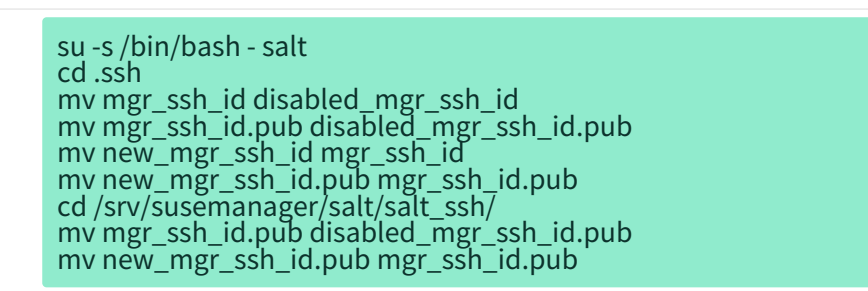

- 3. OPTIONAL: When containerized proxies exist, re-create the configuration to get the new SSH key into the proxy configuration. Restart the containers with the new configuration. It is also possible to change the existing configuration on the podman host (ssh.yaml). Change the value of server\_ssh\_key\_pub with the content of the current mgr\_ssh\_id.pub.
- 4. To remove the disabled keys from the authorized keys` files of the [literal]salt-ssh`` managed systems and the proxies, apply the state a second time:

salt '\*' state.apply util.mgr\_rotate\_saltssh\_key mgr-salt-ssh '\*' state.apply util.mgr\_rotate\_saltssh\_key

### Salt Rate Limiting

Salt is able to run commands in parallel on a large number of clients. This can potentially create large amounts of load on your infrastructure. You can use these rate-limiting parameters to control the load in your environment.

These parameters are all configured in the /etc/rhn/rhn.conf configuration file.

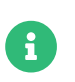

Salt commands that are executed from the command line are not subject to these parameters.

### **Batching**

There are two parameters that control how actions are sent to clients, one for the batch size, and one for the delay.

When the SUSE Manager Server sends a batch of actions to the target clients, it will send it to the number of clients determined in the batch size parameter. After the specified delay period, commands will be sent to the next batch of clients. The number of clients in each subsequent batch is equal to the number of clients that have completed in the previous batch.

Choosing a lower batch size will reduce system load and parallelism, but might reduce overall performance for processing actions.

The batch size parameter sets the maximum number of clients that can execute a single action at the same time. Adjust the java.salt batch size parameter. Defaults to 200.

Increasing the delay increases the chance that multiple clients will have completed before the next action is issued (more clients are grouped together in subsequent batches), resulting in fewer overall commands, and reducing load.

The batch delay parameter sets the amount of time, in seconds, to wait after a command from the previous batch is processed before beginning to process the command on the next client. Adjust the java.salt\_batch\_delay parameter. Defaults to 1.0 seconds.

### **Disabling the Salt Mine**

In older versions, SUSE Manager used a tool called Salt mine to check client availability. The Salt mine would cause clients to contact the server every hour, which created significant load. With the introduction of a more efficient mechanism in SUSE Manager 3.2, the Salt mine is no longer required. Instead, the SUSE Manager Server uses Taskomatic to ping only the clients that appear to have been offline for twelve hours or more, with all clients being contacted at least once in every twenty four hour period by default. You can adjust this by changing the web.system checkin threshold parameter in rhn.conf. The value is expressed in days, and the default value is 1.

Newly registered Salt clients will have the Salt mine disabled by default. If the Salt mine is running on your system, you can reduce load by disabling it. This is especially effective if you have a large number of clients.

Disable the Salt mine by running this command on the server:

salt '\*' state.sls util.mgr\_mine\_config\_clean\_up

This will restart the clients and generate some Salt events to be processed by the server. If you have a large number of clients, handling these events could create excessive load. To avoid this, you can execute the command in batch mode with this command:

#### salt --batch-size 50 '\*' state.sls util.mgr\_mine\_config\_clean\_up

You will need to wait for this command to finish executing. Do not end the process with  $\text{Ctrl} \boxtimes + \boxtimes \text{C}$ .

### Scaling Minions (Large Scale Deployments)

SUSE Manager is designed by default to work on small and medium scale installations. For installations with more than 1000 clients per SUSE Manager Server, adequate hardware sizing and parameter tuning must be performed.

For more information on managing large scale deployments, see **Specialized-guides › Largedeployments**.

# Large Deployments Guide Overview

#### **Updated:** 2024-05-06

SUSE Manager is designed by default to work on small and medium scale installations. For installations with more than 1000 clients per SUSE Manager Server, adequate hardware sizing and parameter tuning must be performed.

There is no hard maximum number of supported systems. Many factors can affect how many clients can reliably be used in a particular installation. Factors can include which features are used, and how the hardware and systems are configured.

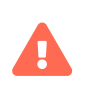

 Large installations require standard Salt clients. These instructions cannot be used in environments using traditional clients or Salt SSH minions.

There are two main ways to manage large scale deployments. You can manage them with a single SUSE Manager Server, or you can use multiple servers in a hub. Both methods are described in this book.

With large scale environments one should also consider the usage of SUSE Manager Proxies. Sizing and location of the Proxies will dependent on the deployment topology. For more information see **Installation-and-upgrade › Install-proxy**.

Additionally, if you are operating within a Retail environment, you can use SUSE Manager for Retail to manage large deployments of point-of-service terminals. There is an introduction to SUSE Manager for Retail in this book.

Tuning and monitoring large scale deployments can differ from smaller installations. This book contains guidance for both tuning and monitoring within larger installations.

### Hardware Requirements

Not all problems can be solved with better hardware, but choosing the right hardware is an absolute necessity for large scale deployments.

The minimum requirements for the SUSE Manager Server are:

- Eight or more recent x86-64 CPU cores.
- 32 GiB RAM. For installations with thousands of clients, use 64 GB or more.
- Fast I/O storage devices, such as locally attached SSDs. For PostgreSQL data directories, we recommend locally attached RAID-0 SSDs.

If the SUSE Manager Server is virtualized, enable the elevator=none kernel command line option, for the best input/output performance. You can check the current status with cat /sys/block/<DEVICE>/queue/scheduler. This command will display a list of available schedulers with the currently active one in brackets. To change the scheduler before a reboot, use echo none > /sys/block/<DEVICE>/queue/scheduler.

The minimum requirements for the SUSE Manager Proxy are:

- One SUSE Manager Proxy per 500-1000 clients, depending on available network bandwidth.
- Two or more recent x86-64 CPU cores.
- 16 GB RAM, and sufficient storage for caching.

Clients should never be directly attached to the SUSE Manager Server in production systems.

In large scale installations, the SUSE Manager Proxy is used primarily as a local cache for content between the server and clients. Using proxies in this way can substantially reduce download time for clients, and decrease Server egress bandwidth use.

The number of clients per proxy will affect the download time. Always take network structure and available bandwidth into account.

We recommend you estimate the download time of typical usage to determine how many clients to connnect to each proxy. To do this, you will need to estimate the number of package upgrades required in every patch cycle. You can use this formula to calculate the download time:

Size of updates \* Number of clients / Theoretical download speed / 60

For example, the total time needed to transfer 400 MB of upgrades through a physical link speed of 1 GB/s to 3000 clients:

400 MB \* 3000 / 119 MB/s / 60 = 169 min

### Using a Single Server to Manage Large Scale Deployments

This section discusses how to set up a single SUSE Manager Server to manage a large number of clients. It contains some recommendations for hardware and networking, and an overview of the tuning parameters that you need to consider in a large scale deployment.

### **Operation Recommendations**

This section contains a range of recommendations for large scale deployments.

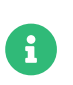

Always start small and scale up gradually. Monitor the server as you scale to identify problems early.

#### **Salt Client Onboarding Rate**

The rate at which SUSE Manager can onboard clients is limited and depends on hardware resources. Onboarding clients at a faster rate than SUSE Manager is configured for will build up a backlog of unprocessed keys. This slows down the process and can potentially exhaust resources. We recommend that you limit the acceptance key rate programmatically. A safe starting point would be to onboard a client every 15 seconds. You can do that with this command:

for k in \$(salt-key -l un|grep -v Unaccepted); do salt-key -y -a \$k; sleep 15; done

#### **Salt Clients and the RNG**

All communication to and from Salt clients is encrypted. During client onboarding, Salt uses asymmetric cryptography, which requires available entropy from the Random Number Generator (RNG) facility in the kernel. If sufficient entropy is not available from the RNG, it will significantly slow down communications. This is especially true in virtualized environments. Ensure enough entropy is present, or change the virtualization host options.

You can check the amount of available entropy with the cat /proc/sys/kernel/random/entropy\_avail. It should never be below 100-200.

#### **Clients Running with Unaccepted Salt Keys**

Idle clients which have not been onboarded, that is clients running with unaccepted Salt keys, consume more resources than idle clients that have been onboarded. Generally, this consumes about an extra 2.5 Kb/s of inbound network bandwidth per client. For example, 1000 idle clients will consume about 2.5 Mb/s extra. This consumption will reduce almost to zero when onboarding has been completed for all clients. Limit the number of non-onboarded clients for optimal performance.

#### **Disabling the Salt Mine**

In older versions, SUSE Manager used a tool called Salt mine to check client availability. The Salt mine would cause clients to contact the server every hour, which created significant load. With the introduction of a more efficient mechanism in SUSE Manager 3.2, the Salt mine is no longer required. Instead, the SUSE Manager Server uses Taskomatic to ping only the clients that appear to have been offline for twelve hours or more, with all clients being contacted at least once in every twenty four hour period by default. You can adjust this by changing the web.system\_checkin\_threshold parameter in rhn.conf. The value is expressed in days, and the default value is 1.

Newly registered Salt clients will have the Salt mine disabled by default. If the Salt mine is running on your system, you can reduce load by disabling it. This is especially effective if you have a large number of clients.

Disable the Salt mine by running this command on the server:

#### salt '\*' state.sls util.mgr\_mine\_config\_clean\_up

This will restart the clients and generate some Salt events to be processed by the server. If you have a large number of clients, handling these events could create excessive load. To avoid this, you can execute the command in batch mode with this command:

salt --batch-size 50 '\*' state.sls util.mgr\_mine\_config\_clean\_up

You will need to wait for this command to finish executing. Do not end the process with  $\text{Ctrl} \boxtimes + \boxtimes \text{ C}$ .

#### **Disable Unnecessary Taskomatic jobs**

To minimize wasted resources, you can disable non-essential or unused Taskomatic jobs.

You can see the list of Taskomatic jobs in the SUSE Manager Web UI, at **Admin › Task Schedules**.

To disable a job, click the name of the job you want to disable, select Disable Schedule, and click **[ Update Schedule ]**.

To delete a job, click the name of the job you want to delete, and click **[ Delete Schedule ]**.

We recommend disabling these jobs:

- Daily comparison of configuration files: compare-configs-default
- Hourly synchronization of Cobbler files: cobbler-sync-default

• Daily gatherer and subscription matcher: gatherer-matcher-default

Do not attempt to disable any other jobs, as it could prevent SUSE Manager from functioning correctly.

#### **Swap and Monitoring**

It is especially important in large scale deployments that you keep your SUSE Manager Server constantly monitored and backed up.

Swap space use can have significant impacts on performance. If significant non-transient swap usage is detected, you can increase the available hardware RAM.

You can also consider tuning the Server to consume less memory. For more information on tuning, see **Specialized-guides › Salt**.

#### **AES Key Rotation**

Communications from the Salt Master to clients is encrypted with a single AES key. The key is rotated when:

- The salt-master process is restarted, or
- Any minion key is deleted (for example, when a client is deleted from SUSE Manager)

After the AES key has been rotated, all clients must re-authenticate to the master. By default, this happens next time a client receives a message. If you have a large number of clients (several thousands), this can cause a high CPU load on the SUSE Manager Server. If the CPU load is excessive, we recommend that you delete keys in batches, and in off-peak hours if possible, to avoid overloading the server.

For more information, see:

- [https://docs.saltstack.com/en/latest/topics/tutorials/intro\\_scale.html#too-many-minions-re](https://docs.saltstack.com/en/latest/topics/tutorials/intro_scale.html#too-many-minions-re-authing)[authing](https://docs.saltstack.com/en/latest/topics/tutorials/intro_scale.html#too-many-minions-re-authing)
- <https://docs.saltstack.com/en/getstarted/system/communication.html>

### Using Multiple Servers to Manage Large Scale Deployments

If you need to manage a large number of clients, in most cases you can do so with a single SUSE Manager Server, tuned appropriately. However, if you need to manage tens of thousands of clients, you might find it easier to use multiple SUSE Manager Servers, in a hub, to manage them.

SUSE Manager Hub helps you manage very large deployments. The typical Hub topology looks like this:

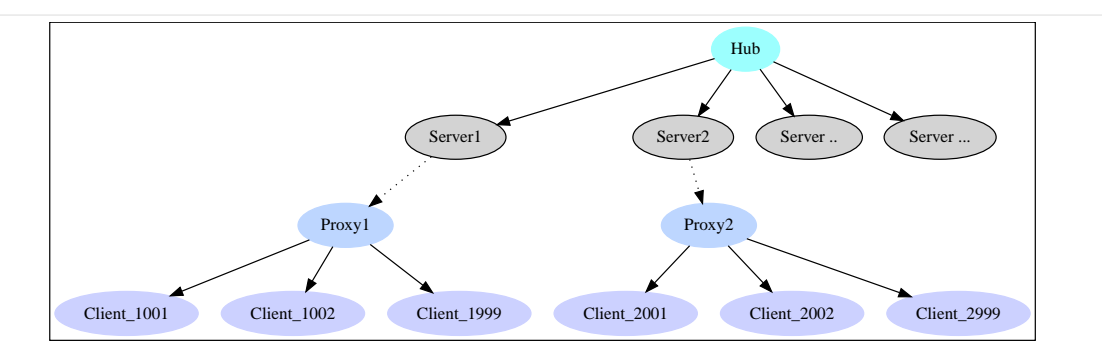

To copy contents between servers, you can use Inter-Server Synchronization (ISS). ISS allows you to export data from one server (source) and import it on another (target) server. For more information, see **Administration › Iss\_intro**.

### **Hub Requirements**

To set up a Hub installation, you require:

- One central SUSE Manager Server, which acts as the Hub Server.
- One or more additional SUSE Manager Servers, registered to the Hub as Salt clients. This document refers to these as peripheral servers.
- Any number of clients registered to the peripheral servers.
- Ensure the Hub Server and all peripheral servers are running SUSE Manager 4.1 or higher.

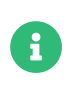

The Hub Server must not have clients registered to it. Clients should only be registered to the peripheral servers.

#### **Peripheral Servers**

Peripheral servers must be registered to the Hub Server as Salt clients. When you register the peripheral servers, assign them the appropriate SUSE Manager Server software channel as their base channel. Additionally, they must be registered to the Hub Server directly, do not use a proxy.

For more information about registering clients, see **Client-configuration › Registration-webui**.

You need credentials to access the XMLRPC APIs on each server, including the Hub Server.

### **Hub Installation**

Before you begin, you need to install the hub-xmlrpc-api package, and configure the Hub Server to use the API.

## **Procedure: Installing and Configuring the Hub XMLRPC API**

- 1. On the Hub Server, or on a host that has access to all peripheral servers' XMLRPC APIs, install the hub-xmlrpc-api package. The package is available in the SUSE Manager 4.3 repositories.
- 2. OPTIONAL: Set the Hub XMLRPC API service to start automatically at boot time, and start it immediately:

sudo systemctl enable hub-xmlrpc-api.service sudo systemctl start hub-xmlrpc-api.service

- 3. OPTIONAL: Check that these parameters in the /etc/hub/hub.conf configuration file are correct:
	- HUB\_API\_URL: URL to the Hub Server XMLRPC API endpoint. Use the default value if you are installing hub-xmlrpc-api on the Hub Server.
	- HUB CONNECT\_TIMEOUT: the maximum number of seconds to wait for a response when connecting to a Server. Use the default value in most cases.
	- HUB REQUEST\_TIMEOUT: the maximum number of seconds to wait for a response when calling a Server method. Use the default value in most cases.
	- HUB\_CONNECT\_USING\_SSL: use HTTPS instead of HTTP for communicating with peripheral Servers. Recommended for a secure environment.
- 4. Restart services to pick up configuration changes.

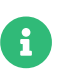

To use HTTPS to connect to peripheral Servers, you must set the HUB CONNECT USING SSL parameter to true, and ensure that the SSL certificates for all the peripheral Servers are installed on the machine where the hub-xmlrpc-api service runs. Do this by copying the RHN-ORG-TRUSTED-SSL-CERT certificate file from each peripheral Server's <http://<server-url>/pub/> directory to /etc/pki/trust/anchors/, and run update-ca-certificates.

### **Using the Hub API**

Make sure the hub-xmlrpc-api service is started:

#### systemctl start hub-xmlrpc-api

Once it is running, connect to the service at port 2830 using any XMLRPC-compliant client libraries.

For examples, see **Specialized-guides › Large-deployments**.

Logs are saved in /var/log/hub/hub-xmlrpc-api.log. Logs are rotated weekly, or when the log file size reaches the specified limit. By default, the log file size limit is 10 MB.

#### **Hub XMLRPC API Namespaces**

The Hub XMLRPC API operates in a similar way to the SUSE Manager API. For SUSE Manager API documentation, see <https://documentation.suse.com/suma>.

The Hub XMLRPC API exposes the same methods that are available from the server's XMLRPC API, with a few differences in parameter and return types. Additionally, the Hub XMLRPC API supports some Hubspecific end points which are not available in the SUSE Manager API.

The Hub XMLRPC API supports three different namespaces:

The hub namespace is used to target the Hub XMLRPC API Server. It supports Hub-specific XMLRPC

endpoints which are primarily related to authentication.

- • The unicast namespace is used to target a single server registered in the hub. It redirects any call<br>transportative are specific server and returns any value as if the server', a YMLBEC ABL and paint transparently to one specific server and returns any value as if the server's XMLRPC API endpoint was used directly.
- The multicast namespace is used to target multiple peripheral servers registered in the hub. It redirects any call transparently to all the specified servers and returns the results in the form of a map.
- If you do not specify a namespace, all calls are transparently redirected to the underlying SUSE<br>Menezes Sexuar YMLDDC ADLef the Utile Sexuar, This allows you to call all quailable matheds an the Manager Server XMLRPC API of the Hub Server. This allows you to call all available methods on the SUSE Manager Server XMLRPC API.

Methods called without specifying any of the above namespaces will be forwarded to the normal XMLRPC API of the hub. This is the API exposed on ports 80 and 443.

Some important considerations for hub namespaces:

- Individual server IDs can be obtained using client.hub.listServerIds(hubSessionKey).
- The unicast namespace assumes all methods receive hubSessionKey and serverID as their first two<br>next that are any other next presented as an eilied by the service Conservable parameters, then any other parameter as specified by the regular Server API.

client.unicast.[namespace].[methodName](hubSessionKey, serverId, param1, param2)

- The hubSessionKey can be obtained using different authentication methods. For more information, see **Specialized-guides › Large-deployments**.
- The multicast namespace assumes all methods receive hubSessionKey, a list of ServerID values, then<br>liste of new convex novemeters as an exitied by the regular sensor YAM PPG APL. The return value is a lists of per-server parameters as specified by the regular server XMLRPC API. The return value is a map, with Successful and Failed entries for each server involved in the call.

client.multicast.[namespace].[methodname](hubSessionKey, [serverId1, serverId2], [param1\_s1, param1\_s2], [param2\_s1, param2\_s2])

#### **Hub XMLRPC API Authentication Modes**

The Hub XMLRPC API supports three different authentication modes:

- Manual mode (default): API credentials must be explicitly provided for each server.
- Relay mode: the credentials used to authenticate with the Hub are also used to authenticate to each<br>example a list of convents convert to server. You must provide a list of servers to connect to.
- Auto-connect mode: credentials are reused for each server, and any peripheral server you have access to is automatically connected.

#### **Authentication Examples**

This section provides examples of each authentication method.

### **Example: Manual Authentication**

In manual mode, credentials have to be explicitly provided for each peripheral server before you can connect to it.

A typical workflow for manual authentication is:

- 1. Credentials for the Hub are passed to the login method, and a session key for the Hub is returned (hubSessionKey).
- 2. Using the session key from the previous step, SUSE Manager Server IDs are obtained for all the peripheral servers attached to the Hub via the hub.listServerIds method.
- 3. Credentials for each peripheral server are provided to the attachToServers method. This performs authentication against each server's XMLRPC API endpoint.
- 4. A multicast call is performed on a set of servers. This is defined by serverIds, which contains the IDs of the servers to target. In the background, system.list\_system is called on each server's XMLRPC API
- 5. Hub aggregates the results and returns the response in the form of a map. The map has two entries:
	- Successful: list of responses for those peripheral servers where the call succeeded.
	- Failed: list of responses for those peripheral servers where the call failed.

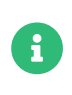

If you want to call a method on just one SUSE Manager Server, then Hub API also provides a unicast namespace. In this case, the response will be a single value and not a map, in the same way as if you called that SUSE Manager server's API directly.

**Connect the client to itself and forward the standard input/output of the server to the SSH port of the client (-W client:22).**

### **リスト 2. Example Python Script for Manual Authentication:**

#!/usr/bin/python3 import xmlrpc.client

HUB\_XMLRPC\_API\_URL = "<HUB\_XMLRPC\_API\_URL>" HUB\_USERNAME = "<USERNAME>" HUB\_PASSWORD = "<PASSWORD>"

client = xmlrpc.client.ServerProxy(HUB\_XMLRPC\_API\_URL, verbose=0)

hubSessionKey = client.hub.login(HUB\_USERNAME, HUB\_PASSWORD)

# Get the server IDs serverIds = client.hub.listServerIds(hubSessionKey)

# For simplicity, this example assumes you are using the same username and password here, as on the hub server. # However, in most cases, every server has its own individual credentials. usernames = [HUB\_USERNAME for s in serverIds] passwords = [HUB\_PASSWORD for s in serverIds]

# Each server uses the credentials set above, client.hub.attachToServers needs # them passed as lists with as many elements as there are servers. client.hub.attachToServers(hubSessionKey, serverIds, usernames, passwords)

# Perform the operation systemsPerServer = client.multicast.system.list\_systems(hubSessionKey, serverIds) successfulResponses = systemsPerServer["Successful"]["Responses"] failedResponses = systemsPerServer["Failed"]["Responses"]

for system in successfulResponses: print(system)

# Log out client.hub.logout(hubSessionKey)

## **Example: Relay Authentication**

In relay authentication mode, the credentials used to sign in to the Hub API are also used to sign in into the APIs of the peripheral servers the user wants to work with. In this authentication mode, it is assumed that the same credentials are valid for every server, and that they correspond to a user with appropriate permissions.

After signing in, you must call the attachToServers method. This method defines the servers to target in all subsequent calls.

A typical workflow for relay authentication is:

- 1. Credentials for the Hub are passed to the loginWithAuthRelayMode method, and a session key for the Hub is returned (hubSessionKey).
- 2. Using the session key from the previous step, SUSE Manager Server IDs are obtained for all the peripheral servers attached to the Hub via the hub.listServerIds method
- 3. A call to attachToServers is made, and the same credentials used to sign in to the Hub are passed to each server. This performs authentication against each server's XMLRPC API endpoint.
- 4. A multicast call is performed on a set of servers. This is defined by serverIds, which contains the IDs of the servers to target. In the background, system.list\_system is called on each server's XMLRPC API.
- 5. Hub aggregates the results and returns the response in the form of a map. The map has two entries:
	- Successful: list of responses for those peripheral servers where the call succeeded.
	- Failed: list of responses for those peripheral servers the call failed.

### **リスト 3. Example Python Script for Relay Authentication:**

```
#!/usr/bin/python3
import xmlrpc.client
HUB_XMLRPC_API_URL = "<HUB_XMLRPC_API_URL>"
HUB_USERNAME = "<USERNAME>"
HUB_PASSWORD = "<PASSWORD>"
client = xmlrpc.client.ServerProxy(HUB_XMLRPC_API_URL, verbose=0)
hubSessionKey = client.hub.loginWithAuthRelayMode(HUB_USERNAME, HUB_PASSWORD)
# Get the server IDs
serverIds = client.hub.listServerIds(hubSessionKey)
# Authenticate those servers(same credentials will be used as of hub to authenticate)
client.hub.attachToServers(hubSessionKey, serverIds)
# Perform the needed operation
systemsPerServer = client.multicast.system.list_systems(hubSessionKey, serverIds)
successfulResponses = systemsPerServer["Successful"]["Responses"]
failedResponses = systemsPerServer["Failed"]["Responses"]
for system in successfulResponses:
  print(system)
# Log out
```
### **Example: Auto-Connect Authentication**

client.hub.logout(hubSessionKey)

Auto-connect mode is similar to relay mode, it uses the Hub credentials to sign in in to all peripheral servers. However, there is no need to use the attachToServers method, as auto-connect mode connects to all available peripheral servers. This occurs at the same time as you sign in to the Hub.

A typical workflow for auto-connect authentication is:

- 1. Credentials for the Hub are passed to the loginWithAutoconnectMode method, and a session key for the Hub is returned (hubSessionKey).
- 2. A multicast call is performed on a set of servers. This is defined by serverIds, which contains the IDs of the servers to target. In the background, system.list\_system is called on each server's XMLRPC API.
- 3. Hub aggregates the results and returns the response in the form of a map. The map has two entries:
	- $\circ$  Successful: list of responses for those peripheral servers where the call succeeded.
	- Failed: list of responses for those peripheral servers where the call failed.

**Connect the client to itself and forward the standard input/output of the server to the SSH port of the client (-W client:22).**

### **リスト 4. Example Python Script for Auto-Connect Authentication:**

#!/usr/bin/python3 import xmlrpc.client

HUB\_XMLRPC\_API\_URL = "<HUB\_XMLRPC\_API\_URL>" HUB\_USERNAME = "<USERNAME>" HUB\_PASSWORD = "<PASSWORD>"

client = xmlrpc.client.ServerProxy(HUB\_XMLRPC\_API\_URL, verbose=0)

loginResponse = client.hub.loginWithAutoconnectMode(HUB\_USERNAME, HUB\_PASSWORD) hubSessionKey = loginResponse["SessionKey"]

# Get the server IDs serverIds = client.hub.listServerIds(hubSessionKey)

# Perform the needed operation systemsPerServer = client.multicast.system.list\_systems(hubSessionKey, serverIds) successfulResponses = systemsPerServer["Successful"]["Responses"] failedResponses = systemsPerServer["Failed"]["Responses"]

for system in successfulResponses: print(system)

# Log out client.hub.logout(hubSessionKey)

#### **Hub Reporting**

The Hub prepares and provides content for multiple peripheral SUSE Manager Servers. The goal of the reporting feature is to get data from these Servers back and have combined reporting data available on the Hub. The data is made available for external Reporting Tools.

#### **Architecture**

The main database is a PostgresDB in the SUSE Manager Hub system. It stores all the information collected from all the servers, and aggregates them. Every peripheral Server has its own reporting database where the information is collected for that system. In summary:

- the DB in SUSE Manager Hub stores, collects and eventually aggregates data coming from all the DBs of the peripheral Servers,
- the DB in SUSE Manager Hub stores also its own data from the systems directly connected and<br>manager buthe link managed by the Hub,
- the DB in peripheral SUSE Manager Server stores its own data,
- the reporting tool can be connected either to the Hub or to any SUSE Manager Server.

#### **Setup**

The reporting database and schema are set up by default using the local PostgreSQL server. The reporting database is a separate database accessible via the network.

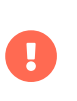

As a requirement we expect all server certificates are signed by the same Root Certificate Authority (CA). The whole SUSE Manager Hub environment should be using only one Root CA.

SUSE Manager 4.3 | Connect the client to itself and forward the standard input/output of the server to the SSH port of th**£04** *i*£137

#### **Create a DB user for the reporting**

Before connecting an external Reporting Tools to the Database, a user with read-only permission should be created. For doing that, it is possible to use uyuni-setup-reportdb-user.

usage: uyuni-setup-reportdb-user [options] options: -help show this help message and exit --non-interactive Switches to non-interactive mode --dbuser=DBUSER Report DB User --dbpassword=DBPASSWORD Report DB Password --add Add the new user --delete Delete the user --modify Set a new password

#### **Database Schema**

The schema exports the most important tables from the main SUSE Manager Database as a denormalized variant containing only data which are relevant for a report.

Ready-to-use reports are provided as views, aggregating data over multiple tables.

Every table gets an extra id column (mgm\_id) specifying the SUSE Manager server which provided the data. On a single SUSE Manager Server this column has the standard value 1 which represent localhost. On the SUSE Manager Hub it is replaced with the real server id the managed server has in the hub database.

Another common additional field is synced date, which represents the time when the data were exported from the main SUSE Manager Server database.

Schema documentation can be found on the Left Navigation Bar → **Help › Report Database Schema**.

#### **Data Generation and Update**

SUSE Manager uses taskomatic jobs to generate the data for the reporting database and to get the data from the peripheral servers to the hub.

To generate and update the data on a peripheral server, the responsible schedule is called updatereporting-default. It is executed by default daily at midnight.

On the SUSE Manager Hub there is a second schedule which is important. To fetch the reporting data from all registered peripheral servers, the task with the name update-reporting-hub-default is executed daily at 1:30 AM.

All times are in the local timezone of the server. If the peripheral servers are in different timezones, it is recommended to align all the schedules. Make sure that all reporting data are gathered at a specific point in time, and update-reporting-hub-default is running when all peripheral servers have actually
## finished their local jobs.

### **Tuning Reporting Jobs**

### report\_db\_batch\_size

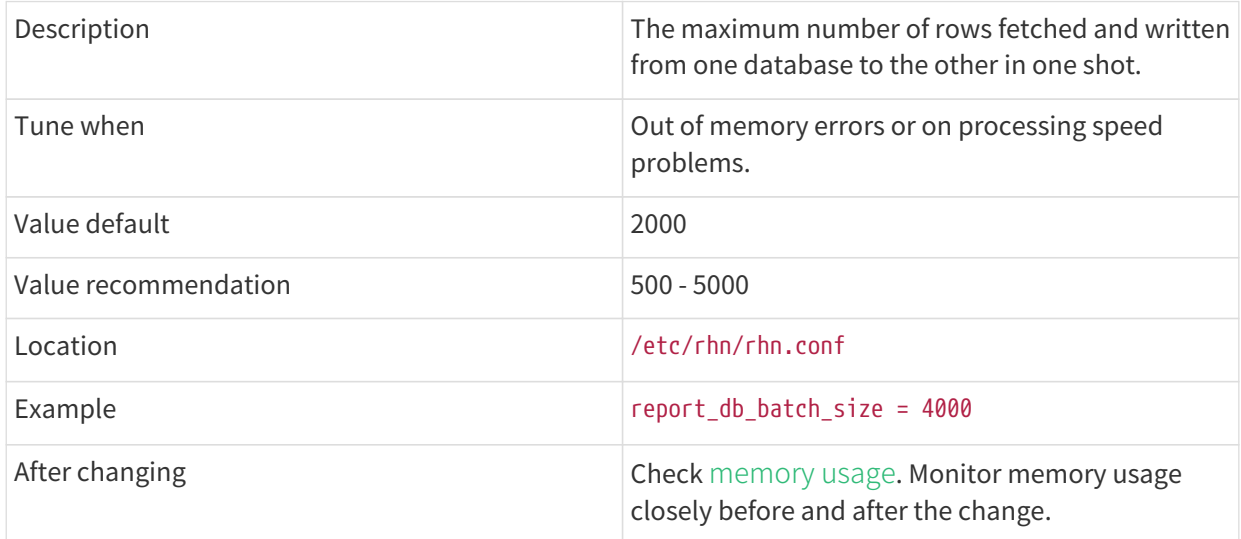

#### report\_db\_hub\_workers

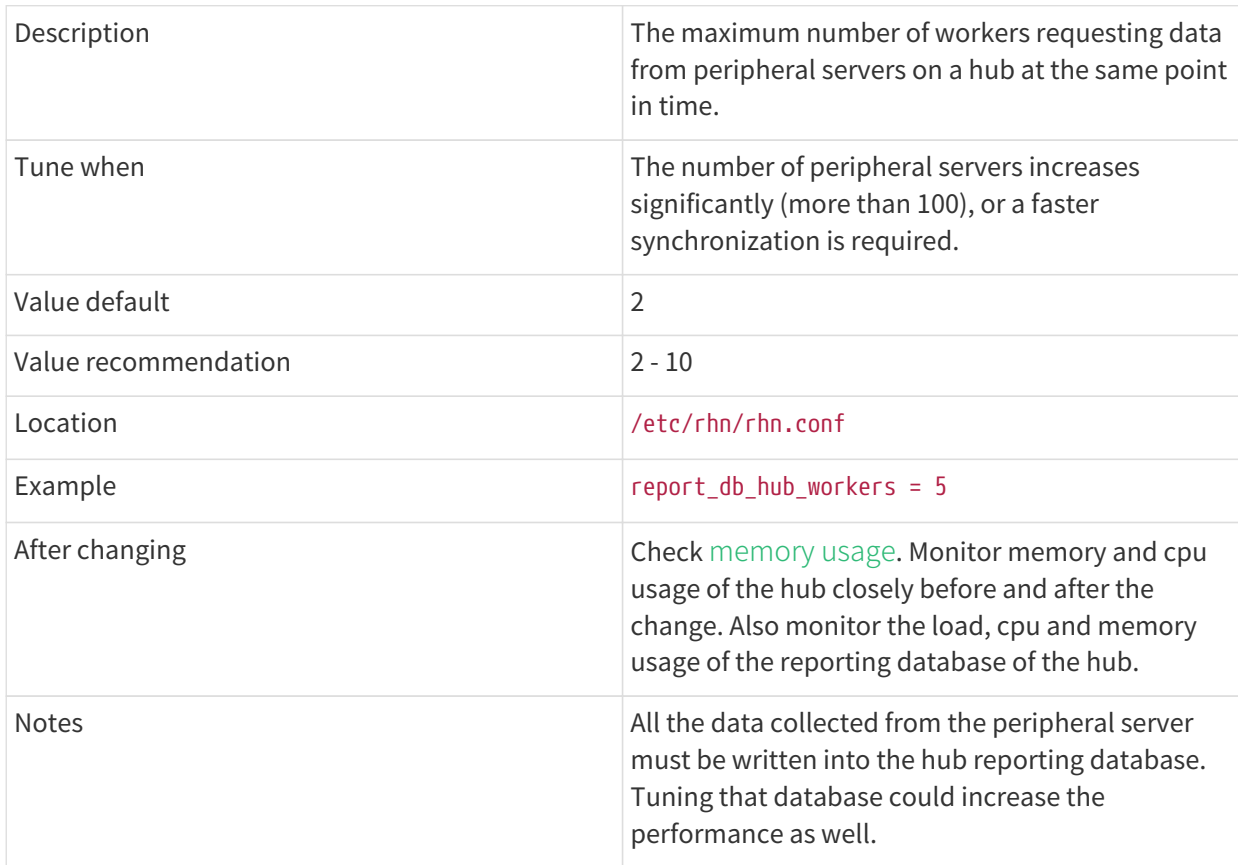

SUSE Manager 4.3 | Connect the client to itself and forward the standard input/output of the server to the SSH port of th**e06**  $\epsilon$ d87

## Managing Large Scale Deployments in a Retail Environment

SUSE Manager for Retail 4.3 is an open source infrastructure management solution, optimized and tailored specifically for the retail industry. It uses the same technology as SUSE Manager, but is customized to address the needs of retail organizations.

SUSE Manager for Retail is designed for use in retail situations where customers can use point-of-service terminals to purchase or exchange goods, take part in promotions, or collect loyalty points. In addition to retail installations, it can also be used for novel purposes, such as maintaining student computers in an educational environment, or self-service kiosks in banks or hospitals.

SUSE Manager for Retail is intended for use in installations that include servers, workstations, point-ofservice terminals, and other devices. It allows administrators to install, configure, and update the software on their servers, and manage the deployment and provisioning of point-of-service machines.

Point-of-Service (POS) terminals can come in many different formats, such as point-of-sale terminals, kiosks, digital scales, self-service systems, and reverse-vending systems. Every terminal, however, is provided by a vendor, who set basic information about the device in the firmware. SUSE Manager for Retail accesses this vendor information to determine how best to work with the terminal in use.

In most cases, different terminals will require a different operating system (OS) image to ensure they work correctly. For example, an information kiosk has a high-resolution touchscreen, where a cashier terminal might only have a very basic display. While both of these terminals require similar processing and network functionality, they will require different OS images. The OS images ensure that the different display mechanisms work correctly.

For more information about setting up and using SUSE Manager for Retail, see **Retail › Retail-overview**.

# Tuning Large Scale Deployments

SUSE Manager is designed by default to work on small and medium scale installations. For installations with more than 1000 clients per SUSE Manager Server, adequate hardware sizing and parameter tuning must be performed.

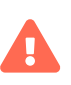

The instructions in this section can have severe and catastrophic performance impacts when improperly used. In some cases, they can cause SUSE Manager to completely cease functioning. Always test changes before implementing them in a production environment. During implementation, take care when changing parameters. Monitor performance before and after each change, and revert any steps that do not produce the expected result.

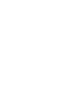

 $\blacktriangle$ 

We strongly recommend that you contact SUSE Consulting for assistance with tuning.

SUSE will not provide support for catastrophic failure when these advanced parameters are modified without consultation.

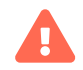

 Tuning is not required on installations of fewer than 1000 clients. Do not perform these instructions on small or medium scale installations.

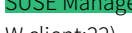

### **The Tuning Process**

Any SUSE Manager installation is subject to a number of design and infrastructure constraints that, for the purposes of tuning, we call environmental variables. Environmental variables can include the total number of clients, the number of different operating systems under management, and the number of software channels.

Environmental variables influence, either directly or indirectly, the value of most configuration parameters. During the tuning process, the configuration parameters are manipulated to improve system performance.

Before you begin tuning, you will need to estimate the best setting for each environment variable, and adjust the configuration parameters to suit.

To help you with the estimation process, we have provided you with a dependency graph. Locate the environmental variables on the dependency graph to determine how they will influence other variables and parameters.

Environmental variables are represented by graph nodes in a rectangle at the top of the dependency graph. Each node is connected to the relevant parameters that might need tuning. Consult the relevant sections in this document for more information about recommended values.

Tuning one parameter might require tuning other parameters, or changing hardware, or the infrastructure. When you change a parameter, follow the arrows from that node on the graph to determine what other parameters might need adjustment. Continue through each parameter until you have visited all nodes on the graph.

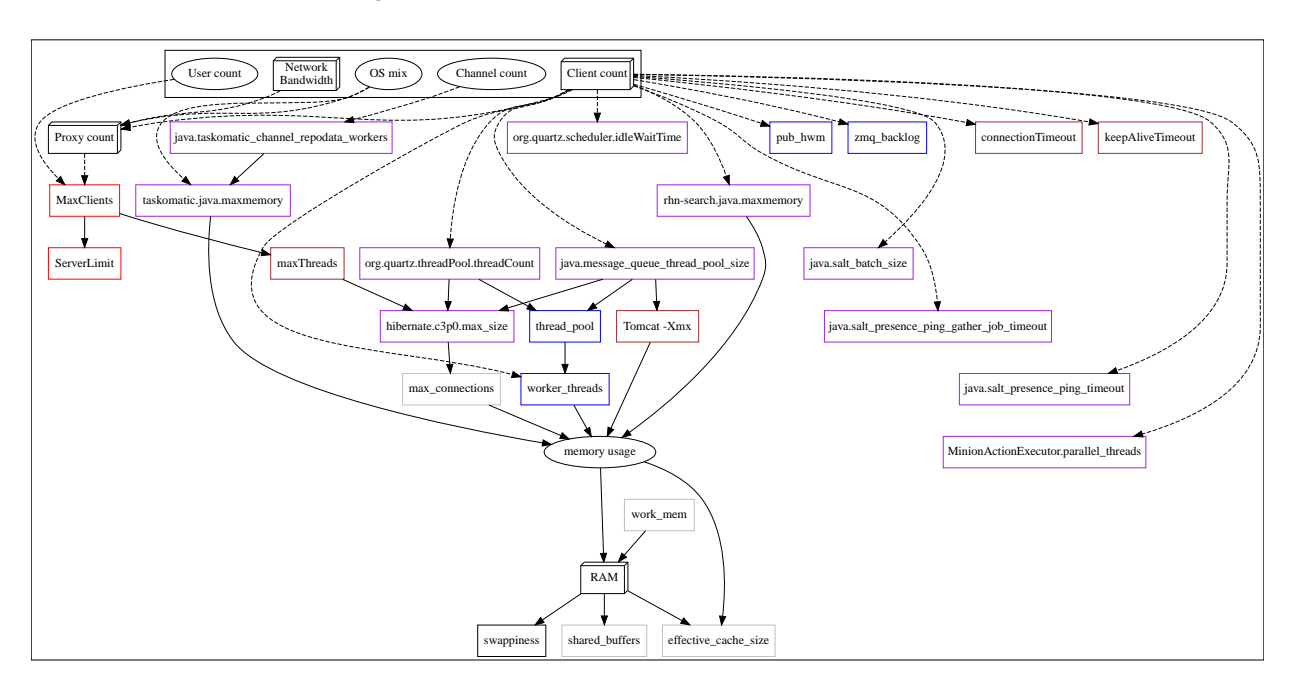

## **Key to the Dependency Graph**

- 3D boxes are hardware design variables or constraints
- Oval-shaped boxes are software or system design variables or constraints
- Rectangle-shaped boxes are configurable parameters, color-coded by configuration file:
- Red: Apache httpd configuration files
- Blue: Salt configuration files
- Brown: Tomcat configuration files
- Grey: PostgreSQL configuration files
- Purple: /etc/rhn/rhn.conf
- Dashed connecting lines indicate a variable or constraint that might require a change to another parameter
- Solid connecting lines indicate that changing a configuration parameter requires checking another one to prevent issues

After the initial tuning has been completed, you will need to consider tuning again in these cases:

- If your tuning inputs change significantly
- If special conditions arise that require a certain parameter to be changed. For example, if specific warnings appear in a log file.
- If performance is not satisfactory

To re-tune your installation, you will need to use the dependency graph again. Start from the node where significant change has happened.

### **Environmental Variables**

This section contains information about environmental variables (inputs to the tuning process).

#### **Network Bandwidth**

A measure of the typically available egress bandwith from the SUSE Manager Server host to the clients or SUSE Manager Proxy hosts. This should take into account network hardware and topology as well as possible capacity limits on switches, routers, and other network equipment between the server and clients.

#### <span id="page-111-2"></span>**Channel count**

The number of expected channels to manage. Includes any vendor-provided, third-party, and cloned or staged channels.

#### <span id="page-111-1"></span>**Client count**

The total number of actual or expected clients. It is important to tune any parameters in advance of a client count increase, whenever possible.

#### <span id="page-111-3"></span>**OS mix**

<span id="page-111-0"></span>The number of distinct operating system versions that managed clients have installed. This is ordered by family (SUSE Linux Enterprise, openSUSE, Red Hat Enterprise Linux, or Ubuntu based). Storage and computing requirements are different in each case.

## **User count**

The expected maximum amount of concurrent users interacting with the Web UI plus the number of programs simultaneously using the XMLRPC API. Includes spacecmd, spacewalk-clone-by-date, and similar.

#### **Parameters**

This section contains information about the available parameters.

#### <span id="page-112-1"></span>MaxClients

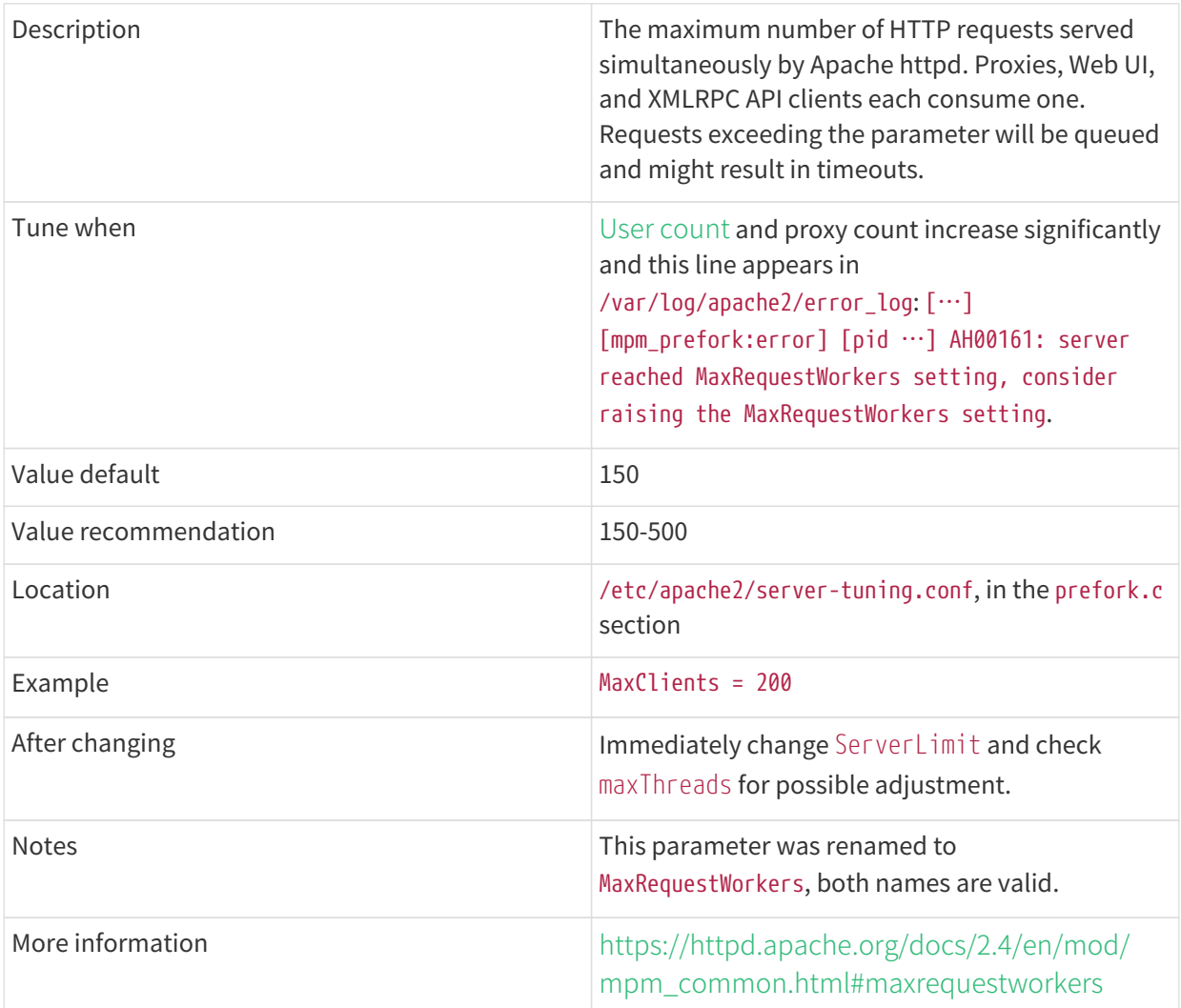

#### <span id="page-112-0"></span>ServerLimit

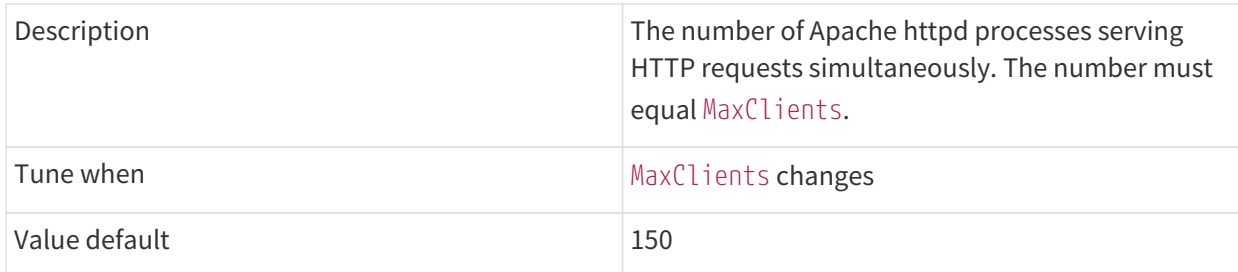

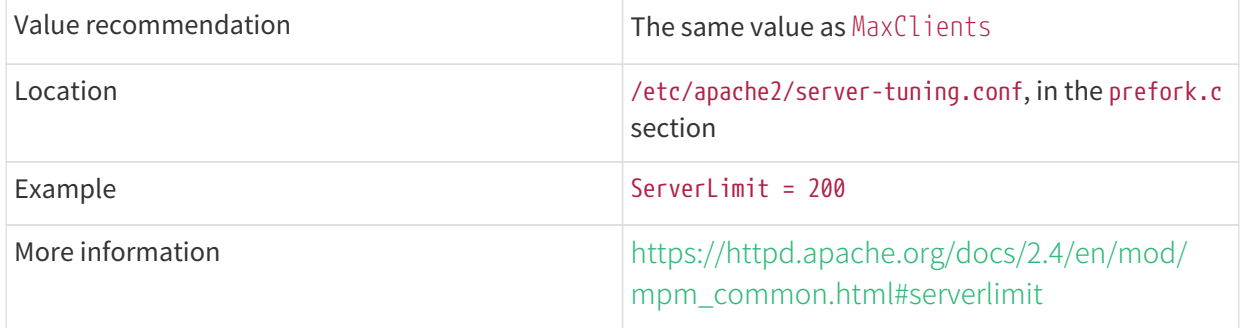

#### <span id="page-113-0"></span>maxThreads

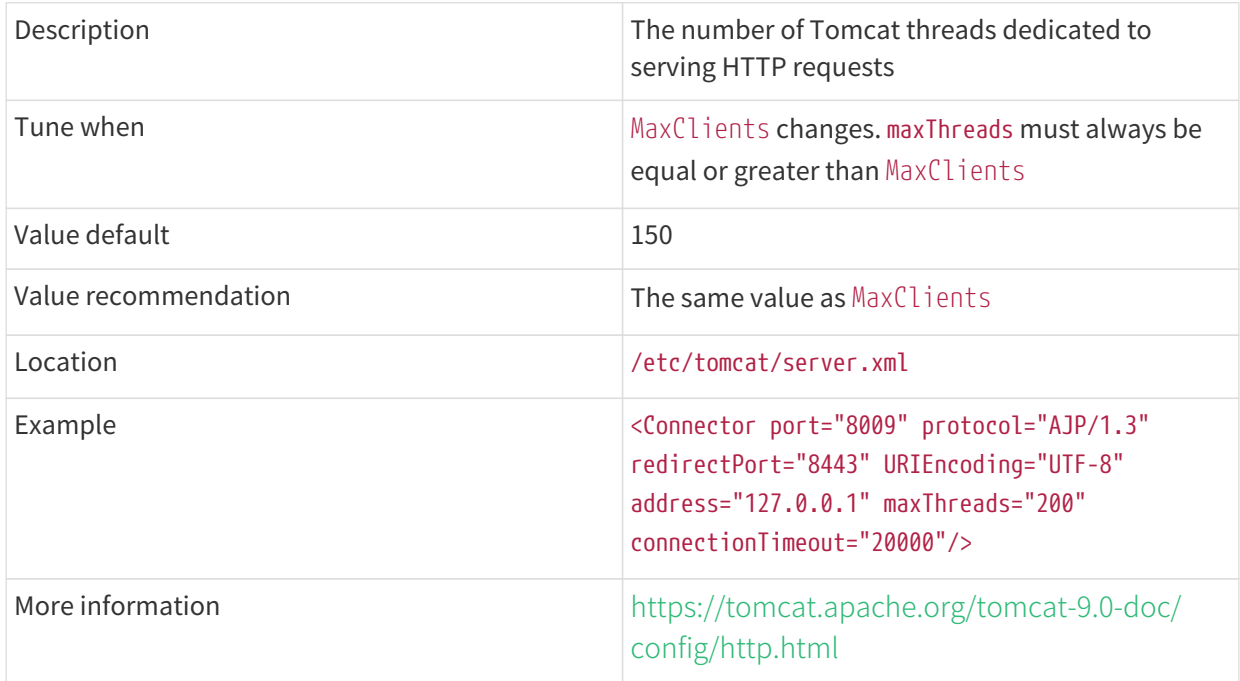

### connectionTimeout

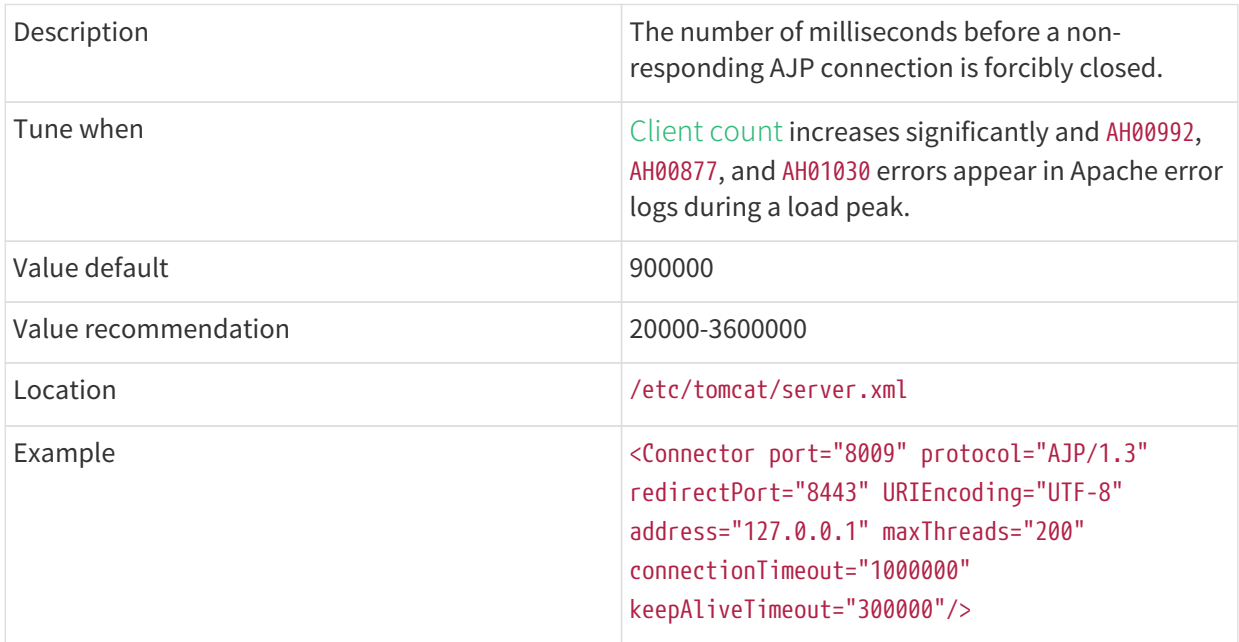

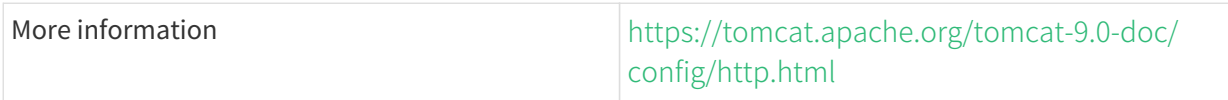

### keepAliveTimeout

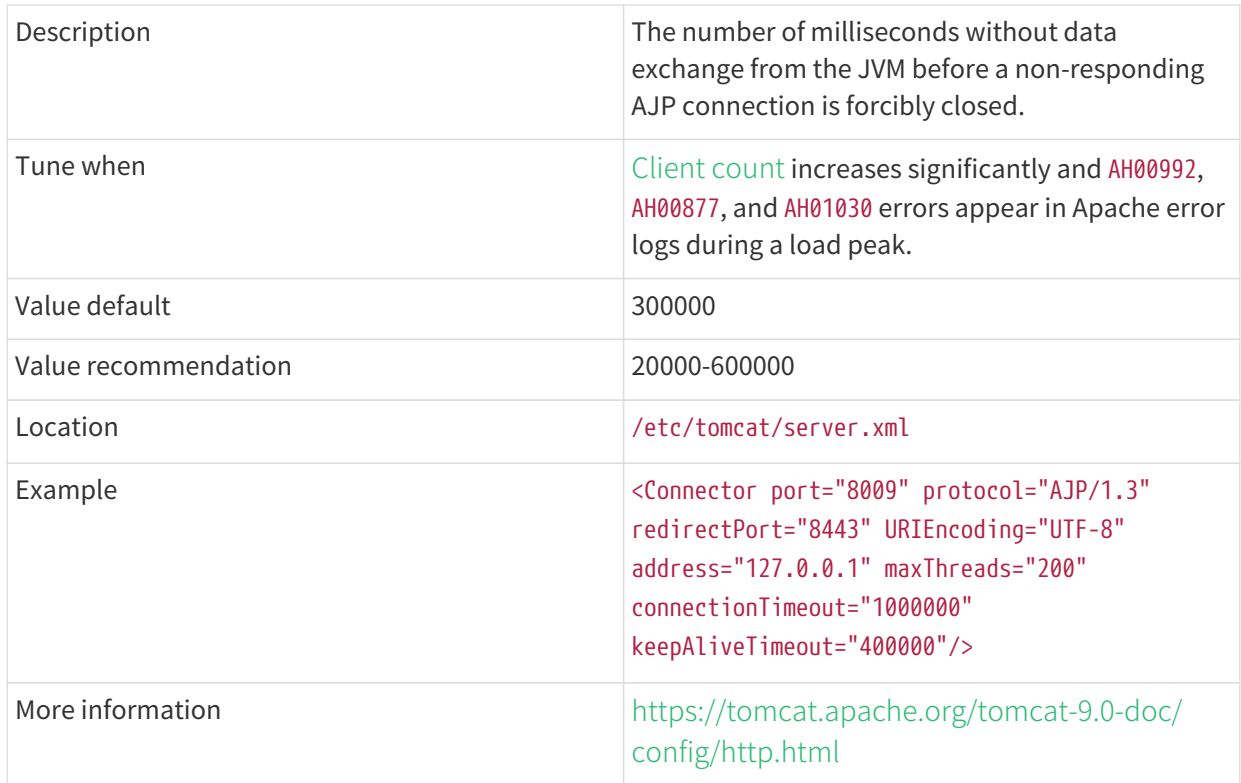

## <span id="page-114-0"></span>**Tomcat's** -Xmx

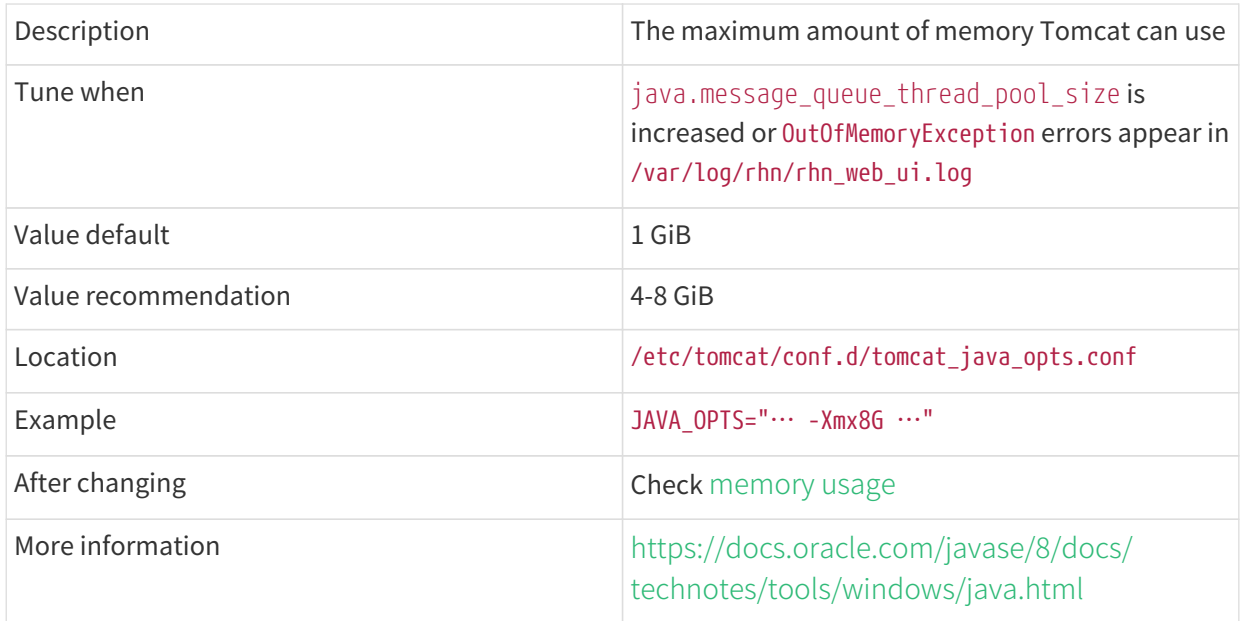

## java.disable\_list\_update\_status

SUSE Manager 4.3 | Connect the client to itself and forward the standard input/output of the server to the SSH port of th**e12** *i*ed37 W client:22).

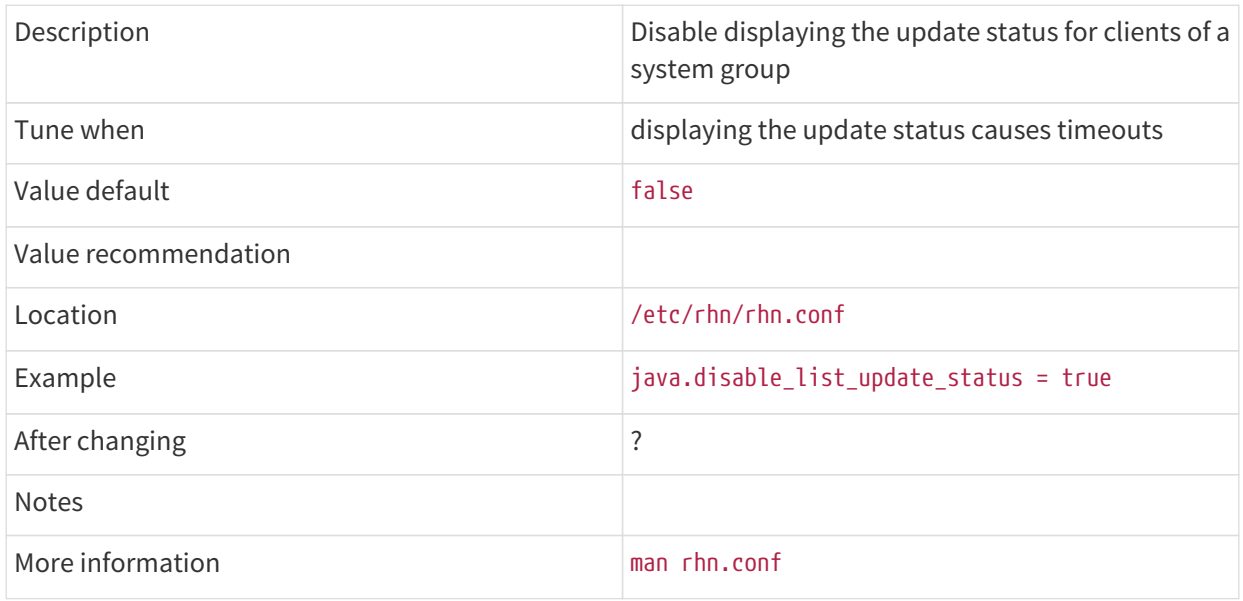

### <span id="page-115-0"></span>java.message\_queue\_thread\_pool\_size

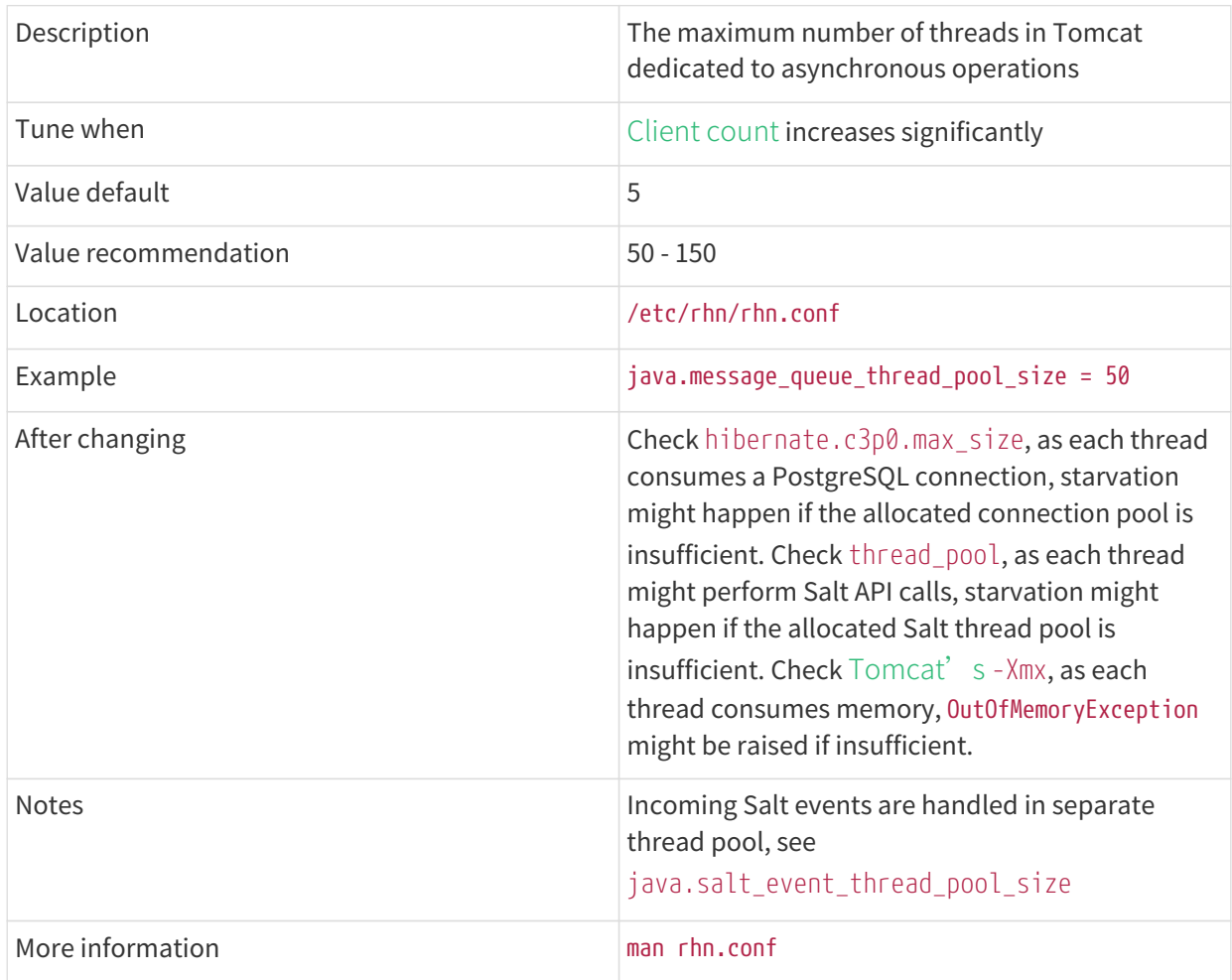

java.salt\_batch\_size

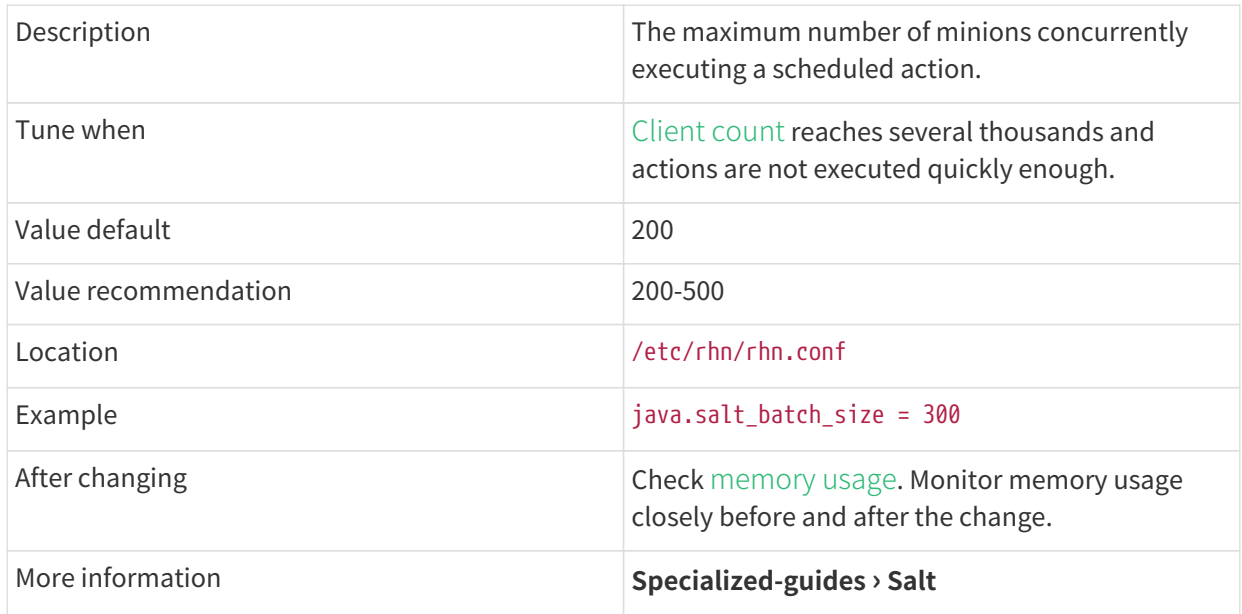

#### <span id="page-116-0"></span>java.salt\_event\_thread\_pool\_size

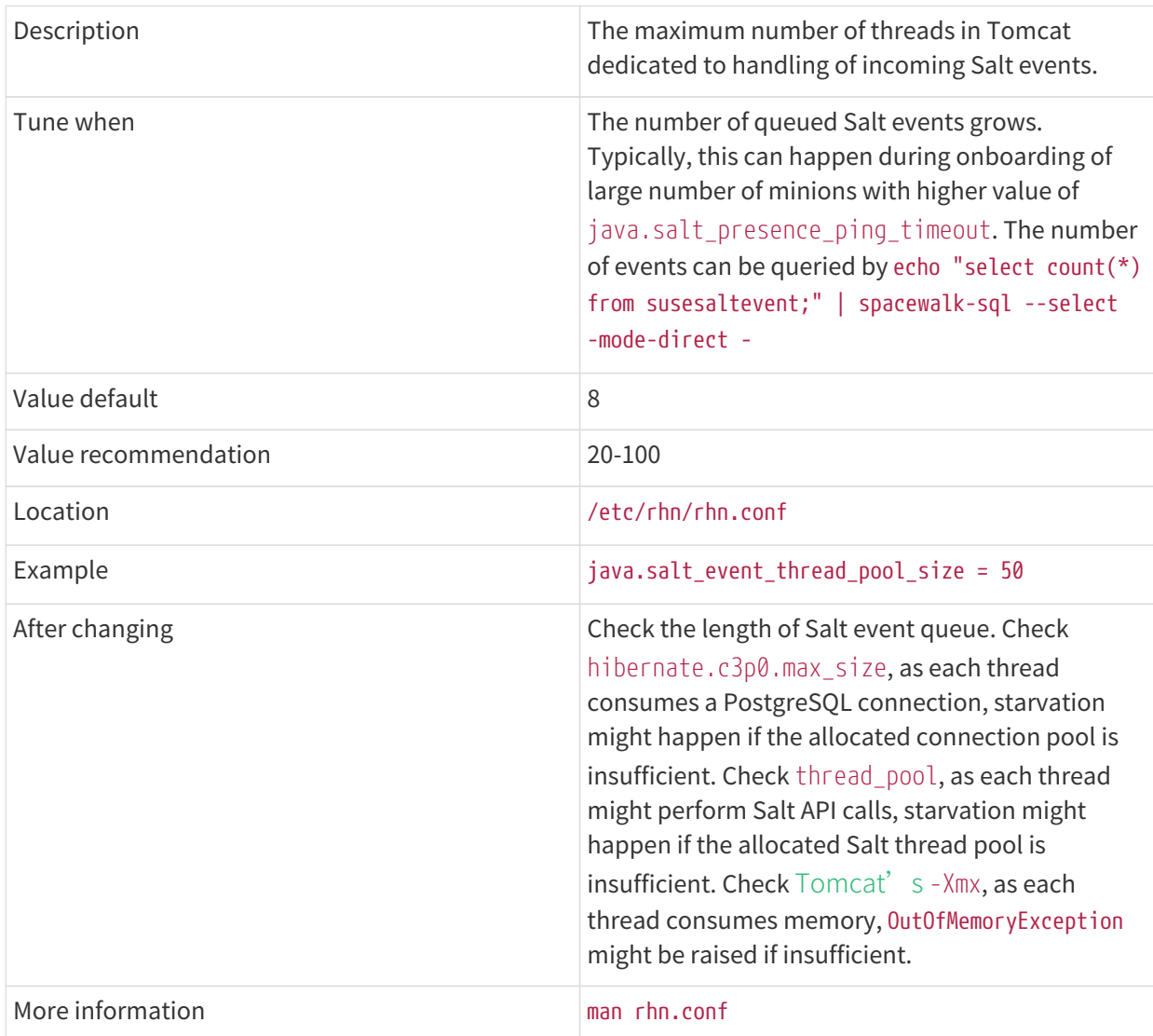

<span id="page-117-0"></span>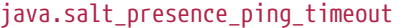

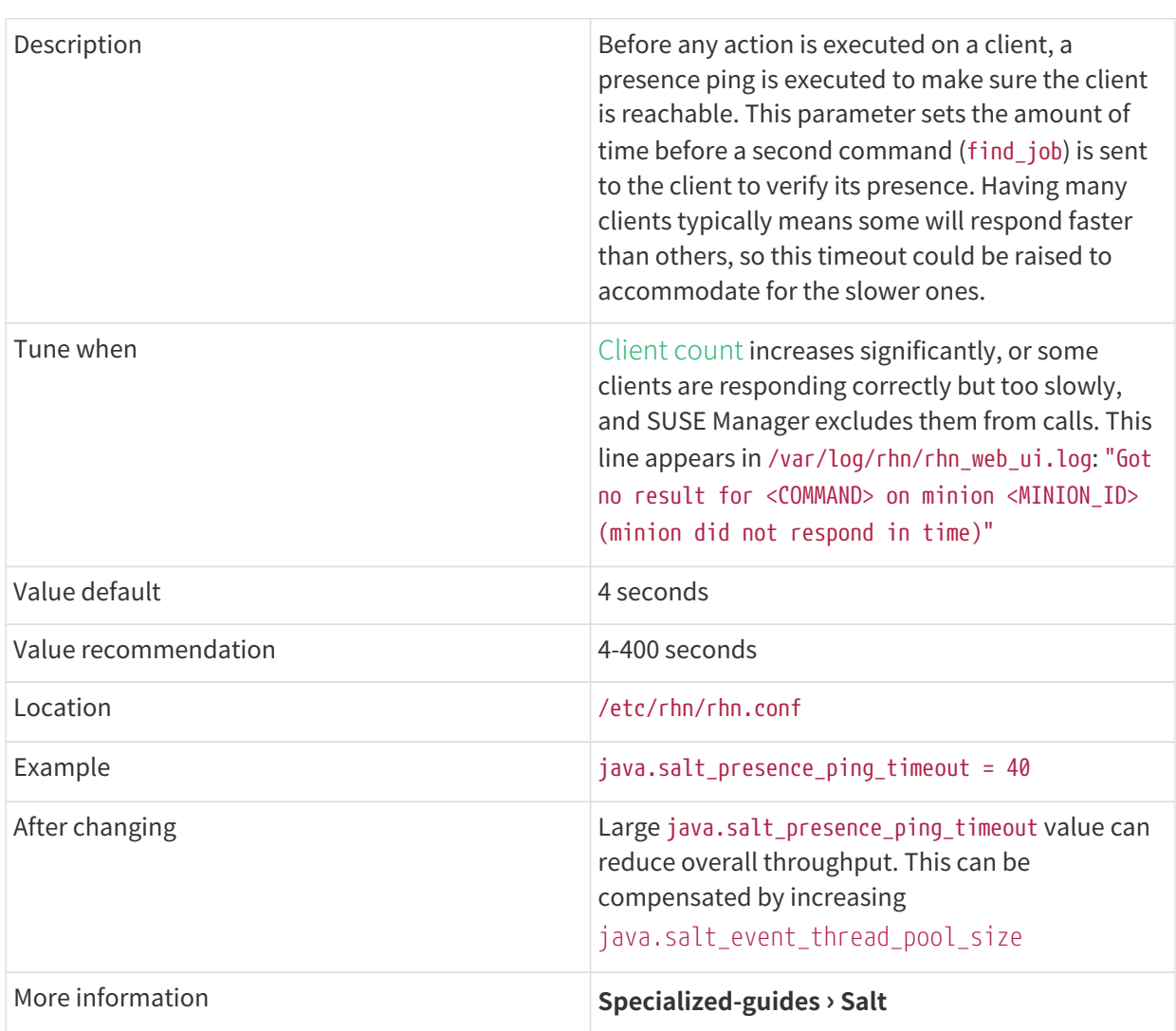

## java.salt\_presence\_ping\_gather\_job\_timeout

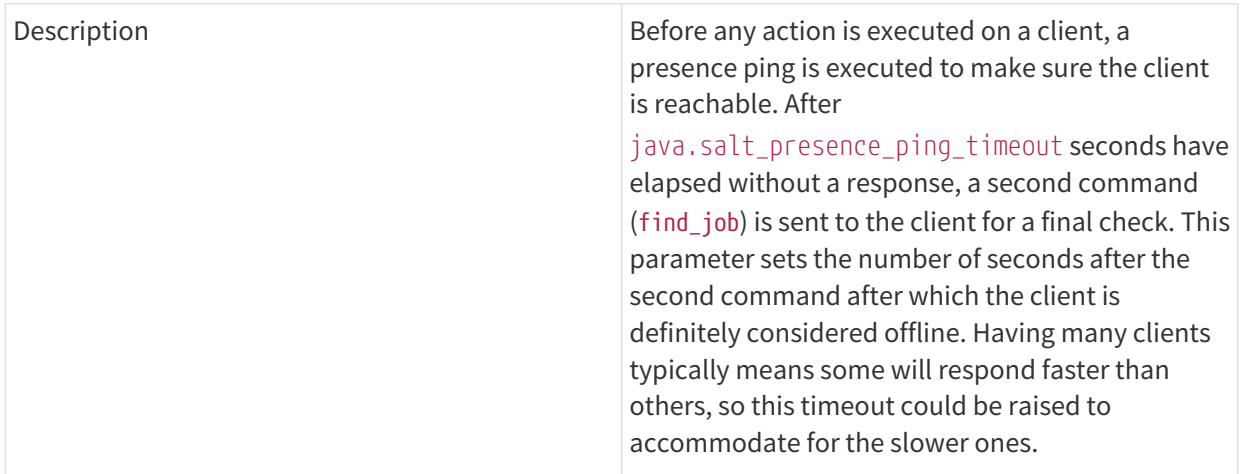

SUSE Manager 4.3 | Connect the client to itself and forward the standard input/output of the server to the SSH port of th**e15**i¢**1137** 

W client:22).

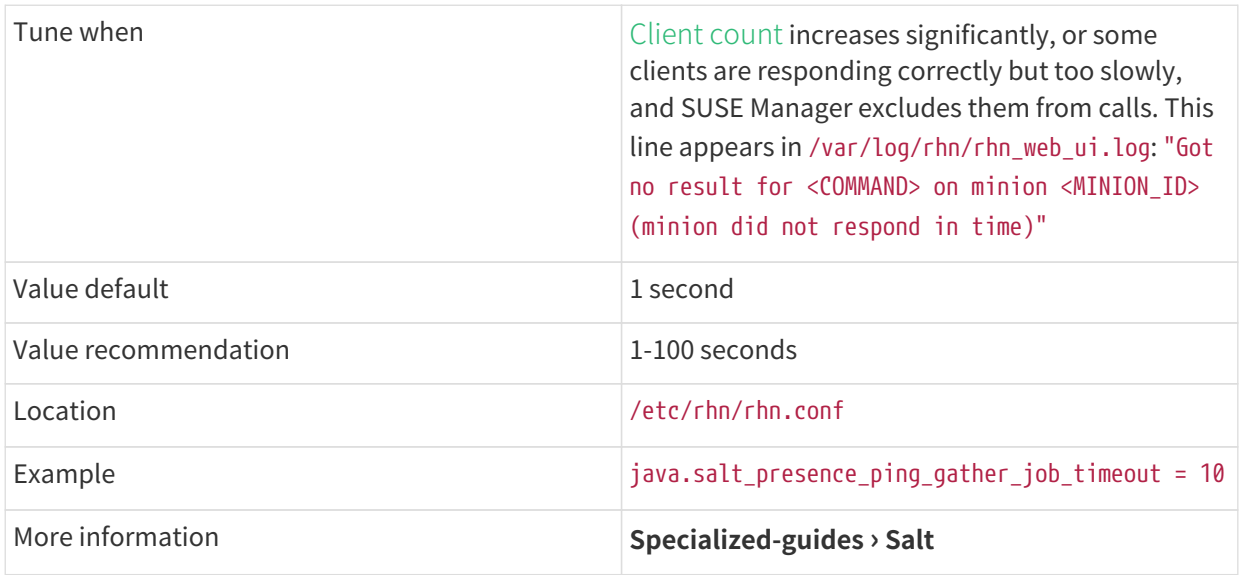

### <span id="page-118-0"></span>java.taskomatic\_channel\_repodata\_workers

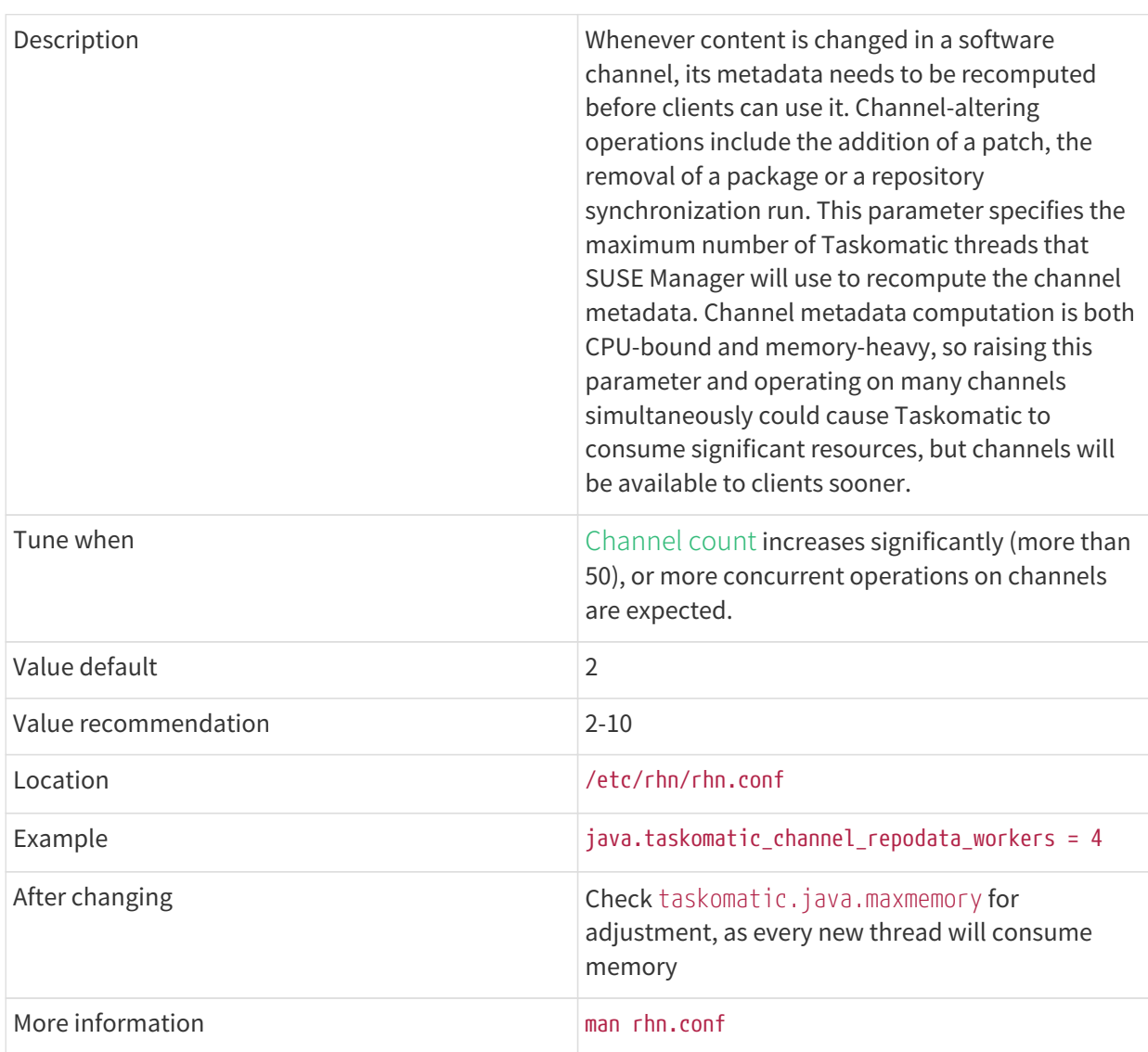

SUSE Manager 4.3 | Connect the client to itself and forward the standard input/output of the server to the SSH port of th**e16** e137 W client:22).

<span id="page-119-0"></span>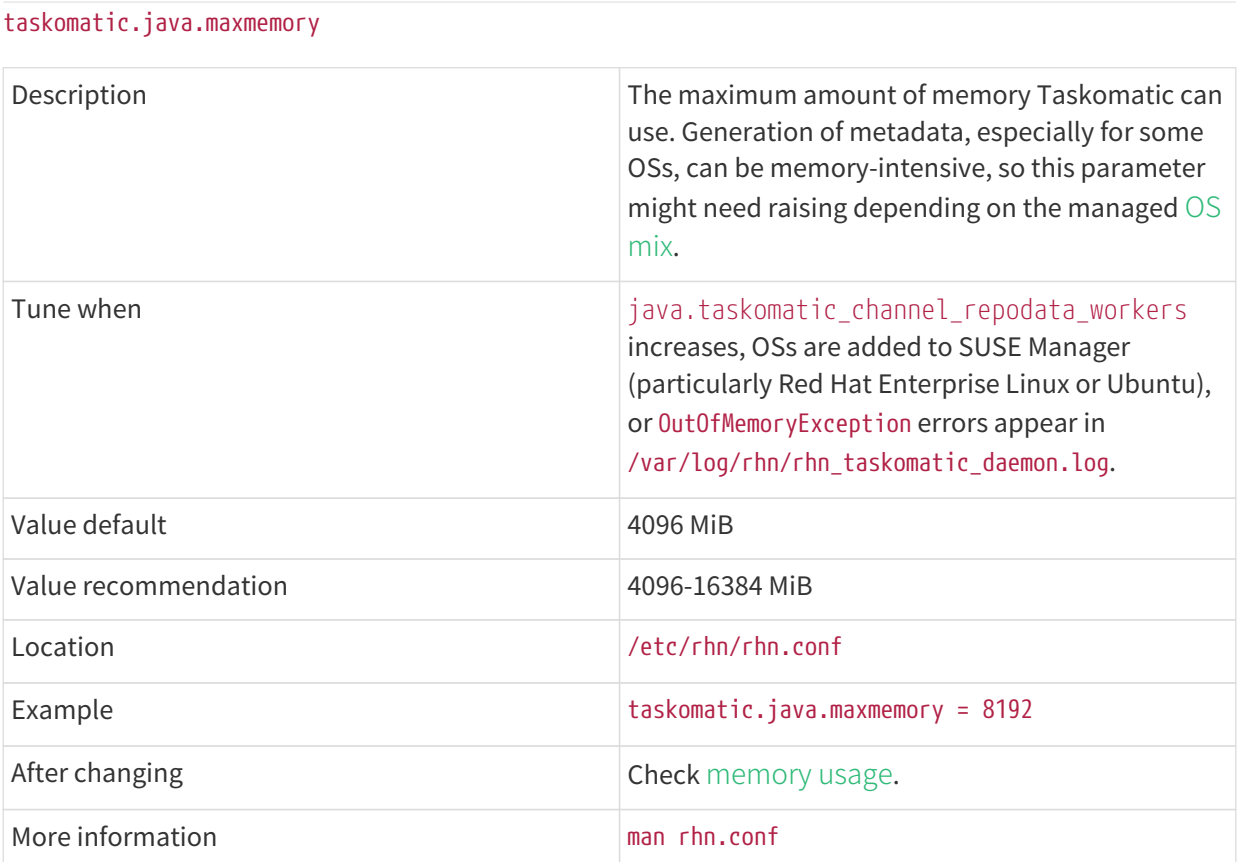

#### <span id="page-119-1"></span>org.quartz.threadPool.threadCount

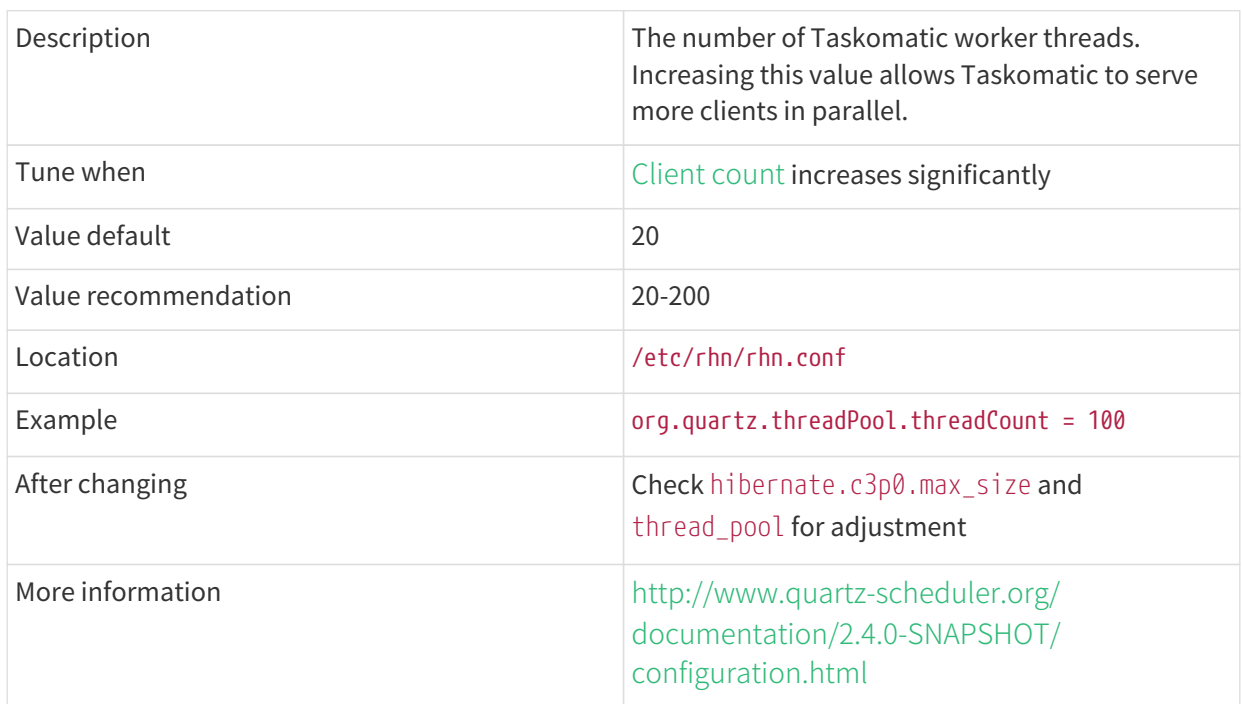

### org.quartz.scheduler.idleWaitTime

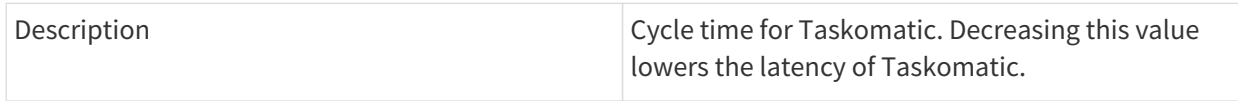

SUSE Manager 4.3 | Connect the client to itself and forward the standard input/output of the server to the SSH port of th**e17** *i*ed137 W client:22).

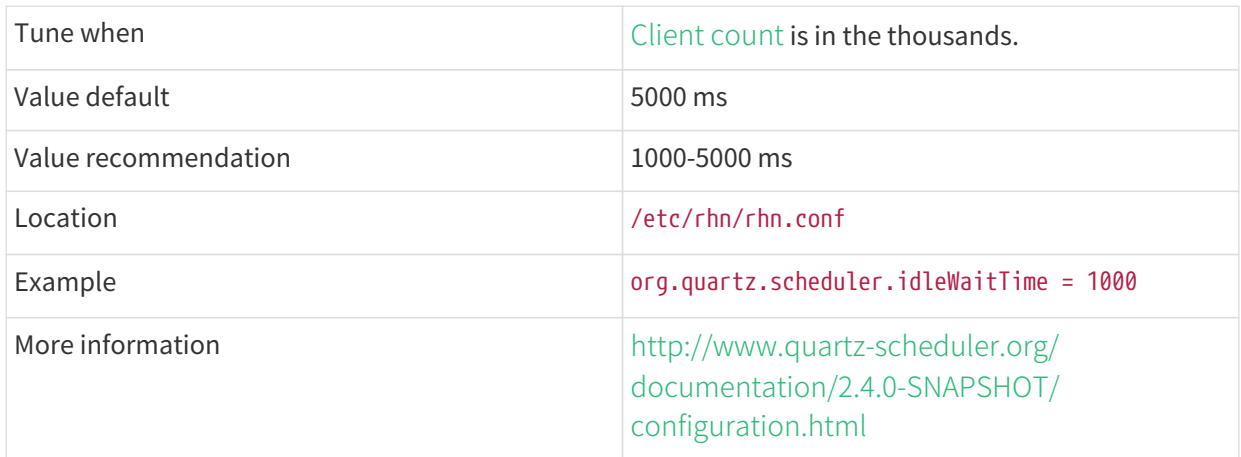

#### MinionActionExecutor.parallel\_threads

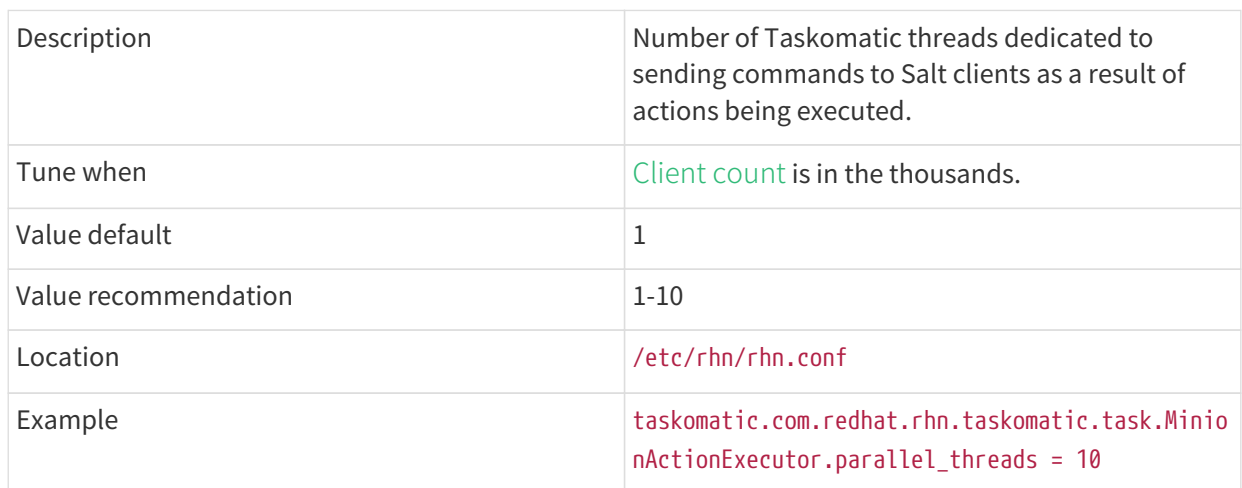

### SSHMinionActionExecutor.parallel\_threads

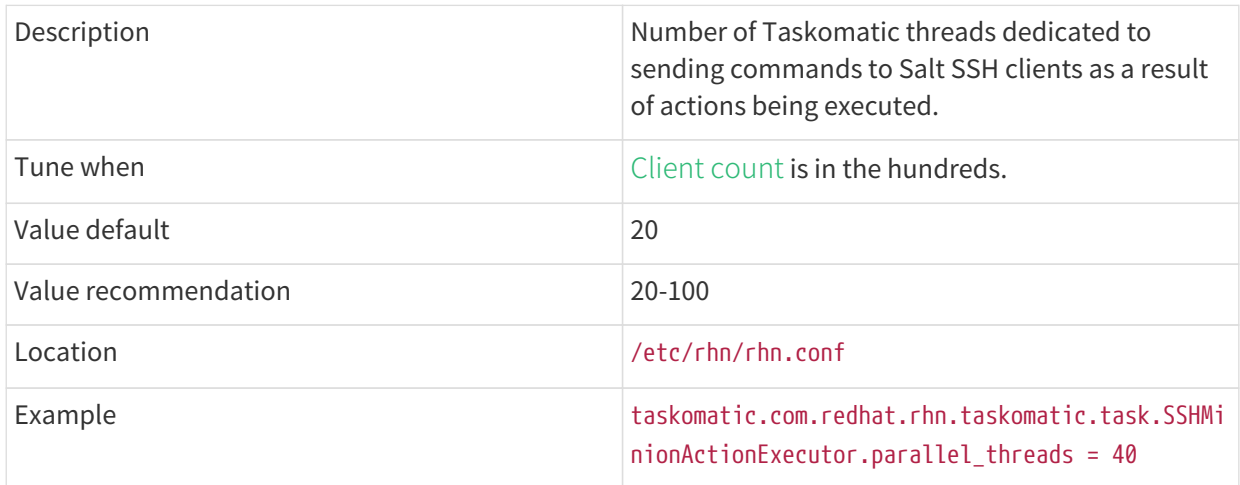

<span id="page-120-0"></span>hibernate.c3p0.max\_size

SUSE Manager 4.3 | Connect the client to itself and forward the standard input/output of the server to the SSH port of th**e18** *e*137

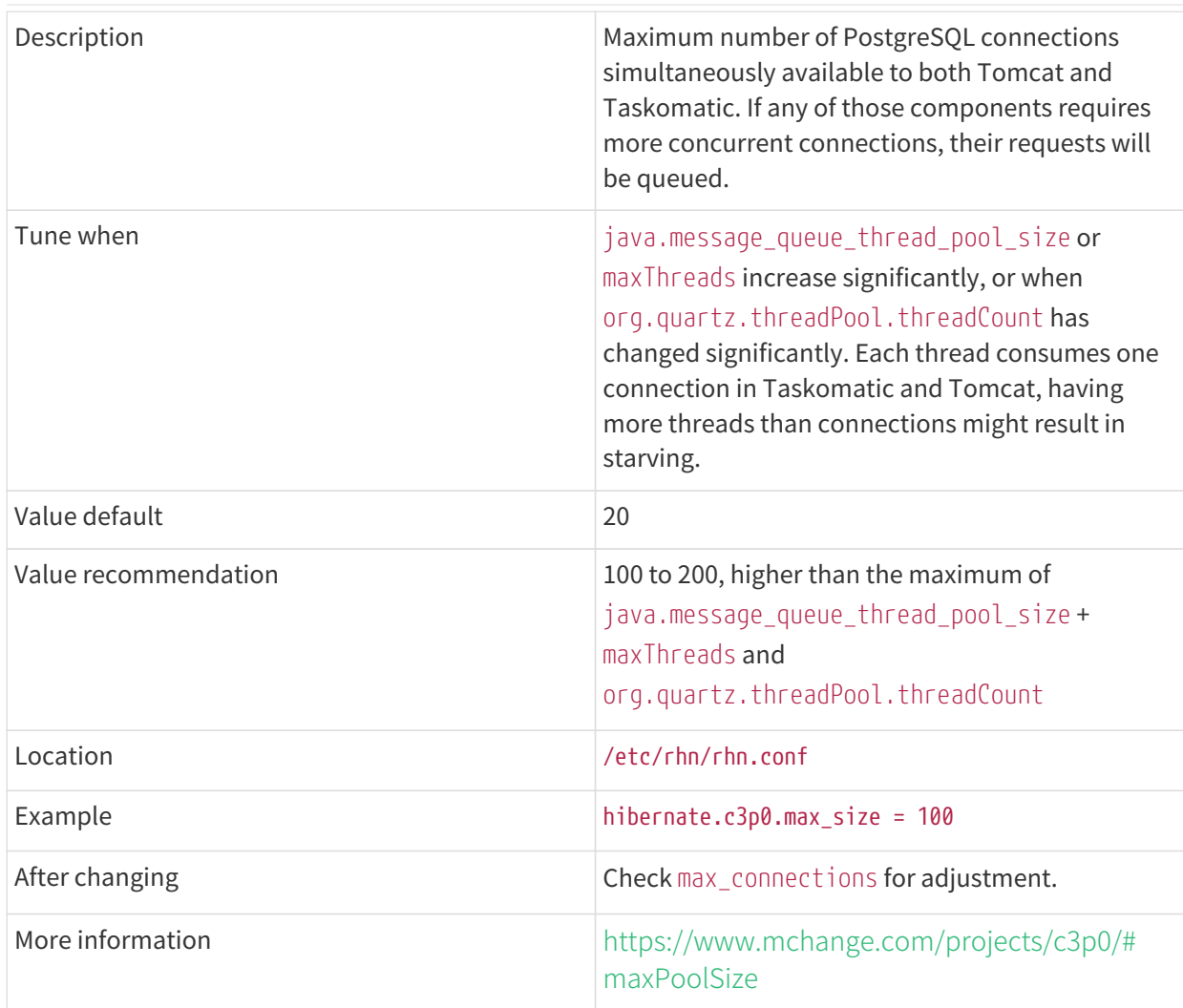

#### rhn-search.java.maxmemory

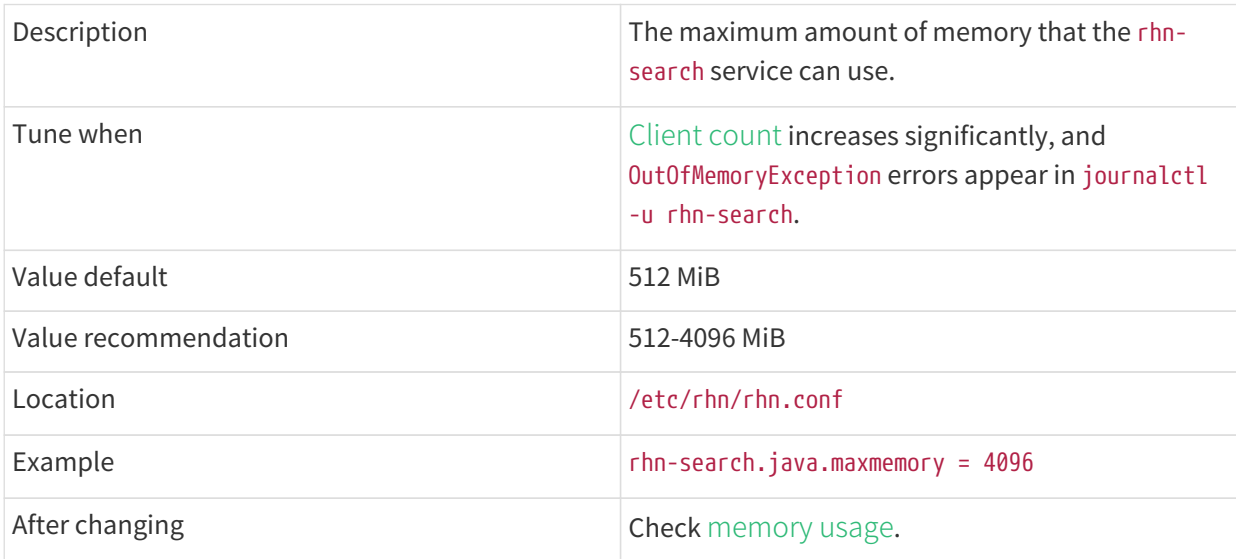

### <span id="page-121-0"></span>shared\_buffers

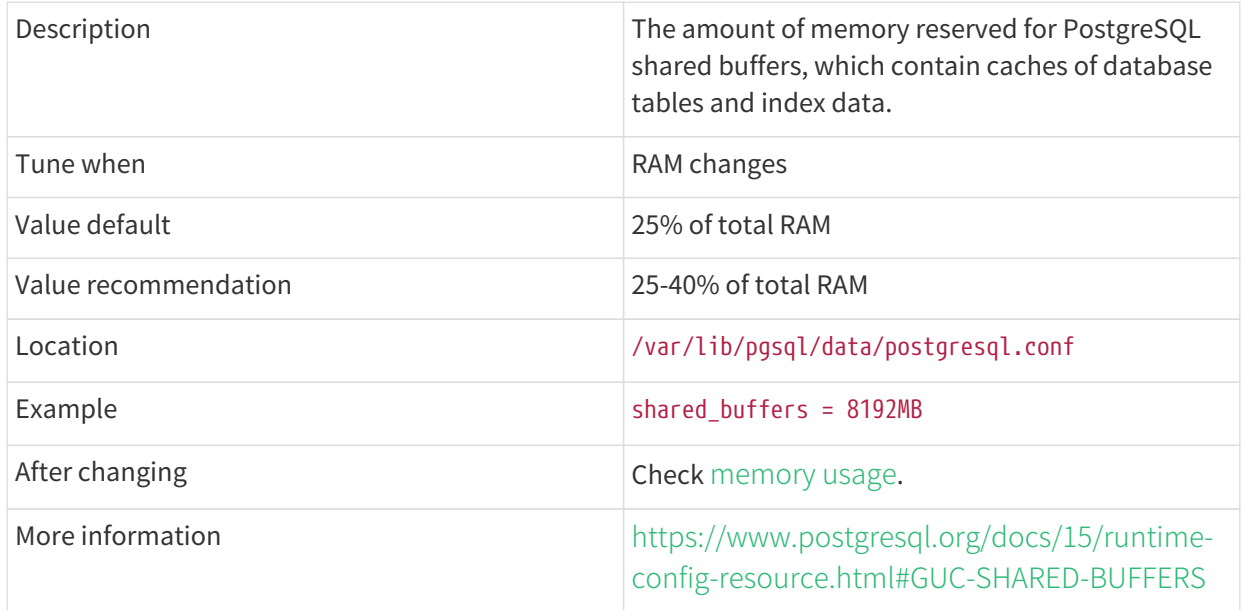

#### <span id="page-122-0"></span>max\_connections

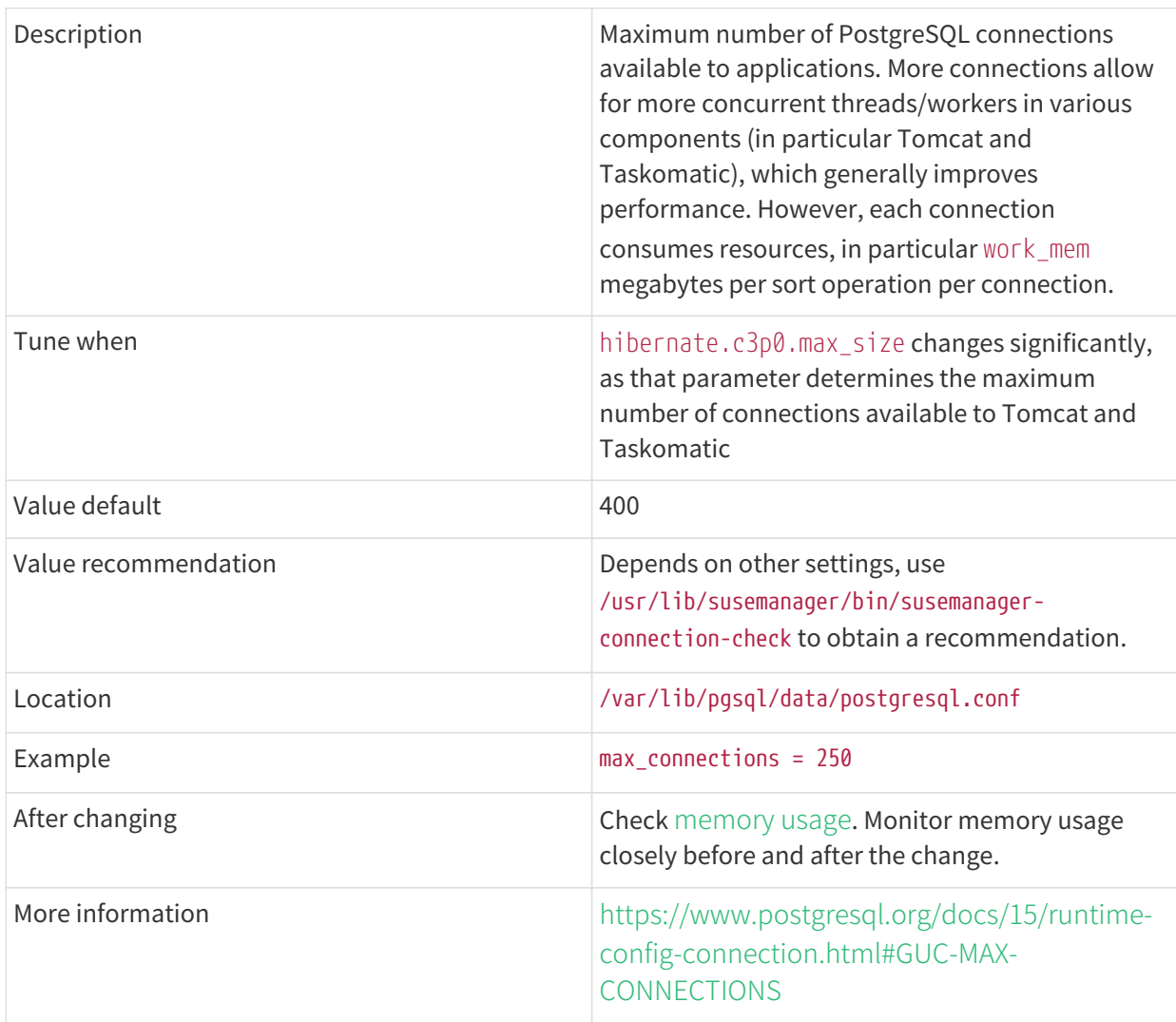

SUSE Manager 4.3 | Connect the client to itself and forward the standard input/output of the server to the SSH port of th**e20** *ed* 37

<span id="page-123-0"></span>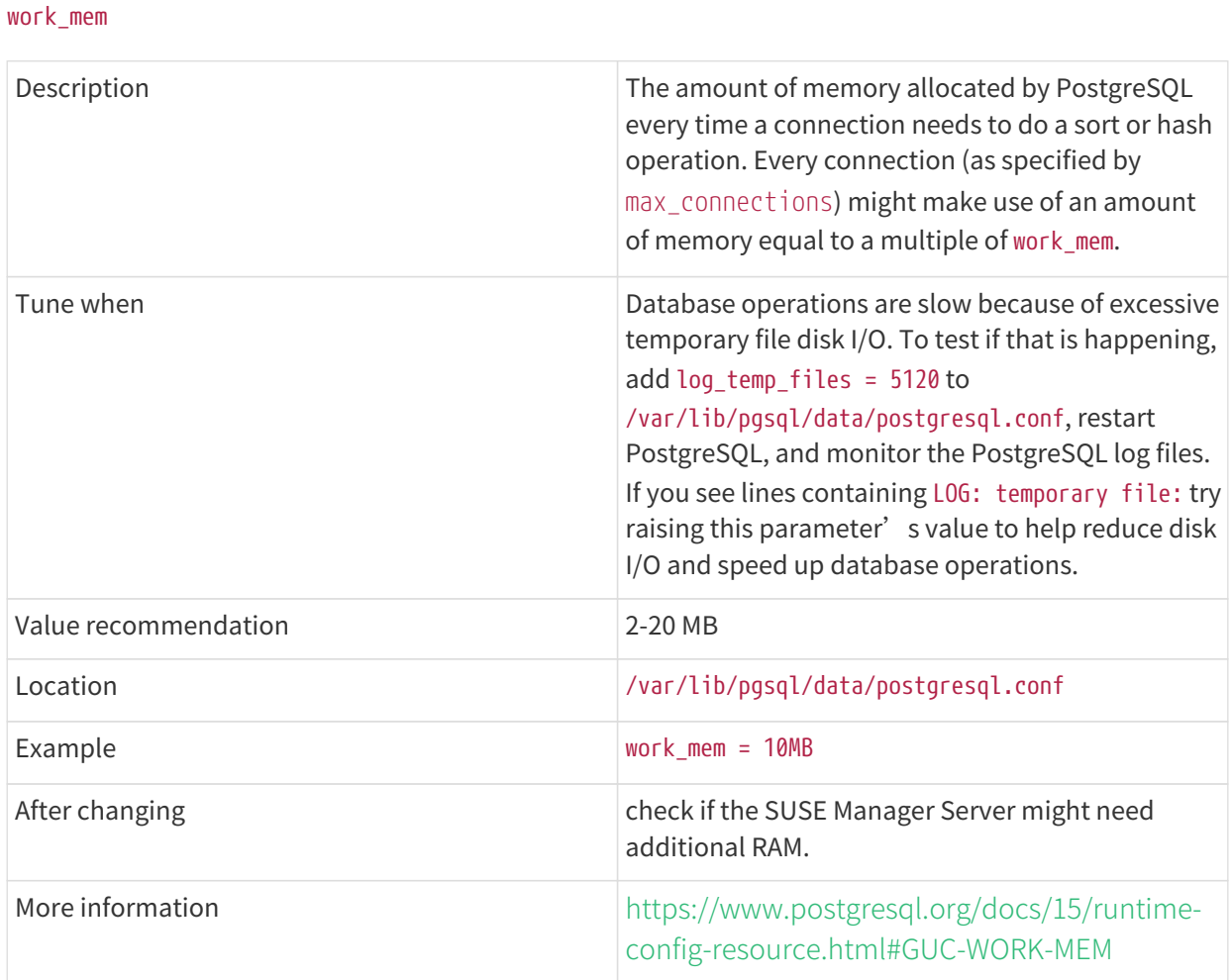

### effective\_cache\_size

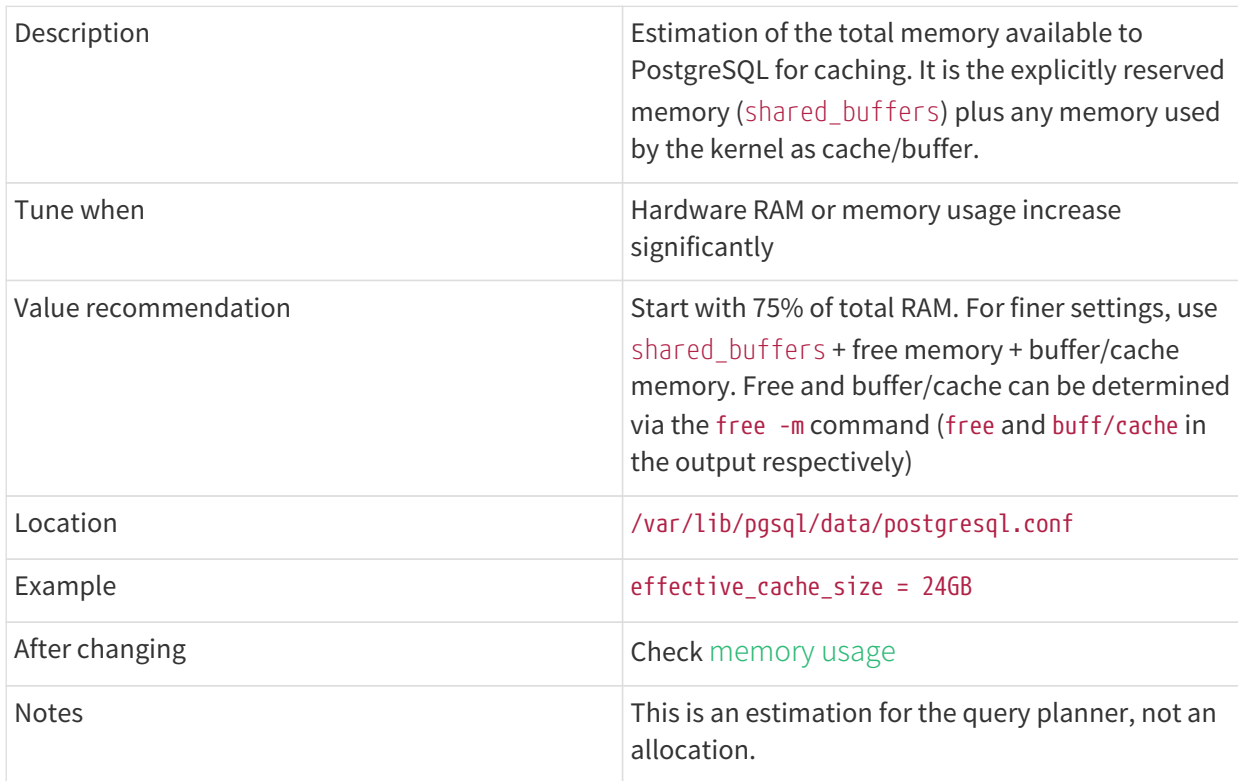

SUSE Manager 4.3 | Connect the client to itself and forward the standard input/output of the server to the SSH port of th**e21**i¢**1137** W client:22).

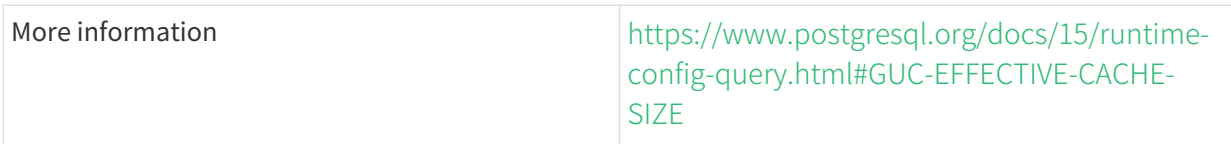

## <span id="page-124-0"></span>thread\_pool

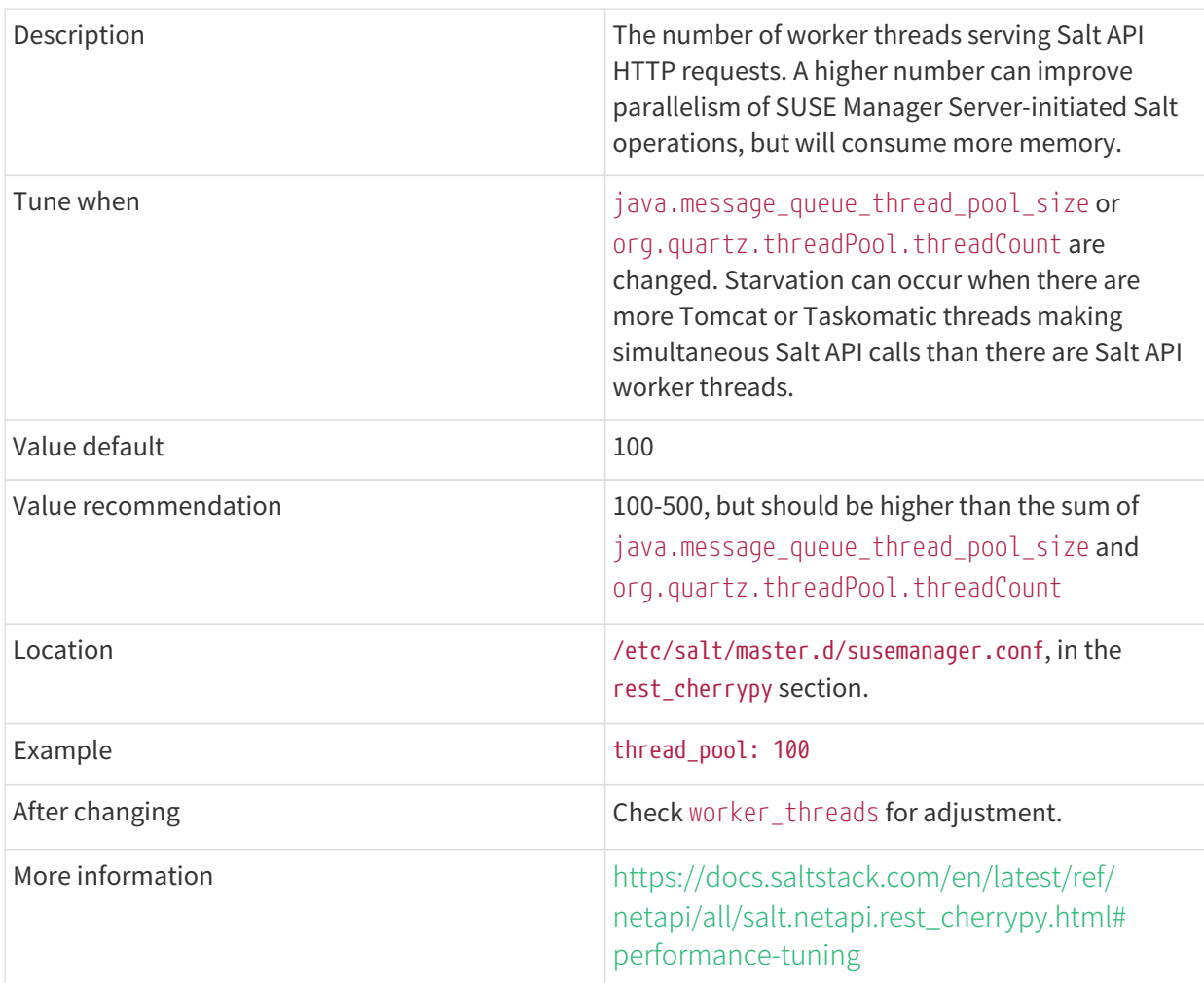

### <span id="page-124-1"></span>worker\_threads

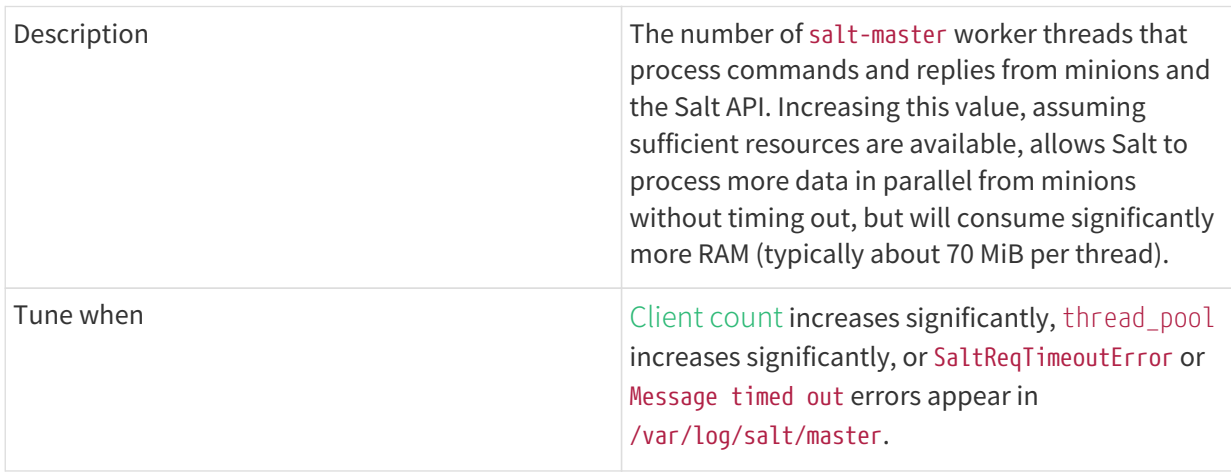

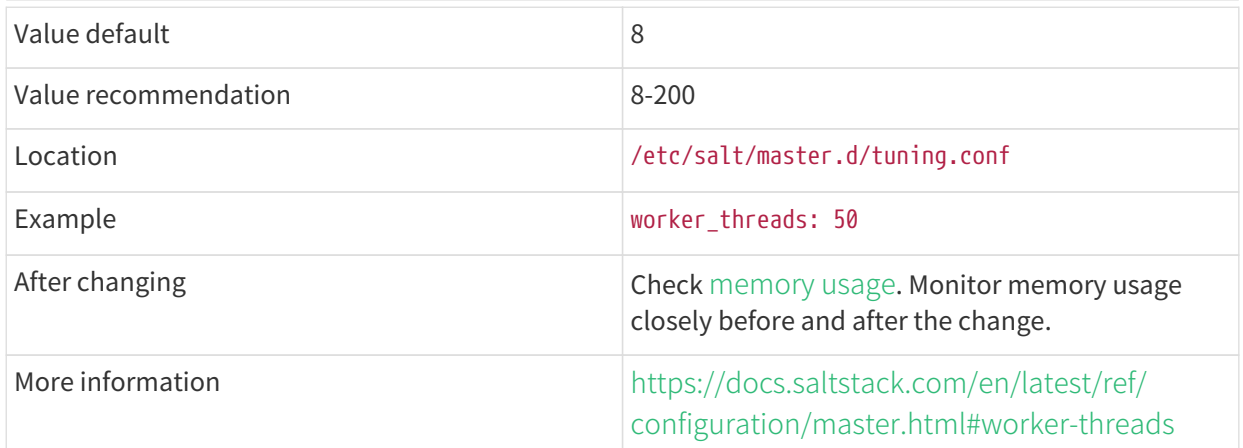

#### pub\_hwm

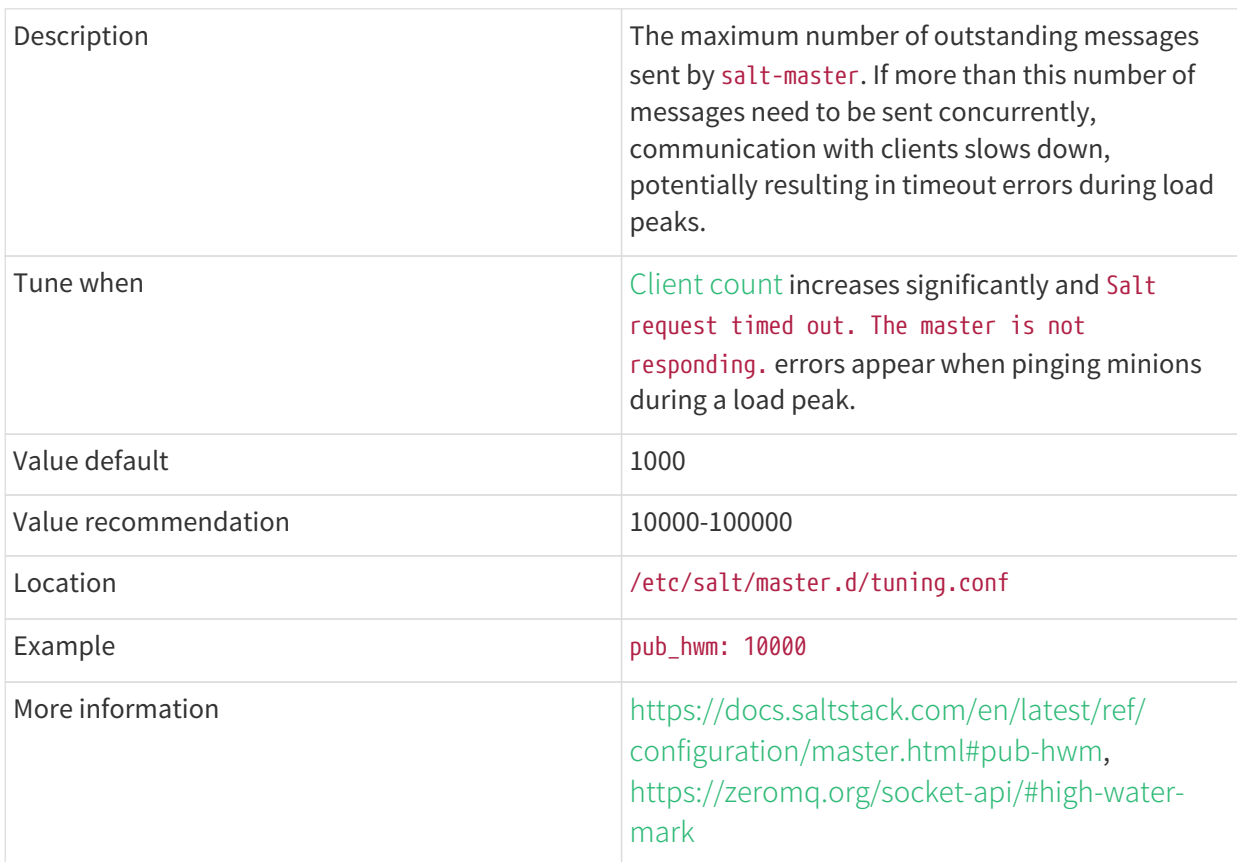

## zmq\_backlog

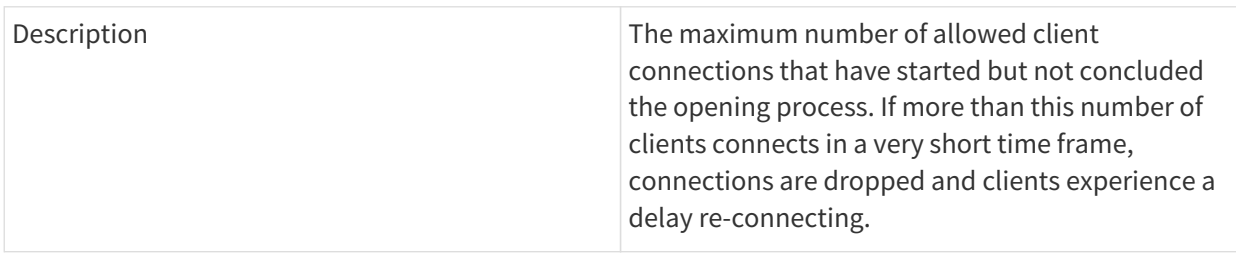

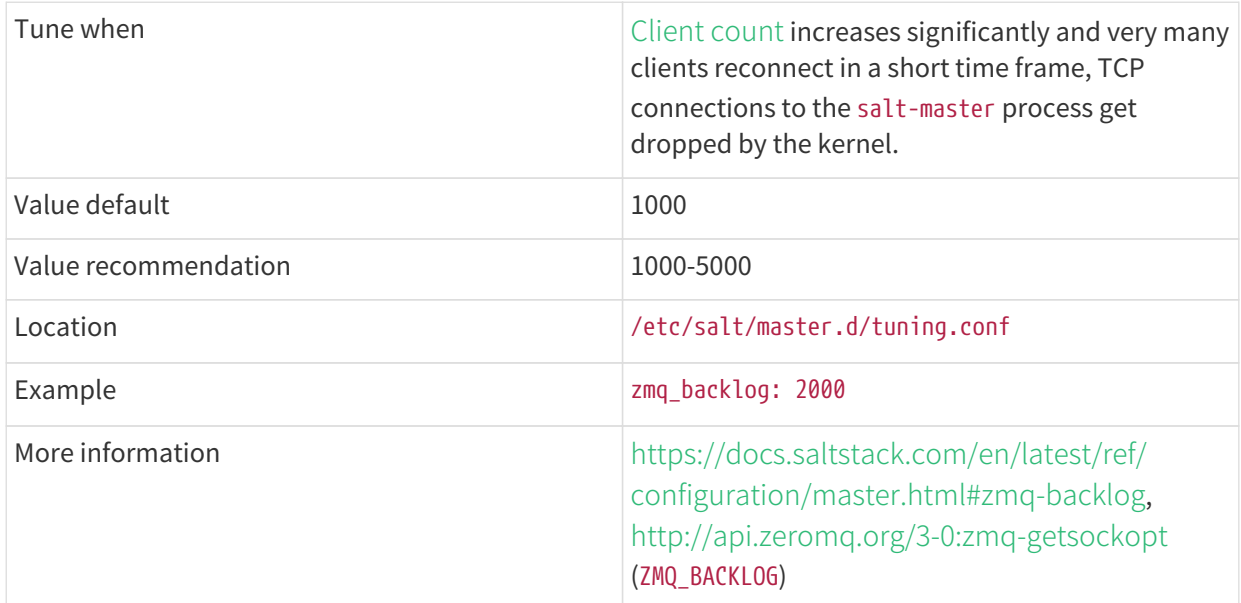

#### swappiness

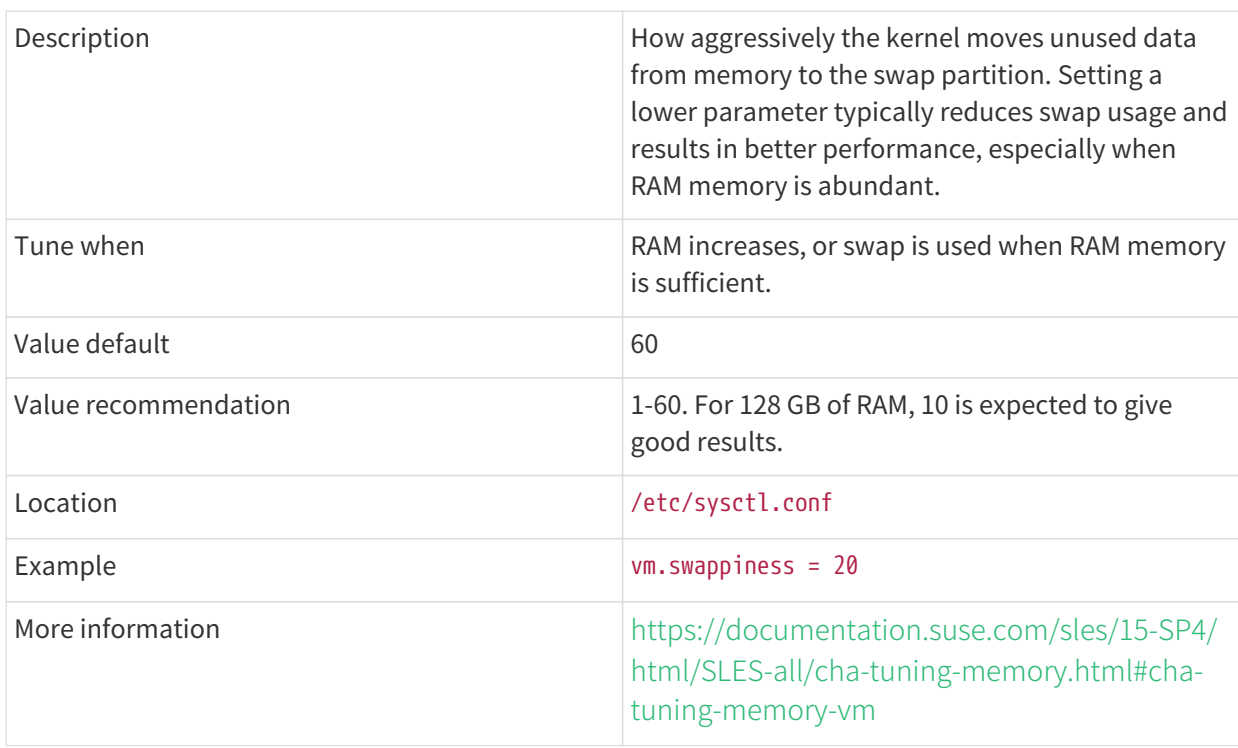

#### <span id="page-126-0"></span>**Memory Usage**

Adjusting some of the parameters listed in this section can result in a higher amount of RAM being used by various components. It is important that the amount of hardware RAM is adequate after any significant change.

To determine how RAM is being used, you will need to check each process that consumes it.

#### **Operating system**

Stop all SUSE Manager services and inspect the output of free -h.

#### **Java-based components**

This includes Taskomatic, Tomcat, and rhn-search. These services support a configurable memory cap.

#### **The SUSE Manager Server**

Depends on many factors and can only be estimated. Measure PostgreSQL reserved memory by checking *[shared\\_buffers](#page-121-0)*, permanently. You can also multiply *[work\\_mem](#page-123-0)* and *[max\\_connections](#page-122-0)*, and multiply by three for a worst case estimate of per-query RAM. You will also need to check the operating system buffers and caches, which are used by PostgreSQL to host copies of database data. These often automatically occupy any available RAM.

It is important that the SUSE Manager Server has sufficient RAM to accommodate all of these processes, especially OS buffers and caches, to have reasonable PostgreSQL performance. We recommend you keep several gigabytes available at all times, and add more as the database size on disk increases.

Whenever the expected amount of memory available for OS buffers and caches changes, update the effective\_cache\_size parameter to have PostgreSQL use it correctly. You can calculate the total available by finding the total RAM available, less the expected memory usage.

To get a live breakdown of the memory used by services on the SUSE Manager Server, use this command:

### pidstat -p ALL -r --human 1 60 | tee pidstat-memory.log

This command will save a copy of displayed data in the pidstat-memory.log file for later analysis.

## Monitoring Large Scale Deployments

You can monitor your SUSE Manager environment using Prometheus and Grafana. SUSE Manager Server and Proxy are able to provide self-health metrics. You can also install and manage a number of Prometheus exporters on Salt clients.

Prometheus and Grafana packages are included in the SUSE Manager Client Tools for SUSE Linux Enterprise 12, SUSE Linux Enterprise 15, Red Hat Enterprise Linux 7, Red Hat Enterprise Linux 8 and openSUSE 15.x.

You need to install Prometheus and Grafana on a machine separate from the SUSE Manager Server. We recommend you use a managed Salt client as your monitoring server.

For more information on monitoring, see **Administration › Monitoring**.

# Quick Start: SAP Overview

**Updated:** 2024-05-06

This guide shows you how to use SUSE Manager to install and configure an SAP cluster. It guides you through setting up a single SUSE Manager Server, preparing your client systems, and configuring the cluster using formulas.

- For more information about SAP, see the SAP documentation at <https://documentation.suse.com/sles-sap>.
- For more information about SUSE Manager, see the SUSE Manager documentation at <https://documentation.suse.com/suma>.

## Prepare Server

Before you start you need to install the SUSE Manager Server. The method for installing the SUSE Manager Server varies depending on your hardware and environment.

SUSE Manager is installed using the SUSE Linux Enterprise Server 15 Unified Installer. During the installation process, when you are prompted for which product to install, select SUSE Manager Server. The server does not need to have the SUSE Linux Enterprise Server 15 with SAP product installed. For more information about installing the SUSE Manager Server, see **Installation-and-upgrade › Installserver-unified**.

When the SUSE Manager Server is installed, set it up by running the yast2 susemanager\_setup command from the command prompt. The setup script prompts you to complete additional details about your server, and give you the URL to use to access the Web UI. For more information about setup, see **Installation-and-upgrade › Server-setup**.

You need to do some configuration to set up the SUSE Manager Web UI. In your browser, navigate to the URL of the server, and configure your administration access to the Web UI. For more information about setting up the Web UI, see **Installation-and-upgrade › Webui-setup**.

Now you can use the Web UI to prepare software channels and activation keys for your clients.

On the SUSE Manager Server, add the appropriate SAP channels: From the Web UI, add SUSE Linux Enterprise Server 15 for SAP.

Synchronize the SUSE Manager Server with the SUSE Customer Center. You can do this using the Web UI. Add the new channel to your activation key.

To check if a channel has finished synchronizing navigate to **Admin › Setup Wizard** and select the Products tab. This dialog displays a completion bar for each product when they are being synchronized.

> Software channels can be very large. The initial channel synchronization can sometimes take up to several hours.

> When the initial synchronization is complete, we recommended you clone the channel before you work with it. This gives you a backup of the original synchronization data.

 $\mathbf{i}$ 

## Preparing Clients

Your SAP cluster requires several client systems. Prepare your clients on physical or virtual hardware, and ensure you have SUSE Linux Enterprise Server 15 for SAP installation media ready. You cannot create an SAP cluster without the SUSE Linux Enterprise Server SAP extension, as it provides tooling specific to SAP.

One of the key features of SAP is high availability of the cluster. Every component within an SAP cluster has redundancy and failover protection. When you are preparing your clients, ensure you have enough hardware and infrastructure to allow for this. For more information about hardware requirements, see [https://documentation.suse.com/sles-sap/15-SP4/html/SLES-SAP-installation/cha-plan.html#](https://documentation.suse.com/sles-sap/15-SP4/html/SLES-SAP-installation/cha-plan.html#sec-hardware) [sec-hardware](https://documentation.suse.com/sles-sap/15-SP4/html/SLES-SAP-installation/cha-plan.html#sec-hardware)

For more information about the clients you need to set up for an SAP cluster, see <https://documentation.suse.com/sbp/all>.

## **Register Clients to the SUSE Customer Center**

Each client within your SAP cluster must be registered with the SUSE Customer Center. To obtain your registration code, navigate to <https://scc.suse.com/login> in your web browser. Log in to your SCC account, or follow the prompts to create a new account. Click the **[ Subscriptions ]** tab to see the registration code. When you install SUSE Linux Enterprise Server 15 for SAP the Unified Installer prompts you for the code.

For more information about registering SUSE Manager with SUSE Customer Center, see **Installationand-upgrade › General-requirements**.

## **Configure the Clients for Clustering**

Every client system must have all the other client systems listed in their /etc/hosts file. Open the /etc/hosts file on each client, and add the hostname for each of the other clients.

## **Create a Shared Storage Device**

Each of the clients needs to be able to access a shared disk. The shared disk can be physical hardware connected by ethernet, or you can set up a virtual disk and access it with iSCSI.

If you use a virtual disk, consider hosting it on a separate system. Do not use a client machine to host the shared storage disk.

### **Download the SAP Installation Software**

Download the SAP installation media and save a copy on each client. The software that you require differs depending on your environment. For example, if you are using HANA, you need the SAP HANA platform. If you are using Netweaver, you need different packages. These software packages are provided by SAP, not by SUSE.

Ensure you have saved the installation software in the same file system location on each client. Alternatively, save it to a shared NFS drive.

#### **Configure Clients to Use Latest** module.run

Each client needs to be configured to use the latest version of module.run. On each of the client machines, open the /etc/salt/minion configuration file and add or edit this line:

use\_superseded: - module.run

Restart the salt-minion process to enable the changes:

systemctl restart salt-minion

#### **Install Additional Disks for HANA**

For the clients that are going to run the HANA database, you require an additional storage device. This device is used to store files required by HANA, which are located in the /hana/ directory.

We recommend that this storage device be at least 20 GB. For some installations, you might require more, and it is possible to use multiple disks to provide this storage. For comprehensive hardware requirements, see <https://documentation.suse.com/sbp/all>.

#### **Register Clients to the Server**

First of all, make sure you have an activation key that is associated with the SLE-Product-SLES\_SAP15 base channel. For more information about activation keys, see **Client-configuration › Activation-keys**.

In the SUSE Manager Web UI, navigate to **Systems › Bootstrapping**. Fill in the appropriate details, and make sure you check the Manage System Completely via SSH checkbox. In the Activation Key field, select the SLES for SAP activation key.

For more information about registering, see **Client-configuration › Registration-webui**.

## Configure Clients

SUSE Manager uses formulas with forms to configure your SAP clients. There are two formulas that you need to use:

- Hana to configure the HANA database
- Cluster to configure the clients into a cluster

The formulas are provided by packages that you can download with your package manager. You need to install the formulas on the SUSE Manager Server. When you have installed the package, you can use the SUSE Manager Web UI to enable and configure the formulas. As you go through the formula configuration process, provide details of the clients that contain your SAP cluster, to set them up appropriately.

To install the formulas on the SUSE Manager Server, use your package manager to install these packages:

- saphanabootstrap-formula
- sapnwbootstrap-formula
- drbd-formula
- habootstrap-formula
- salt-shaptools

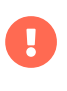

The order that you enable and configure the formulas is important. You must enable, configure, and apply the HANA formula first. Then you can enable, configure, and apply the cluster formula. If you perform these steps in the wrong order, your SAP installation fails.

### **Enable and Configure the HANA Formula**

In the SUSE Manager Web UI, navigate to **Systems › System List** and click the client to use as the primary client in the cluster.

Navigate to the Formulas tab, locate the Sap Hana Deployment heading, and check the Saphanabootstrap formula in the list. Click **[ Save ]** and apply the highstate to activate the formula.

When the formula is activated, navigate to the **Formulas › Hana** tab, and complete the details in the form.

Make sure you check Install required packages to install everything you need on the client. In the Nodes sections, type the short hostname of the client to install the HANA database or the hostname you can retrieve on the command line with:

salt '<client-name>' grains.item host

Provide further details for the installation.

Complete the remaining details according to your environment, click **[ Save ]**, and apply the highstate. When the highstate is complete, you can go on to apply the cluster formula.

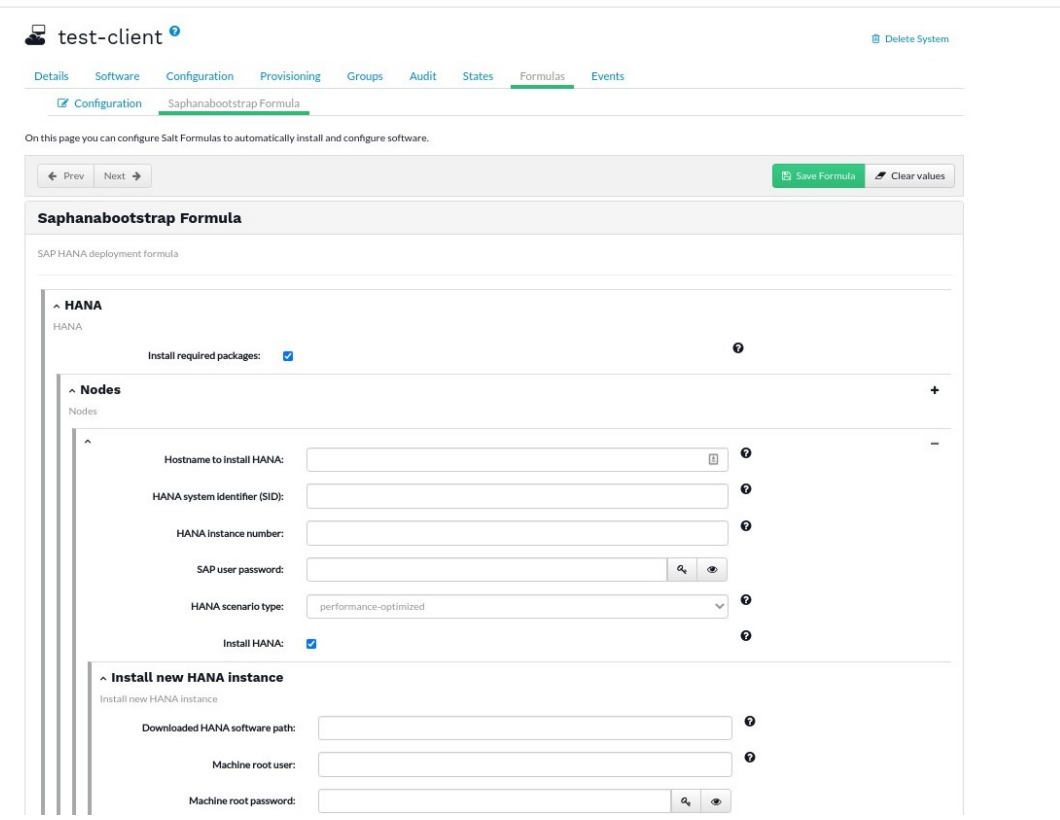

### **Enable and Configure the Cluster Formula**

In the SUSE Manager Web UI, navigate to **Systems › System List** and click the client to use as the primary client in the cluster.

Navigate to the Formulas tab, locate the Cluster heading, and check the Habootstrap formula in the list. Click **[ Save ]** and apply the highstate to activate the formula.

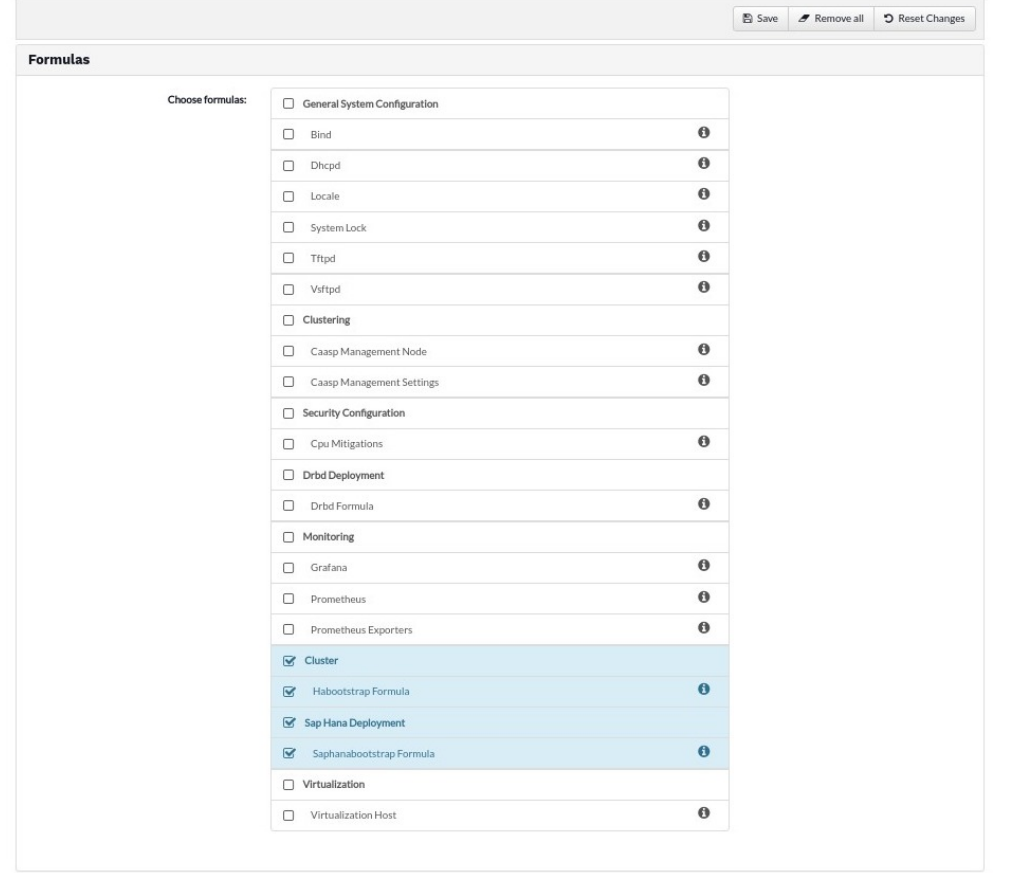

When the formula is activated, navigate to the **Formulas › Cluster** tab, and complete the details in the form.

Make sure you check Install required packages to install everything you need on the client. Give your cluster a name, and specify the hostname of the primary client in the cluster.

Complete the remaining details according to your environment, click **[ Save ]**, and apply the highstate.

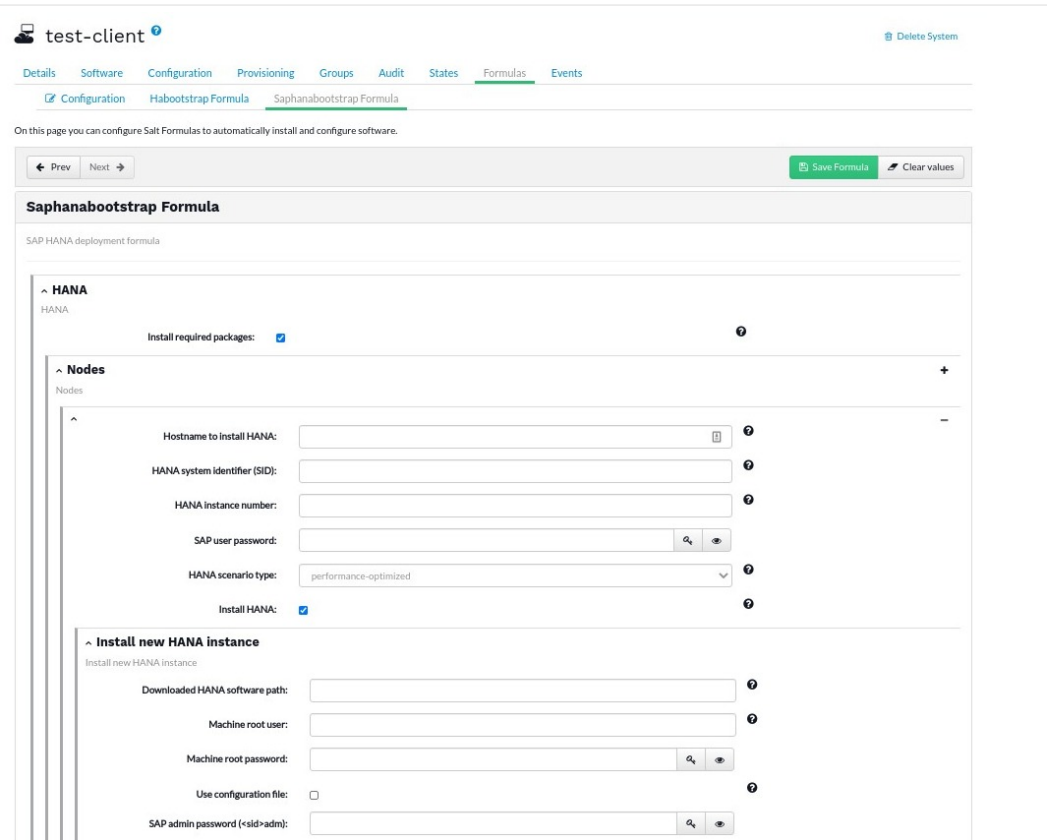

# GNU Free Documentation License

Copyright © 2000, 2001, 2002 Free Software Foundation, Inc. 51 Franklin St, Fifth Floor, Boston, MA 02110-1301 USA. Everyone is permitted to copy and distribute verbatim copies of this license document, but changing it is not allowed.

## 0. PREAMBLE

The purpose of this License is to make a manual, textbook, or other functional and useful document "free" in the sense of freedom: to assure everyone the effective freedom to copy and redistribute it, with or without modifying it, either commercially or noncommercially. Secondarily, this License preserves for the author and publisher a way to get credit for their work, while not being considered responsible for modifications made by others.

This License is a kind of "copyleft", which means that derivative works of the document must themselves be free in the same sense. It complements the GNU General Public License, which is a copyleft license designed for free software.

We have designed this License in order to use it for manuals for free software, because free software needs free documentation: a free program should come with manuals providing the same freedoms that the software does. But this License is not limited to software manuals; it can be used for any textual work, regardless of subject matter or whether it is published as a printed book. We recommend this License principally for works whose purpose is instruction or reference.

## 1. APPLICABILITY AND DEFINITIONS

This License applies to any manual or other work, in any medium, that contains a notice placed by the

copyright holder saying it can be distributed under the terms of this License. Such a notice grants a world-wide, royalty-free license, unlimited in duration, to use that work under the conditions stated herein. The "Document", below, refers to any such manual or work. Any member of the public is a licensee, and is addressed as "you". You accept the license if you copy, modify or distribute the work in a way requiring permission under copyright law.

A "Modified Version" of the Document means any work containing the Document or a portion of it, either copied verbatim, or with modifications and/or translated into another language.

A "Secondary Section" is a named appendix or a front-matter section of the Document that deals exclusively with the relationship of the publishers or authors of the Document to the Document's overall subject (or to related matters) and contains nothing that could fall directly within that overall subject. (Thus, if the Document is in part a textbook of mathematics, a Secondary Section may not explain any mathematics.) The relationship could be a matter of historical connection with the subject or with related matters, or of legal, commercial, philosophical, ethical or political position regarding them.

The "Invariant Sections" are certain Secondary Sections whose titles are designated, as being those of Invariant Sections, in the notice that says that the Document is released under this License. If a section does not fit the above definition of Secondary then it is not allowed to be designated as Invariant. The Document may contain zero Invariant Sections. If the Document does not identify any Invariant Sections then there are none.

The "Cover Texts" are certain short passages of text that are listed, as Front-Cover Texts or Back-Cover Texts, in the notice that says that the Document is released under this License. A Front-Cover Text may be at most 5 words, and a Back-Cover Text may be at most 25 words.

A "Transparent" copy of the Document means a machine-readable copy, represented in a format whose specification is available to the general public, that is suitable for revising the document straightforwardly with generic text editors or (for images composed of pixels) generic paint programs or (for drawings) some widely available drawing editor, and that is suitable for input to text formatters or for automatic translation to a variety of formats suitable for input to text formatters. A copy made in an otherwise Transparent file format whose markup, or absence of markup, has been arranged to thwart or discourage subsequent modification by readers is not Transparent. An image format is not Transparent if used for any substantial amount of text. A copy that is not "Transparent" is called "Opaque".

Examples of suitable formats for Transparent copies include plain ASCII without markup, Texinfo input format, LaTeX input format, SGML or XML using a publicly available DTD, and standard-conforming simple HTML, PostScript or PDF designed for human modification. Examples of transparent image formats include PNG, XCF and JPG. Opaque formats include proprietary formats that can be read and edited only by proprietary word processors, SGML or XML for which the DTD and/or processing tools are not generally available, and the machine-generated HTML, PostScript or PDF produced by some word processors for output purposes only.

The "Title Page" means, for a printed book, the title page itself, plus such following pages as are needed to hold, legibly, the material this License requires to appear in the title page. For works in formats which do not have any title page as such, "Title Page" means the text near the most prominent appearance of the work's title, preceding the beginning of the body of the text.

A section "Entitled XYZ" means a named subunit of the Document whose title either is precisely XYZ or contains XYZ in parentheses following text that translates XYZ in another language. (Here XYZ stands for a specific section name mentioned below, such as "Acknowledgements", "Dedications", "Endorsements", or "History".) To "Preserve the Title" of such a section when you modify the Document means that it remains a section "Entitled XYZ" according to this definition.

The Document may include Warranty Disclaimers next to the notice which states that this License applies to the Document. These Warranty Disclaimers are considered to be included by reference in this License, but only as regards disclaiming warranties: any other implication that these Warranty Disclaimers may have is void and has no effect on the meaning of this License.

# 2. VERBATIM COPYING

You may copy and distribute the Document in any medium, either commercially or noncommercially, provided that this License, the copyright notices, and the license notice saying this License applies to the Document are reproduced in all copies, and that you add no other conditions whatsoever to those of this License. You may not use technical measures to obstruct or control the reading or further copying of the copies you make or distribute. However, you may accept compensation in exchange for copies. If you distribute a large enough number of copies you must also follow the conditions in section 3.

You may also lend copies, under the same conditions stated above, and you may publicly display copies.

# 3. COPYING IN QUANTITY

If you publish printed copies (or copies in media that commonly have printed covers) of the Document, numbering more than 100, and the Document's license notice requires Cover Texts, you must enclose the copies in covers that carry, clearly and legibly, all these Cover Texts: Front-Cover Texts on the front cover, and Back-Cover Texts on the back cover. Both covers must also clearly and legibly identify you as the publisher of these copies. The front cover must present the full title with all words of the title equally prominent and visible. You may add other material on the covers in addition. Copying with changes limited to the covers, as long as they preserve the title of the Document and satisfy these conditions, can be treated as verbatim copying in other respects.

If the required texts for either cover are too voluminous to fit legibly, you should put the first ones listed (as many as fit reasonably) on the actual cover, and continue the rest onto adjacent pages.

If you publish or distribute Opaque copies of the Document numbering more than 100, you must either include a machine-readable Transparent copy along with each Opaque copy, or state in or with each Opaque copy a computer-network location from which the general network-using public has access to download using public-standard network protocols a complete Transparent copy of the Document, free of added material. If you use the latter option, you must take reasonably prudent steps, when you begin distribution of Opaque copies in quantity, to ensure that this Transparent copy will remain thus accessible at the stated location until at least one year after the last time you distribute an Opaque copy (directly or through your agents or retailers) of that edition to the public.

It is requested, but not required, that you contact the authors of the Document well before redistributing any large number of copies, to give them a chance to provide you with an updated version of the Document.

## 4. MODIFICATIONS

You may copy and distribute a Modified Version of the Document under the conditions of sections 2 and 3 above, provided that you release the Modified Version under precisely this License, with the Modified Version filling the role of the Document, thus licensing distribution and modification of the Modified Version to whoever possesses a copy of it. In addition, you must do these things in the Modified Version:

- A. Use in the Title Page (and on the covers, if any) a title distinct from that of the Document, and from those of previous versions (which should, if there were any, be listed in the History section of the Document). You may use the same title as a previous version if the original publisher of that version gives permission.
- B. List on the Title Page, as authors, one or more persons or entities responsible for authorship of the modifications in the Modified Version, together with at least five of the principal authors of the Document (all of its principal authors, if it has fewer than five), unless they release you from this requirement.
- C. State on the Title page the name of the publisher of the Modified Version, as the publisher.
- D. Preserve all the copyright notices of the Document.
- E. Add an appropriate copyright notice for your modifications adjacent to the other copyright notices.
- F. Include, immediately after the copyright notices, a license notice giving the public permission to use the Modified Version under the terms of this License, in the form shown in the Addendum below.
- G. Preserve in that license notice the full lists of Invariant Sections and required Cover Texts given in the Document's license notice.
- H. Include an unaltered copy of this License.
- I. Preserve the section Entitled "History", Preserve its Title, and add to it an item stating at least the title, year, new authors, and publisher of the Modified Version as given on the Title Page. If there is no section Entitled "History" in the Document, create one stating the title, year, authors, and publisher of the Document as given on its Title Page, then add an item describing the Modified Version as stated in the previous sentence.
- J. Preserve the network location, if any, given in the Document for public access to a Transparent copy of the Document, and likewise the network locations given in the Document for previous versions it was based on. These may be placed in the "History" section. You may omit a network location for a work that was published at least four years before the Document itself, or if the original publisher of the version it refers to gives permission.
- K. For any section Entitled "Acknowledgements" or "Dedications", Preserve the Title of the section, and preserve in the section all the substance and tone of each of the contributor acknowledgements and/or dedications given therein.
- L. Preserve all the Invariant Sections of the Document, unaltered in their text and in their titles. Section numbers or the equivalent are not considered part of the section titles.
- M. Delete any section Entitled "Endorsements". Such a section may not be included in the Modified Version.
- N. Do not retitle any existing section to be Entitled "Endorsements" or to conflict in title with any Invariant Section.
- O. Preserve any Warranty Disclaimers.

If the Modified Version includes new front-matter sections or appendices that qualify as Secondary Sections and contain no material copied from the Document, you may at your option designate some or all of these sections as invariant. To do this, add their titles to the list of Invariant Sections in the Modified Version's license notice. These titles must be distinct from any other section titles.

You may add a section Entitled "Endorsements", provided it contains nothing but endorsements of your Modified Version by various parties—for example, statements of peer review or that the text has been approved by an organization as the authoritative definition of a standard.

You may add a passage of up to five words as a Front-Cover Text, and a passage of up to 25 words as a Back-Cover Text, to the end of the list of Cover Texts in the Modified Version. Only one passage of Front-Cover Text and one of Back-Cover Text may be added by (or through arrangements made by) any one entity. If the Document already includes a cover text for the same cover, previously added by you or by arrangement made by the same entity you are acting on behalf of, you may not add another; but you may replace the old one, on explicit permission from the previous publisher that added the old one.

The author(s) and publisher(s) of the Document do not by this License give permission to use their names for publicity for or to assert or imply endorsement of any Modified Version.

# 5. COMBINING DOCUMENTS

You may combine the Document with other documents released under this License, under the terms defined in section 4 above for modified versions, provided that you include in the combination all of the Invariant Sections of all of the original documents, unmodified, and list them all as Invariant Sections of your combined work in its license notice, and that you preserve all their Warranty Disclaimers.

The combined work need only contain one copy of this License, and multiple identical Invariant Sections may be replaced with a single copy. If there are multiple Invariant Sections with the same name but different contents, make the title of each such section unique by adding at the end of it, in parentheses, the name of the original author or publisher of that section if known, or else a unique number. Make the same adjustment to the section titles in the list of Invariant Sections in the license notice of the combined work.

In the combination, you must combine any sections Entitled "History" in the various original documents, forming one section Entitled "History"; likewise combine any sections Entitled "Acknowledgements", and any sections Entitled "Dedications". You must delete all sections Entitled "Endorsements".

# 6. COLLECTIONS OF DOCUMENTS

You may make a collection consisting of the Document and other documents released under this License, and replace the individual copies of this License in the various documents with a single copy that is included in the collection, provided that you follow the rules of this License for verbatim copying of each of the documents in all other respects.

You may extract a single document from such a collection, and distribute it individually under this License, provided you insert a copy of this License into the extracted document, and follow this License in all other respects regarding verbatim copying of that document.

# 7. AGGREGATION WITH INDEPENDENT WORKS

A compilation of the Document or its derivatives with other separate and independent documents or works, in or on a volume of a storage or distribution medium, is called an "aggregate" if the copyright resulting from the compilation is not used to limit the legal rights of the compilation's users beyond what the individual works permit. When the Document is included in an aggregate, this License does not apply to the other works in the aggregate which are not themselves derivative works of the Document.

If the Cover Text requirement of section 3 is applicable to these copies of the Document, then if the Document is less than one half of the entire aggregate, the Document's Cover Texts may be placed on covers that bracket the Document within the aggregate, or the electronic equivalent of covers if the Document is in electronic form. Otherwise they must appear on printed covers that bracket the whole aggregate.

## 8. TRANSLATION

Translation is considered a kind of modification, so you may distribute translations of the Document under the terms of section 4. Replacing Invariant Sections with translations requires special permission from their copyright holders, but you may include translations of some or all Invariant Sections in addition to the original versions of these Invariant Sections. You may include a translation of this License, and all the license notices in the Document, and any Warranty Disclaimers, provided that you also include the original English version of this License and the original versions of those notices and disclaimers. In case of a disagreement between the translation and the original version of this License or a notice or disclaimer, the original version will prevail.

If a section in the Document is Entitled "Acknowledgements", "Dedications", or "History", the requirement (section 4) to Preserve its Title (section 1) will typically require changing the actual title.

## 9. TERMINATION

You may not copy, modify, sublicense, or distribute the Document except as expressly provided for under this License. Any other attempt to copy, modify, sublicense or distribute the Document is void, and will automatically terminate your rights under this License. However, parties who have received copies, or rights, from you under this License will not have their licenses terminated so long as such parties remain in full compliance.

## 10. FUTURE REVISIONS OF THIS LICENSE

The Free Software Foundation may publish new, revised versions of the GNU Free Documentation License from time to time. Such new versions will be similar in spirit to the present version, but may differ in detail to address new problems or concerns. See <http://www.gnu.org/copyleft/>.

Each version of the License is given a distinguishing version number. If the Document specifies that a particular numbered version of this License "or any later version" applies to it, you have the option of following the terms and conditions either of that specified version or of any later version that has been published (not as a draft) by the Free Software Foundation. If the Document does not specify a version number of this License, you may choose any version ever published (not as a draft) by the Free Software Foundation.

## ADDENDUM: How to use this License for your documents

Copyright (c) YEAR YOUR NAME. Permission is granted to copy, distribute and/or modify this document under the terms of the GNU Free Documentation License, Version 1.2 or any later version published by the Free Software Foundation; with no Invariant Sections, no Front-Cover Texts, and no Back-Cover Texts. A copy of the license is included in the section entitled "GNU Free Documentation License.